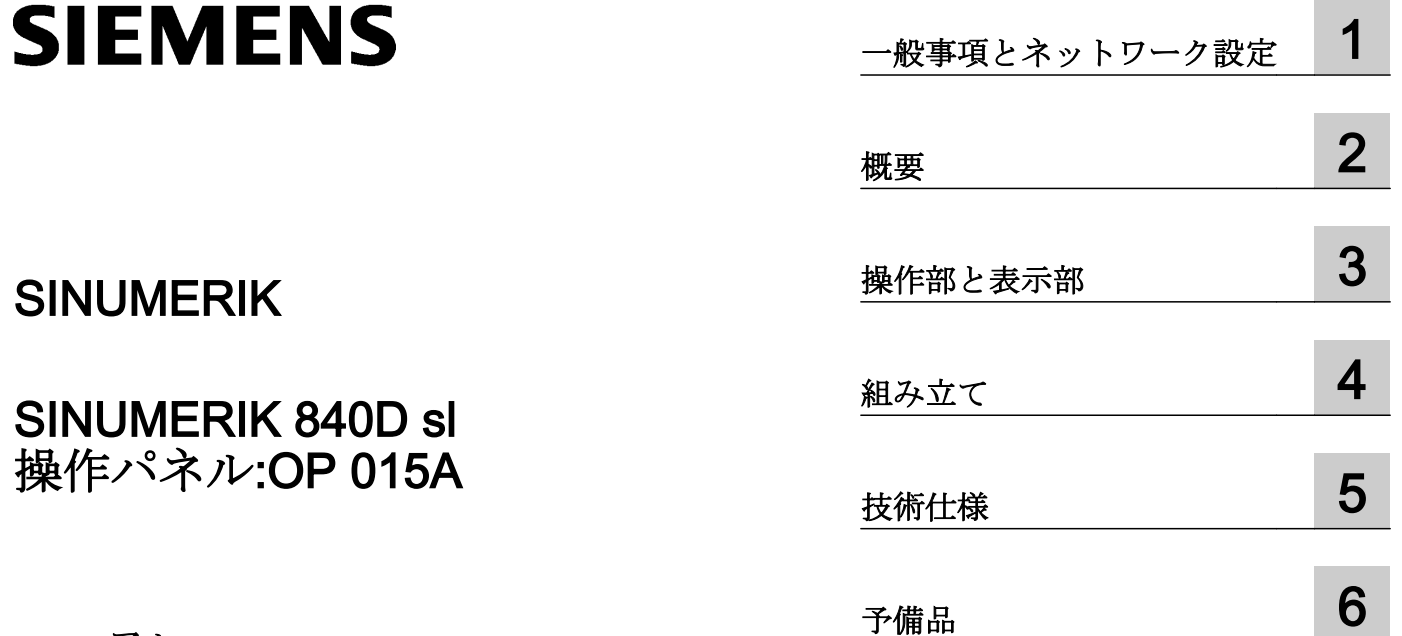

マニュアル

## 法律上の注意

## 警告事項

本書には、ユーザーの安全性を確保し製品の損傷を防止するうえ守るべき注意事項が記載されています。ユーザ ーの安全性に関する注意事項は、安全警告サインで強調表示されています。このサインは、物的損傷に関する注 意事項には表示されません。以下に表示された注意事項は、危険度によって等級分けされています。

## 危険

回避しなければ、直接的な死または重傷に至る危険状態を示します。

# 警告

回避しなければ、死または重傷に至るおそれのある危険な状況を示します。

## 八 注意

回避しなければ、軽度または中度の人身傷害を引き起こすおそれのある危険な状況を示します。

## 通知

回避しなければ、物的損傷を引き起こすおそれのある危険な状況を示します。

複数の危険レベルに相当する場合は、通常、最も危険度の高い事項が表示されることになっています。安全警告 サイン付きの人身傷害に関する注意事項があれば、物的損傷に関する警告が付加されます。

## 有資格者

本書が対象とする製品 / システムは必ず有資格者が取り扱うものとし、各操作内容に関連するドキュメント、特に 安全上の注意及び警告が遵守されなければなりません。有資格者とは、訓練内容及び経験に基づきながら当該製 品 / システムの取り扱いに伴う危険性を認識し、発生し得る危害を事前に回避できる者をいいます。

## シーメンス製品を正しくお使いいただくために

以下の事項に注意してください。

## 警告

シーメンス製品は、カタログおよび付属の技術説明書の指示に従ってお使いください。他社の製品または部品と の併用は、弊社の推奨もしくは許可がある場合に限ります。製品を正しく安全にご使用いただくには、適切な運 搬、保管、組み立て、据え付け、配線、始動、操作、保守を行ってください。ご使用になる場所は、許容された 範囲を必ず守ってください。付属の技術説明書に記述されている指示を遵守してください。

## 商標

®マークのついた称号はすべて Siemens AG の商標です。本書に記載するその他の称号は商標であり、第三者が自 己の目的において使用した場合、所有者の権利を侵害することになります。

## 免責事項

本書のハードウェアおよびソフトウェアに関する記述と、実際の製品内容との一致については検証済みです。 し かしなお、本書の記述が実際の製品内容と異なる可能性もあり、完全な一致が保証されているわけではありません。 記載内容については定期的に検証し、訂正が必要な場合は次の版て更新いたします。

# 目次

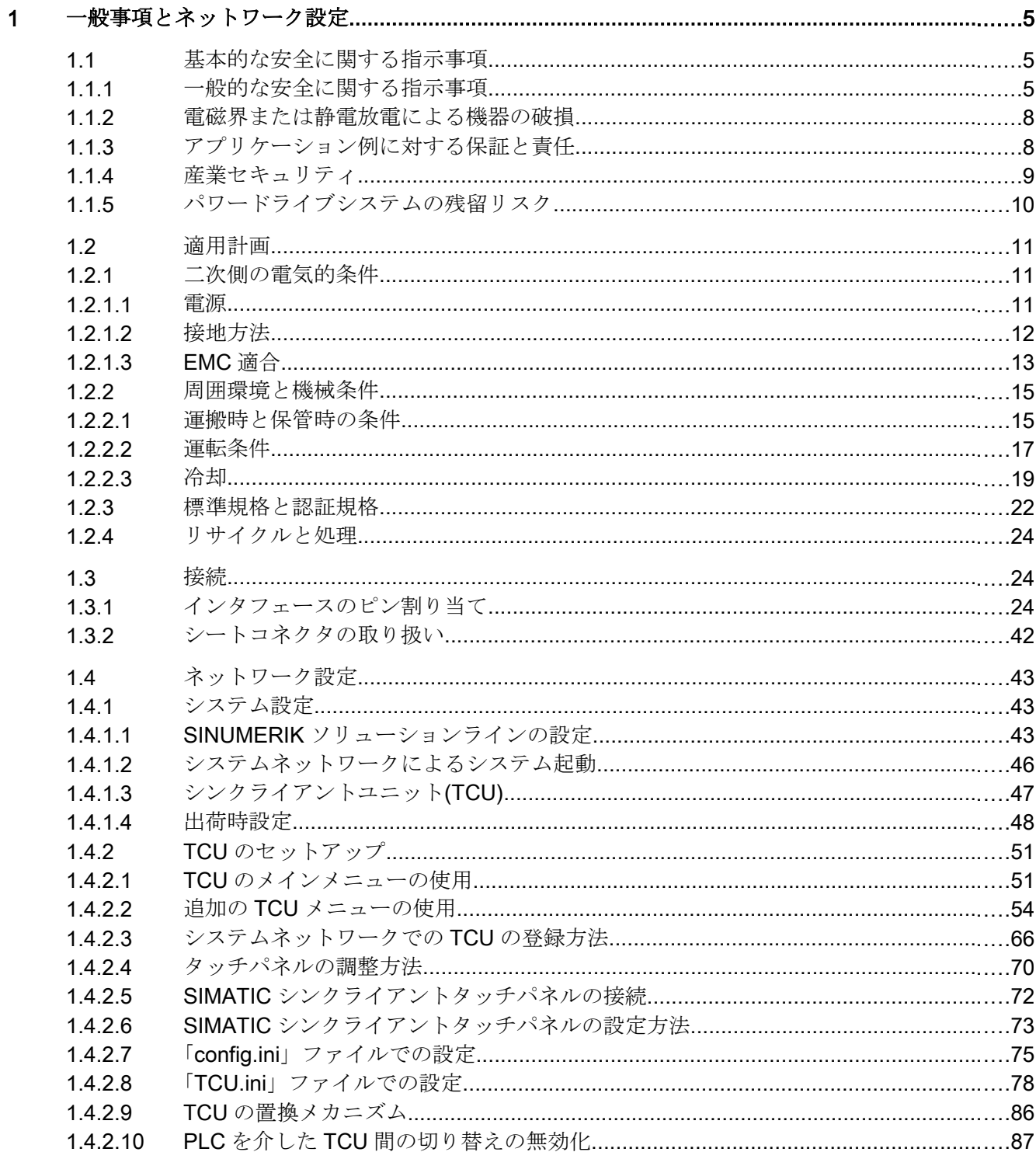

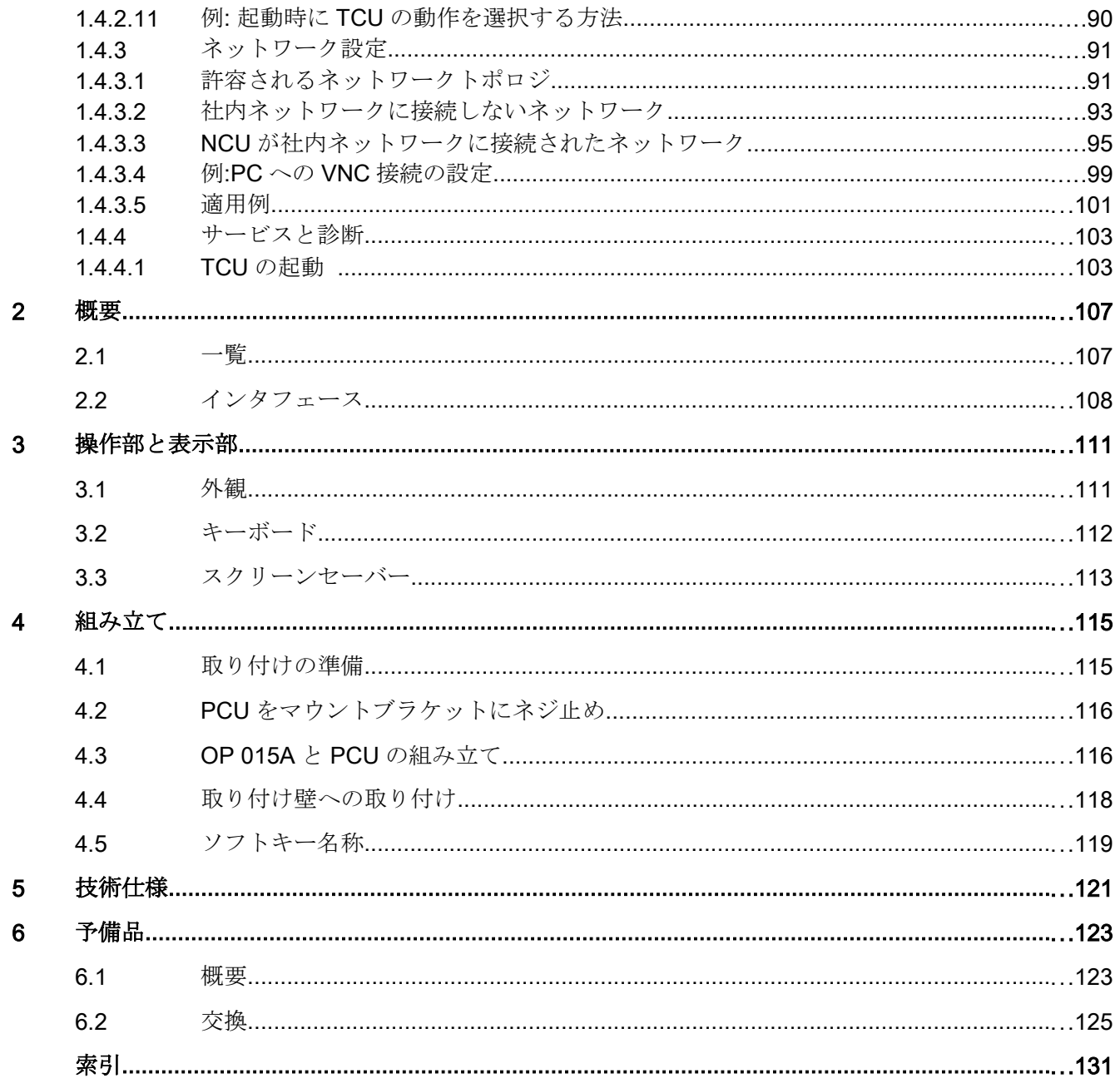

# <span id="page-4-0"></span>-般事項とネットワーク設定

1.1 基本的な安全に関する指示事項

1.1.1 一般的な安全に関する指示事項

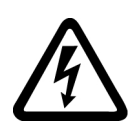

# 警告

## 他のエネルギー源による感電および危険

活線部への接触は、死亡または重大な傷害に至ることがあります。

- この作業に対する適切な資格が与えられている場合にのみ電気機器を扱ってください。
- 国別の安全規定を必ず遵守してください。

一般的に、安全性を構築する場合には以下の 6 つの段階を踏みます:

- 1. 切断の準備この手順により影響を受けるすべての人に連絡してください。
- 2. ドライブシステムを電源から遮断し、スイッチが入れ直されないようにする手段を講じ てください。
- 3. 警告ラベルで指定された放電時間が経過するまで待機してください。
- 4. 電気接続部間、および電気接続部と保護導体接続との間に電圧が存在しないことを確認 してください。
- 5. 存在する補助電源回路が消磁されているかどうか確認してください。
- 6. モータが動かないことを確実にしてください。
- 7. 圧縮空気、油圧システムまたは水などの、他の危険なエネルギー源を特定してください。 エネルギー源を安全状態に切り替えてください。

8. 正しいドライブシステムが完全にロックされていることを確認してください。

作業が完全に終了した後、逆の手順で運転準備完了状態に戻します。

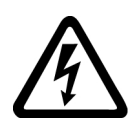

# 警告

## 不適切な電源への接続による感電

機器が不適切な電源に接続されている場合、露出した部分に危険電圧が存在し、重大な 事故または死亡事故につながる恐れがあります。

● 雷子基板のすべての接続部および端子の場合、SELV (安全特別低雷圧) または PELV (保 護特別低電圧) 出力電圧を供給する電源のみを使用して下さい。

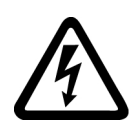

# 機器の損傷による感電

警告

不適切な取り扱いにより機器が損傷する恐れがあります。破損した機器の場合、筐体ま たは露出した部分に危険電圧が存在する場合があります; 接触すると、死亡または重大 な傷害に至る場合があります。

- 輸送中、保存中および運転中、技術仕様で指定されたリミット値を確実に遵守してくだ さい。
- 破損した機器を使用しないでください。

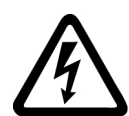

# 警告

## ケーブルシールドの未接続による感電

危険な接触電圧は、未接続のケーブルシールドにより、容量性クロスカップリングを通 じて発生する場合があります。

● 最低限の措置として、ケーブルシールドおよび接地されたハウジング雷位の一方で使用 されていないケーブル伸線を接続します。

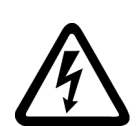

# 警告

## 接地接続がない場合の感電

保護クラス I の機器で保護導体が実装されていない、または、その実装が不適切である 場合、高圧が外部に露出された部分に高電圧が存在する場合があります。それに接触す ると、死亡または重大な傷害に至る場合があります。

● 適用される規格に準拠して機器を接地してください。

## 警告

## 組み込み機器からの発火

発火した場合、組み込み機器のハウジングは延焼や煙が漏れるのを防止できません。重 大な人身事故や物的損害が発生することがあります。

- 人が火や煙から保護されるよう、組み込み装置を適切な金属製のキャビネットに設置す るか、その他の適切な保護措置を講じてください。
- 煙が管理され監視された経路でのみ排出されることを確認してください。

## 警告

## 無線装置または携帯電話による予期しない機械の動き

伝送パワー が 1 W 以上の無線装置や携帯電話がコンポーネントの近くで使用された場 合、機器が誤作動する恐れがあります。誤作動によって機械の機能上の安全性が損なわ れ、その結果、人が危険にさらされたり、物的損害につながる恐れがあります。

- このような部品の約 2 m 以内に近づく場合は、無線装置や携帯電話の電源を切ってくだ さい。
- 「SIEMENS Industry Online Support App」は電源を切っている機器でのみ使用してくだ さい。

## 警告

#### 不十分な換気用クリアランスによる火災

換気用クリアランスが不十分である場合、コンポーネントの過熱が生じ、火災や煙が発 生する場合があります。これにより重傷または死亡にさえ至る場合があります。これ は、非稼働時間の増加および機器/システムの寿命の短縮に至る場合があります。

● それぞれのコンポーネントの換気用クリアランスとして指定された最小クリアランスを 確実に遵守してください。

# 警告

#### 安全機能が動作していないことによる予期しない機械の動き

動作していない、または未適用の安全機能により、予期しない機械の動きがトリガさ れ、重大な事故や死亡事故につながる恐れがあります。

- 試運転の前に、該当する製品マニュアルの指示を遵守してください。
- システム全体でセーフティ関連機能の検査を、すべてのセーフティ関連コンポーネント を含め、実施してください。
- ドライブやオートメーションタスクで使用されるセーフティ機能が適切なパラメータ設 定により調整され、有効化されていることを確認してください。
- 機能試験を実施してください。
- セーフティ関連の機能が正常に動作していることを確認した後にのみ、プラントを稼働 させてください。

#### 注記

## Safety Integrated 機能のための重要な安全上の注意

Safety Integrated 機能の使用を希望する場合、Safety Integrated マニュアルの安全上の 注意を遵守する必要があります。

通知

## <span id="page-7-0"></span>1.1.2 電磁界または静電放電による機器の破損

静電放電により破損する恐れのある機器 (ESD) とは、電界または静電放電により破損す る可能性のある各種コンポーネント、IC、モジュールまたは機器などです。

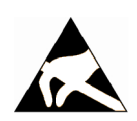

## 電磁界または静電放電による機器の破損

電界または静電放電は、各コンポーネント、IC、モジュールまたは機器の破損による誤 作動の原因となる場合があります。

- 雷気コンポーネント、モジュールまたは機器は、オリジナルの包装材または他の適切な 素材、例えば、導電性気泡ゴムまたはアルミ箔に入れて包装、保存、輸送および送付し てください。
- 以下の方法の一つにより接地されている場合にのみ、コンポーネント、モジュールおよ び機器に触れてください:
	- ESD リストストラップの着用
	- 導電性床材の ESD 領域での ESD 対策靴または ESD 接地ストラップの着用
- 導電性表面に電気コンポーネント、モジュールまたは機器が置かれているのみ (ESD 表 面の作業面、導電性 ESD フォーム、ESD 梱包、ESD 運搬コンテナ)。

## 1.1.3 アプリケーション例に対する保証と責任

アプリケーション例に拘束力はなく、設定、機器、または起こり得る不測の事態に関す る完全性を主張するものではありません。アプリケーション例は、特定のカスタマソリ ューションを示したものではなく、代表的なタスクを支援することのみを目的にしてい ます。記載された製品の正しい運転はお客様の責任になります。このアプリケーション 例は、機器の使用、取り付け、操作、および保守を行うときの安全な取扱いに対する責 任からお客様を解放するものではありません。

## <span id="page-8-0"></span>1.1.4 産業セキュリティ

#### 注記

#### 産業セキュリティ

シーメンスでは, プラント, システム, 機械装置およびネットワークの安全な運転をサポ ートする産業セキュリティ機能を備えた製品およびソリューションを提供しています。 サイバー攻撃に対して, プラント, システム, 機械装置およびネットワークを保護するた めに, 総合的で最新の産業セキュリティコンセプトを実装し, 継続的に維持することが必 要です。シーメンスの製品およびソリューションは, このようなコンセプトの一部分を代 表するものです。

お客様には, プラント, システム, 機械装置およびネットワークへの不正なアクセスを防 止する責任があります。システム, 機械装置およびコンポーネントは, 必要な場合, その 程度に応じて, 適切なセキュリティ対策と共に (例: ファイアウォールとネットワークの 細分化), 企業ネットワークまたはインターネットにのみ接続してください。

更に, 適切なセキュリティ対策に関するシーメンスのガイドラインを考慮してください。 産業セキュリティの詳細は, 以下を参照してください:

産業セキュリティ [\(http://www.siemens.com/industrialsecurity](http://www.siemens.com/industrialsecurity))。

シーメンスの製品およびソリューションは, 更にセキュリティレベルを高めるために, 継 続的な開発が行われています。シーメンスは, 可能な限り迅速に製品更新を適用し, 常に 最新の製品バージョンを使用されることをお奨めします。もはやサポートされない製品 バージョンの使用, 最新のアップデートの適用失敗は, お客様へのサイバー攻撃の危険性 を高める場合があります。

製品のアップデート情報を受け取るには, 以下で Siemens Industrial Security RSS Feed を申し込んでください:

産業セキュリティ [\(http://www.siemens.com/industrialsecurity](http://www.siemens.com/industrialsecurity))。

## 警告

#### ソフトウェアの誤動作による安全でない運転状態

ソフトウェアの誤動作 (例: ウィルス, トロイの木馬, マルウェアまたはウォーム) は, 死 亡, 重傷や物損に至る場合があるシステムにおける安全ではない運転状態の原因となる 場合があります。

- 最新のソフトウェアを使用して下さい。
- オートメーションおよびドライブコンポーネントを, 据えつけられた機器または機械装置 に対する総合的で最先端の産業セキュリティコンセプトに組み込んでください。
- 据えつけられたすべての製品を総合的な産業セキュリティコンセプトに確実に組み込む ようにしてください。
- 適切な保護対策で,例えば,ウィルススキャンで悪意のあるソフトウェアから交換可能な 記憶媒体上に保存されたファイルを保護してください。

## <span id="page-9-0"></span>1.1.5 パワードライブシステムの残留リスク

各国/各地域の法規 (例: EC 機械指令) に準拠した機械装置関連, または, システム関連の 危険性を評価する際, 機械製造メーカまたはシステムインストーラは, ドライブシステム のコントローラおよびドライブコンポーネントから発生する残留リスクを考慮しなけれ ばなりません:

- 1. 試運転, 運転, 保守および修理中の駆動機械コンポーネントまたはシステムコンポーネント の予期しない動作, その原因は, 例えば,
	- センサ、コントロールシステム, アクチュエータおよびケーブルおよび接続部のハ ードウェアおよび/またはソフトウェアエラー
	- コントロールシステムおよびドライブの応答時間
	- 仕様外の運転および/または環境条件
	- 結露/導電性の汚れ
	- パラメータ設定, プログラミング, 配線および据え付けミス
	- 電子コンポーネントの近傍でのワイヤレス機器/携帯電話の使用
	- 外的影響/破損
	- X 線, 電離放射線, 宇宙線
- 2. 故障時, 火災を含む異常な高温, 光や騒音, 粒子, ガスなどの放出がコンポーネント内外で 発生する場合があります。例えば:
	- コンポーネントエラー
	- ソフトウェアエラー
	- 仕様外の運転および/または環境条件
	- 外的影響/破損
- 3. 危険な衝撃電圧の原因, 例えば:
	- コンポーネントエラー
	- 静電帯電中の影響
	- 回転中のモータによる誘起電圧
	- 仕様外の運転および/または環境条件
	- 結露/導電性の汚れ
	- 外的影響/破損
- 4. 接近しすぎると, ペースメーカ, インプラントまたは金属製関節を装着している人々にリス クを及ぼす恐れがある運転中に発生するの電界, 磁界および電磁界
- 5. システムの不適切な操作および/または安全かつ適切でないコンポーネントの廃棄による 環境汚染物質の放出や排出
- 6. ネットワーク関連の通信システムの影響, 例えば, リップル・コントロール・トランスミッ タ, または, ネットワーク経由でのデータ通信

ドライブシステムコンポーネントの残留リスクに関する詳細情報については, ユーザ向け の技術文書の該当するセクションを参照してください。

# <span id="page-10-0"></span>1.2 適用計画

1.2.1 二次側の電気的条件

## 1.2.1.1 電源

## 直流電源の要件

# 不安全な電源による死亡の危険性

直流電源は、EN 61800-5-1 に準拠したカテゴリ PELV/DVC A の回路として実装してく ださい。

# 警告

危険

## 不適切なヒューズ付きの電源線は生命を脅かす恐れがあります。

電源線が 10 m より長くなる場合、落雷(サージ)から保護するため機器の入力部に保護 装置を入れてください。

DC 電源は、EMC や機能上の理由から、NC の接地/シールドに接続してください。 EMC 対策のため、この接続は 1 ヶ所のみでおこなってください。 原則として、S7-300 I/O では、標準でこの接続になっています。 それ以外の例外的な場合には、NC 制御盤の接 地レールに接地してください(「/EMC/EMC 対 策 接 地 指 針」も参照してください)。

| 定格電圧   | EN 61131-2 に準拠 | 24 VDC                   |
|--------|----------------|--------------------------|
|        | 電圧範囲(平均値)      | 20.4 VDC $\sim$ 28.8 VDC |
|        | 電圧リップル、ピークツーピ  | 5% (滑らかでない6相整            |
|        | ーク             | 流)                       |
|        | スイッチオン時の起動時間   | 任意                       |
| 不定期過電圧 |                | $\leq$ 35 V              |
|        | 過電圧の期間         | $\leq 500$ ms            |
|        | リカバリタイム        | $\geq 50$ s              |
|        | 1時間当たりのイベント数   | $\leq 10$                |
| 過渡電圧瞬断 | ダウンタイム         | $\leq$ 3 ms              |
|        | リカバリタイム        | $\geq 10$ s              |
|        | 1時間当たりのイベント数   | $\leq 10$                |

<span id="page-11-0"></span>表 1-1 DC 電源の要件

#### 1.2.1.2 接地方法

#### コンポーネント

SINUMERIK 840D sl システムは、システムが適用される EMC と安全規格に適合するよ う設計された、いくつかの個々のコンポーネントで構成されています。 個々のシステム コンポーネントは、以下のとおりです。

- 数値制御ユニット(NCU)
- 機械操作パネル(MCP)、機械押ボタンパネル(MPP)
- キーボード
- 操作パネル(操作パネル+TCU/PCU)
- 分電盤とハンドヘルドユニット
- IM 153 インタフェースモジュール付きの S7-300 I/O

## 接地対策

個々のモジュールは金属製の制御盤パネルに取り付けます。 取り付け点(クランプ用固定 器具など)の絶縁塗料を取り除いてください。

接続/電位ポンディングに関する操作部コンポーネントを 1 つにまとめることができます。 例:旋回アーム上の制御盤

この場合、たとえば PCU、TCU および操作パネルなどのグラウンドをケーブルを使っ て接続し、共通の接地導体を制御盤の主接地接続に布線するだけで十分です。

#### <span id="page-12-0"></span>関連参照先

EMC 設計ガイドライン

## 1.2.1.3 EMC 適合

システムの安全で正常な運転を確保するため、システムコンポーネントの保護接地に加 え、いくつかの特別な予防措置をおこなってください。その予防措置には、シールド信 号ケーブル、特殊等電位ボンディング、絶縁、およびシールド対策が含まれます。

## シールド信号ケーブル

- システムを安全かつ正常に運転するために、指定されたケーブルを使用してくださ い。
- ディジタル信号伝送には、シールドはハウジングの両端で導体接続してください。

## ケーブルの定義

定義:

- 信号ケーブル(例)
	- データケーブル(Ethernet、PROFIBUS、センサケーブルなど)
	- ディジタル I/O
	- 安全機能のためのケーブル(非常停止、インタロック)
- 電力ケーブル(例)
	- 低電圧電源線(230 VAC、+24 VDC など)
	- モータケーブル

## ケーブルの布線の規則

システム全体(制御装置、電源ユニット、機械)で可能な最大限の EMC 互換性を達成する ため、以下の EMC 対策を確実に遵守してください。

- 必要に応じて、信号と雷力ケーブルをクロスさせることができますが(できるだけ 90° で)、絶対にお互いに接近させたり、並行に布線しないでください。
- コントロールユニットと接続する信号線には、SIEMENS が承認したケーブルのみを 使用してください。
- 信号ケーブルは、外部の強い磁界(例:モータや変圧器)の近くに布線しないでくださ い。
- 信号線を他のケーブルから十分に離して布線できない場合、接地したケーブルダクト (金属製)を通して布線してください。
- 操作パネル、MCP、MPP、およびフルキーボードは、金属で囲まれた EMC 適合のハ ウジングに取り付けて下さい。

#### 注記

ノイズ抑制対策とシールド線の接続について詳しくは、「EMC 対 策 接 地 指 針」を 参照してください。

## 韓国の EMC 制限値

이 기기는 업무용(A급) 전자파적합기기로서 판매자 또는 사용자는 이 점을 주의하시기 바라며, 가정외의 지역에서 사용하는 것을 목적으로 합니다. For sellers or other users, please bear in mind that this device is an A-grade electromagnetic wave device.

This device is intended to be used in areas other than at home.

大韓民国の規制に準拠した EMC リミット値は、可変速ドライブ EN 61800-3、カテゴリ ー C2、または EN 55011 に準拠したグループ 1 リミット値クラス A の EMC 製品基準の リミット値に一致します。適切な追加対策を講じることにより、カテゴリー 2、または、 グループ 1 リミット値クラス A に準拠したリミット値が維持されます。更に、例えば、 干渉電波抑制フィルタ(EMC フィルタ)を追加するような、追加対策が要求される場合も あります。

システムを EMC に準拠した設計にするための対策は、本書のインストールガイドライ ン EMC に個別に詳細に記載しています。

規格遵守についての最終指令は、個々のユニットに添付される各ラベルによって提供さ れることに注意してください。

# <span id="page-14-0"></span>1.2.2 周囲環境と機械条件

## 1.2.2.1 運搬時と保管時の条件

SINUMERIK 840D sl システムのコンポーネントの運搬と保管条件は、EN 61800‑2 に準 じた要件を超えたものになっています。

下記のデータは、以下に示す条件で適用されます。

- 運搬用梱包と製品用梱包での長期の保管 開口部を通して常に外気と接触できる、天候から守られた場所。
- 運搬用梱包での運搬時
	- 天候の影響から守られていない状態の場合は、無換気のコンテナ。
	- 外気に従った「冷温」。
	- 空調された貨物容器での空輸。

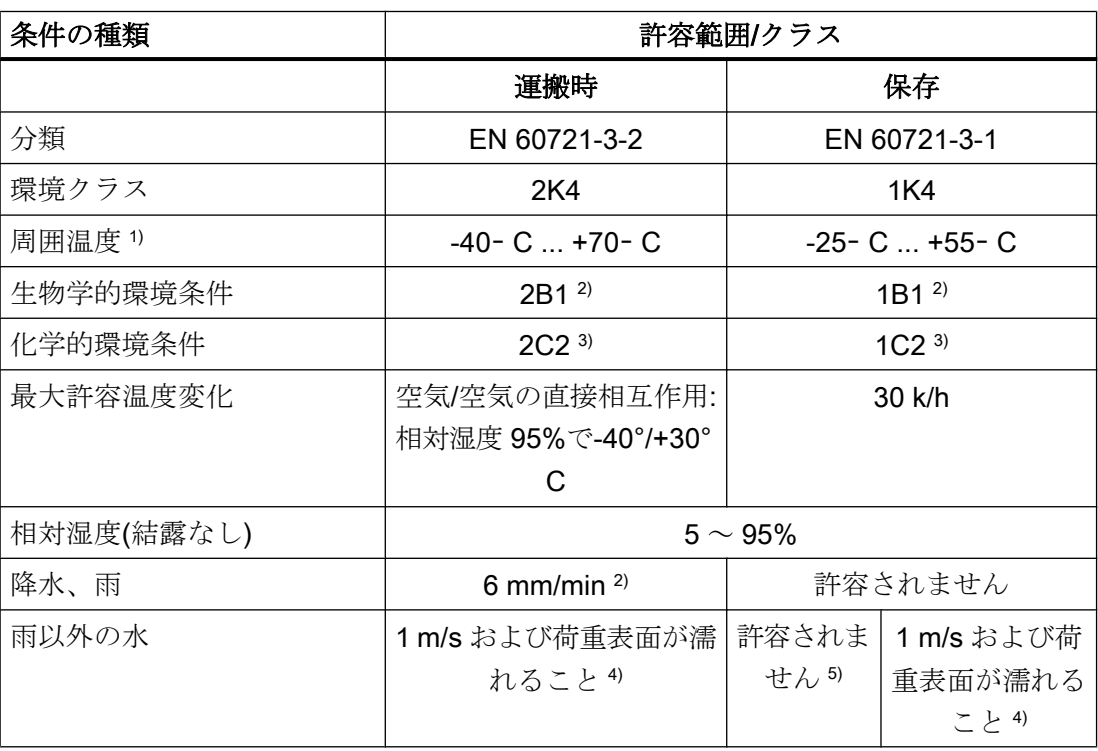

表 1-2 保管と運搬時の周囲条件

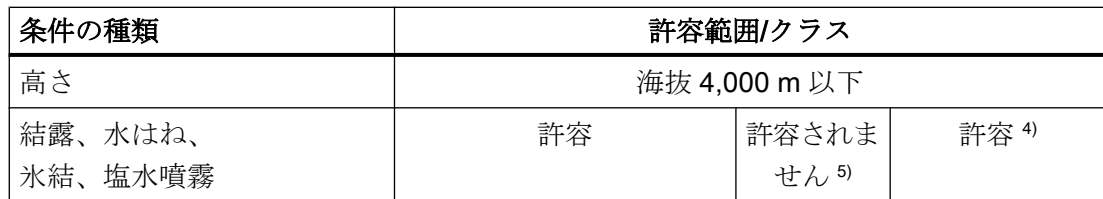

1) 操作パネルとディスクドライブの運搬と保管: -20° C ~+55° C。

2) カビの発生、粘液、ネズミ、シロアリ、その他の害虫は許容されません。

3) 海水と天候から守られた運搬梱包(コンテナ)の場合。

4) 運搬用梱包での保管の場合。

5) 製品用梱包での保管の場合。

#### 注記

コンポーネントを据え付ける前に、運搬用の保護フォイルと梱包材を取り除いてくださ い。

#### 運搬用バックアップバッテリ

バックアップバッテリは、当社の梱包材でのみ運搬できます。バックアップバッテリの 運搬には特別な許可は不要です。リチウム含有量はおよそ 300 mg です。

#### 注記

バックアップバッテリは、航空運搬規定では、クラス 9 の危険物に分類されます。

#### バックアップバッテリの保管

バックアップバッテリは、常に乾燥した温度の低い場所で保管してください。バッテリ の保管寿命は最長 10 年です。

#### バックアップバッテリの取り扱いに関するルール

#### 警告

バッアップバッテリの誤った取り扱いは、発火、爆発、炎上の原因になります。 DIN EN 60086-4 の規定、特に機械的または電気的ないかなる改造も禁止する規定は、 必ず遵守してください。

- <span id="page-16-0"></span>● バッテリを開けないでください。使えなくなったバッテリは同じタイプのものと交換 してください。
- 交換用バッテリは当社からのみ入手できます。
- 容量低下したバッテリは必ず、工作機械メーカに返すか登録リサイクル業者に引き取 ってもらうようにしてください。

## 1.2.2.2 運転条件

SINUMERIK 840D sl システムのコンポーネントは、対候処置を施された固定の場所への 設置を対象としています。記載された

環境条件は、装置のすぐ近くの環境と冷却風の入口に適用されます。この条件は、EN 60204-1、EN 61800-2、EN 61131-2、IEC 62477-1 に準拠した要件より大きくなってい ます。

#### 通知

## クーラントと潤滑液によるコンポーネントへの損傷

SINUMERIK オペレータコンポーネントは、特に工作機械と生産機械での工業用途用に 設計されています。また、市販のクーラントと潤滑液の使用も考慮に入れています。強 力な化合物や添加物の使用でコンポーネントが損傷し、故障する可能性があります。 すべてのクーラントと潤滑液への耐性は保証できないため、オペレータコンポーネント とクーラントおよび潤滑液との接触はできるだけ避けてください。

## 表 1-3 運転の周囲条件

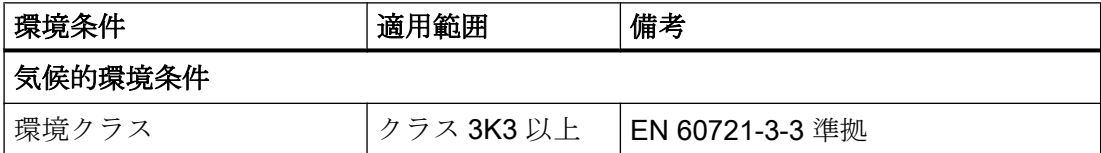

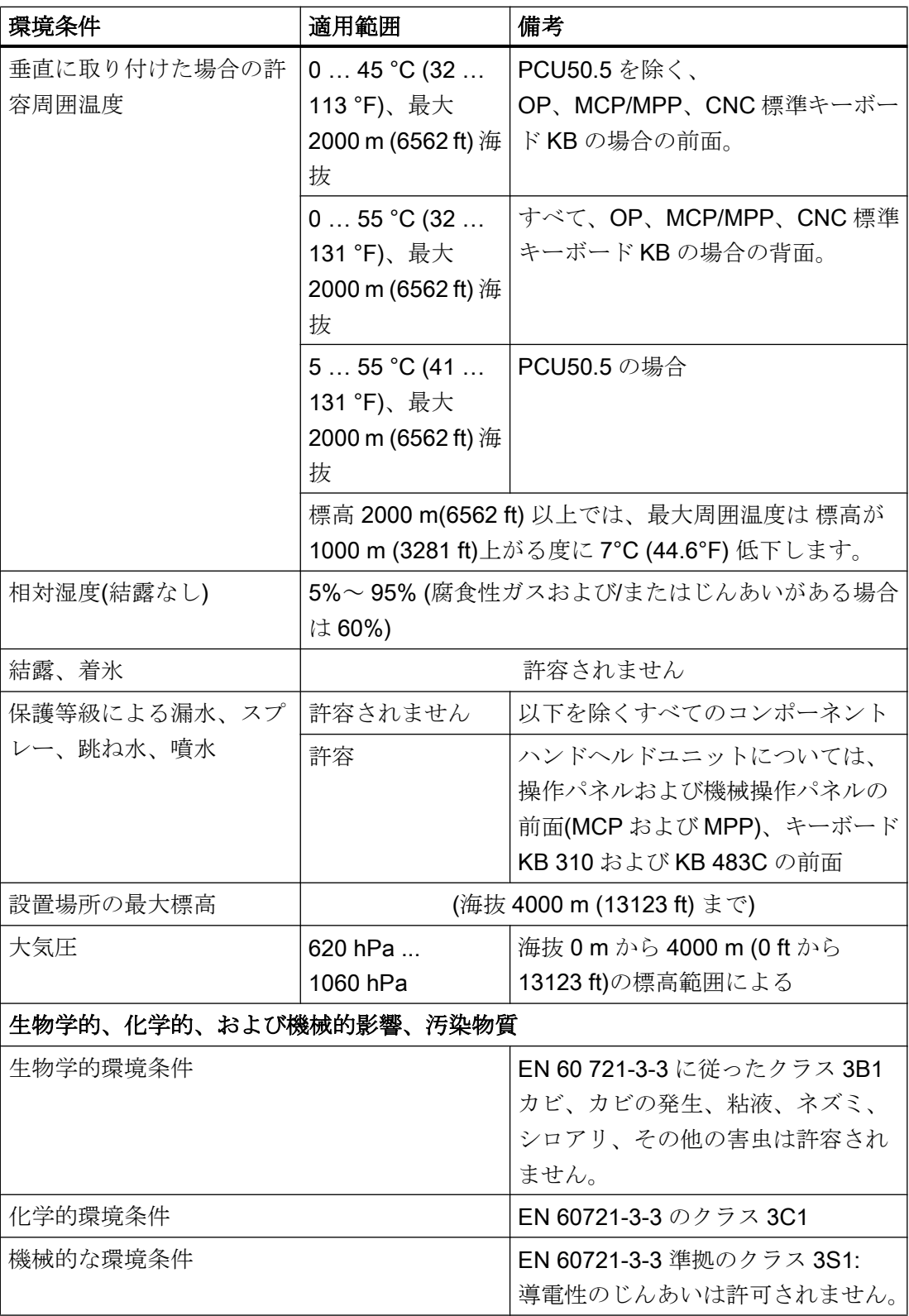

<span id="page-18-0"></span>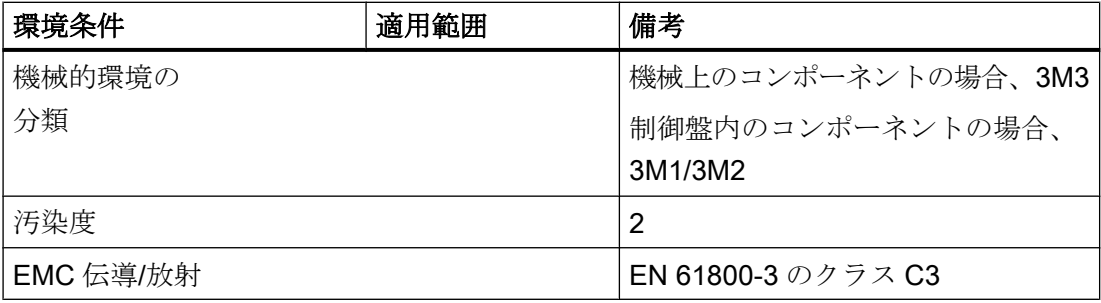

#### 注記

システム全体に対する電波障害を考慮してください。特に、布線に注意してください。 問い合わせとサポートが必要な場合は、当社担当者までご連絡ください。 制限値クラス C2 への準拠が必要な場合、お近くの当社営業担当者までお問い合わせく ださい。

## 1.2.2.3 冷却

放熱を計算するには、ハウジング内のすべての発熱コンポーネントの合計電力損失 Pvtotal を考慮してください。

合計電力損失  $P_{Vtotal} = P_{V1} + P_{V2} + P_{V3} + ...$  [W]

通気接触面積 A [m<sup>2</sup>]

前面と底面の接触面積は通気面積の計算には含まれません。

#### 注記

オペレータコントロールコンポーネントの電力損失の推奨値は、対応するコンポーネン トの「技術仕様」の章に記載されています(「消費電力」を参照してください)。

## 放熱方法

放熱は以下の方法でおこなうことができます。

- 自然通気による放熱
- 自然通気と内部の空気攪乱による放熱
- 開回路冷却による放熱
- 開回路通気による放熱

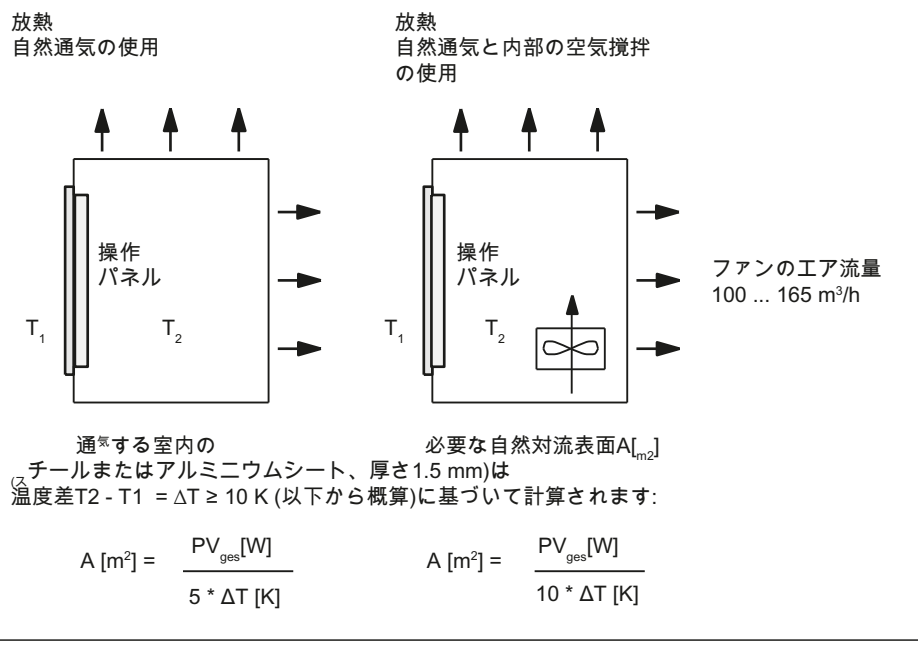

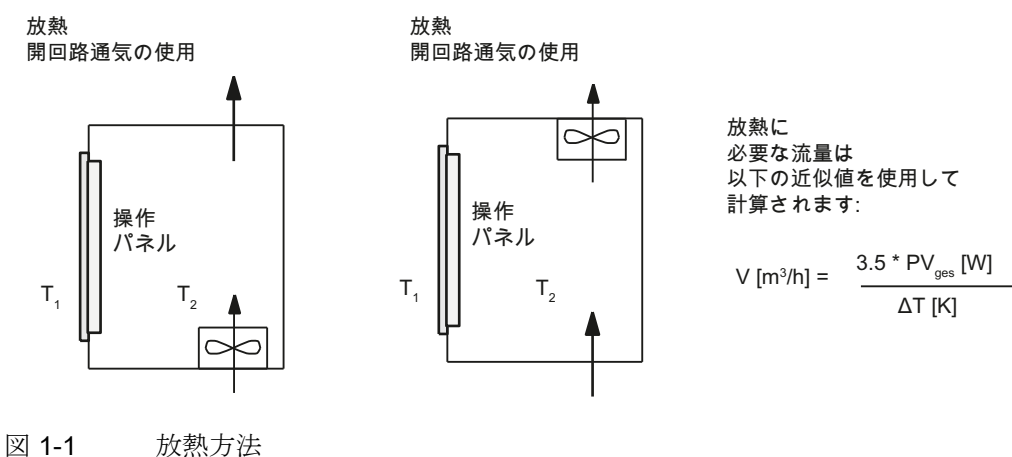

## ファンの設計

- ファンは最適な放熱を発生させるよう配置してください。 ファンの前に 10 mm の冷 却クリアランスを確保してください。
- 空気の入口スロットと出口スロットは、開回路通気のために常に空けて置いてくださ い。
- 許容環境条件を維持するために、空気フィルタを取り付けてください。

## 通知

高すぎる温度または低すぎる温度によって生じるオペレータコンポーネントの損傷 空気フィルタの汚れは、望ましい放熱を損ないます。 空気フィルタの取り扱いは、 以下に注意してください。

- 正しい取り扱い
- 定期的な交換
- 正しい廃棄

## ガイドライン

通気接触面積 A [m<sup>2</sup> ]が「自然通気による放熱」に十分でない場合は、以下を使用します。

- 空間的な制約を受けるハウジング内でのホットスポットと加熱濃縮用の「自然通気と 内部の空気攪乱による放熱」。 熱が問題となるアプリケーションの合計電力損失 Pltat は、以下のようにして決定されます。
	- 24 V 電源電圧の電流測定値
	- 電力損失 P<sub>Ltot</sub> [W] = U (24 V) \* |測定値(アンペア単位)|
- 開回路通気による放熱

## <span id="page-21-0"></span>エア流量の計算

オペレータユニット内のコンポーネントによって放散される電力損失(熱)は、開回路通 気を使用して放散されます。 このために必要なエア流量 V は、T2 - T<sub>1</sub> = ΔT ≥ 10K の温 度差で計算します。

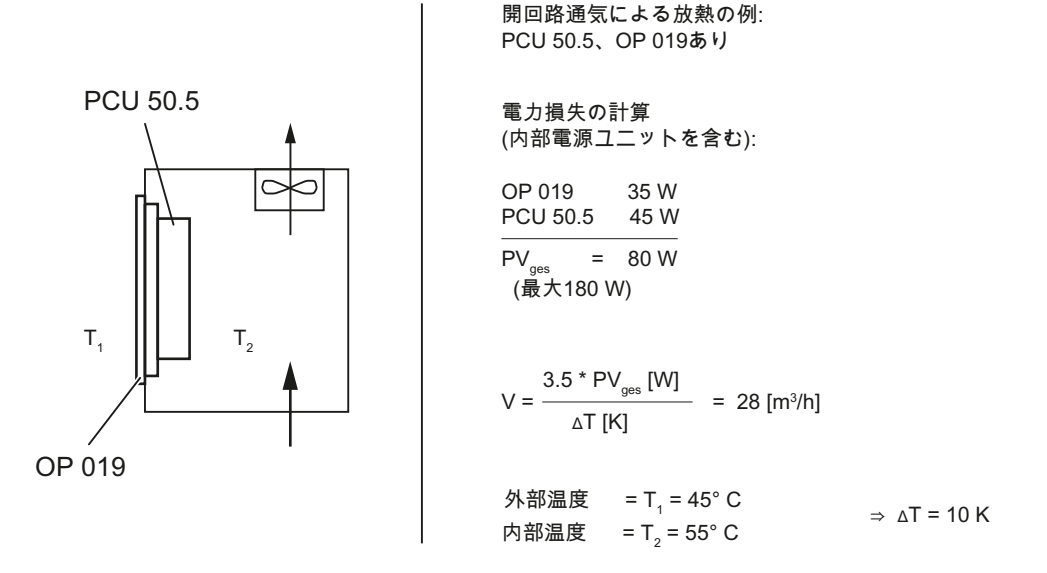

図 1-2 OP 019 付きの PCU 50.5 の放熱の計算

1.2.3 標準規格と認証規格

## 認証規格

CE 認証規格

F 図 1-3 CE マーキング

操作パネルと安全関連の付属品は、以下の EC 指令の要件と保護目標を満たしています。 操作パネルと安全関連の付属品は、欧州共同体(EC)にて公表されている欧州統一規格(EN) に適合しています。

- 2004/108/EC「電磁両立性」(EMC 指令)
- 2006年5月17日の欧州議会と理事会の機械指令 2006/42/EC、および指令 95/16/ EC(改訂)

#### SIBE Switzerland Certification Service

HT 2 と HT 8 ユニット用

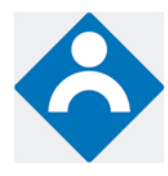

図 1-4 認証機関のシンボル

#### $HT<sub>2</sub>$

HT 2 操作パネルと安全関連の付属品(各機器の「付属品」の項に記載)は、EN ISO 13849-1:2008 に準拠したカテゴリ 3、PL d を満たしています。特別なモード制御用の安 全機能イネーブル装置と非常停止ボタンは、以下の要件を満たしています。

- EN ISO 13849-1:2008 に準拠したカテゴリ 3、PL d
- EN 60204-1:2006の要件、本書の関連する章に記載する安全に関する指示事項を遵守

## HT 8

HT 8 操作パネルと安全関連の付属品(各機器の「付属品」の項に記載)は、EN ISO 13849-1:2008 に準拠したカテゴリ 3、PL d を満たしています。

非常停止ボタンは次の要件を満たしています。

- EN ISO 13849-1:2008 に準拠したカテゴリ 3、PL d
- EN 60204-1:2006の要件、本書の関連する章に記載する安全に関する指示事項を遵守 特別なモード制御用の安全機能イネーブル装置は次の要件を満たしています。
- EN ISO 13849-1:2008 に準拠したカテゴリ 4、PL e
- EN 60204-1:2006の要件、本書の関連する章に記載する安全に関する指示事項を導守

## 住所:

NSBIV AG, SIBE Switzerland, Brünigstrasse 18, CH-6005 Lucerne

Accreditation SCESp 0046 / Notified Body 1247

特殊テスト認証の番号:No. 1416

## <span id="page-23-0"></span>リスクアセスメント

以下の規格を使用してリスクアセスメントを行ってください。

- EN ISO 12100-1:2003 と EN ISO 12100-2:2003、機械の一般設計ガイドライン
- EN ISO 14121-1:2007、機械のリスクアセスメント
- EN ISO 13849-1:2008、機械の安全関連部

これらを考慮することで EN ISO 13849-1:2008 に準拠したカテゴリ(B、1、2、3、4)と パフォーマンスレベル(PL a ~ e)が決まり、最終的に監視するシステムの安全関連部の 構築方法が決定されます。

「ハンドヘルドユニット」の章に記載された異なるモニタリング装置との接続例「HT 2」 の章の「接続」→「確認ボタンと非常停止ボタンの接続例」は他の操作パネルにも適用 できるもので、操作パネルの安全関連部で EN ISO 13849-1:2008 に準拠したカテゴリ 3、PL d を達成する方法を示しています。必ずこれを念頭に置いて全体的な据え付け仕 様を設計するようにしてください。

## 1.2.4 リサイクルと処理

製品は該当する国の規則に従って処分してください。 本書に記載する製品は、有害物質をほとんど含まないため、大多数はリサイクル可能で す。 古い機器を環境に優しい方法でリサイクルと処分するために、適切な廃棄処理業者 にお問い合わせください。

1.3 接続

## 1.3.1 インタフェースのピン割り当て

コンポーネントインターフェースのピンは、下表に示すように割り当てられます。相違 点があれば該当する項で示します。

信号種別:

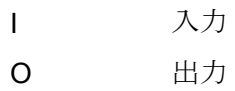

B 双方向(入/出力)

V 電源

- 接地(基準電位)または未使用(接続なし)

## 電源インターフェース

| コネクタタイプ: | 端子台、3ピンプラグコネクタ  |
|----------|-----------------|
| 最大ケーブル長: | 10 <sub>m</sub> |

表 1-4 電源インターフェースの割り当て

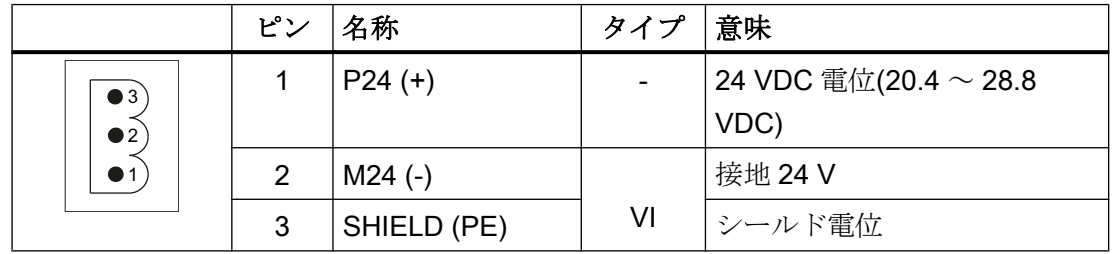

## シリアルインターフェース COM1

9 ピン D-Sub コネクタ

表 1-5 シリアルインターフェース COM1 の割り当て(V.24/RS232)

| コネクタ                     | ピン | 名称              | タイ | 備考             |
|--------------------------|----|-----------------|----|----------------|
|                          |    |                 | プ  |                |
|                          | 1  | DCD (M5)        |    | 受信信号レベル (キャリヤ) |
| 0<br>5<br>9<br>$\bullet$ | 2  | RxD(D2)         |    | シリアル受信データ      |
|                          | 3  | TxD(D1)         |    | シリアル送信データ      |
| $\frac{6}{1}$ 6          | 4  | DTR (S1)        | O  | データ端末レディ       |
| ◎                        | 5  | <b>GND (E2)</b> |    | 接地(基準電位)       |
|                          | 6  | DSR (M1)        |    | データセット準備完了     |
|                          | 7  | <b>RTS (S2)</b> | O  | 送信要求           |
|                          | 8  | CTS (M2)        |    | 送信可能           |
|                          | 9  | <b>RI</b> (M3)  |    | 被呼表示           |

#### USB インターフェース

USB インターフェースはソケットとして実装され、一般的に有効な規格に適合していま す。バージョン情報(1.1, 2.0 など)、最大速度(低速、フルスピードなど)、およびソケッ トタイプ(A または B)は、関連する機器に関する各項に記載されています。

原則として、USB インターフェースには次の特性があります。

- 各ソケットに最大 500 mA の内蔵電源
- 最大ケーブル長 3m(ハブと接続端子までの電源線を含む長さ、ハブは1台のみ使用 できます。一部のキーボードにはすでにハブが含まれていることに注意してくださ い)。

## 通知

#### ケーブルが長すぎると、画面がフリーズすることがあります。

操作パネルとキーボード、マウス、または USB フラッシュメモリを接続する USB 前面インターフェースには、以下の制約事項を遵守してください。

- **最大ケーブル長:1.8 m**
- 延長ケーブルは使用できません。
- ホットプラグ対応の機器は動作中に接続され、自動的に認識されます。

#### 注記

USB I/O が USB 仕様に 100%適合している場合のみ、正しく認識されることが保証され ます。

#### 表 1-6 USB インターフェースの割り当て

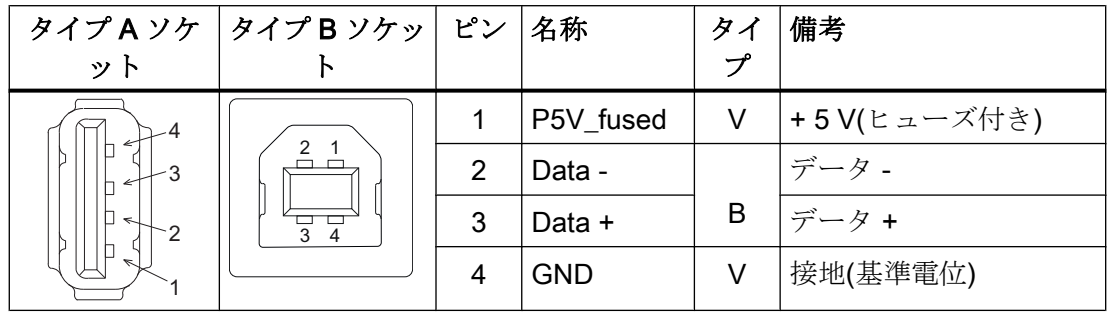

#### USB メモリ

USB メモリを USB インタフェースに接続する場合は、なるべく試験済みの SIMATIC USB メモリ 16 GB を使用してください(注文番号:6ES7648-0DC60-0AA0)。通常の USB

メモリを使用することもできます。ただし以下の最小要件を満たしている必要がありま す。

- ファイルシステム:FAT16 または FAT32
- パーティション:PC パーティションフォーマット(MBR)のみ

これらの最小要件を満たしていない USB メモリは試験されていないので、NCU に認識 されない可能性があります。

## PROFIBUS DP/MPI インターフェース

| コネクタタイプ:   | 9ピンD-Sub ソケット |
|------------|---------------|
| 最大データ伝送速度: | 12 Mbit/s     |
| 最大ケーブル長:   | 100m          |

表 1-7 PROFIBUS DP/MPI インターフェースの割り当て

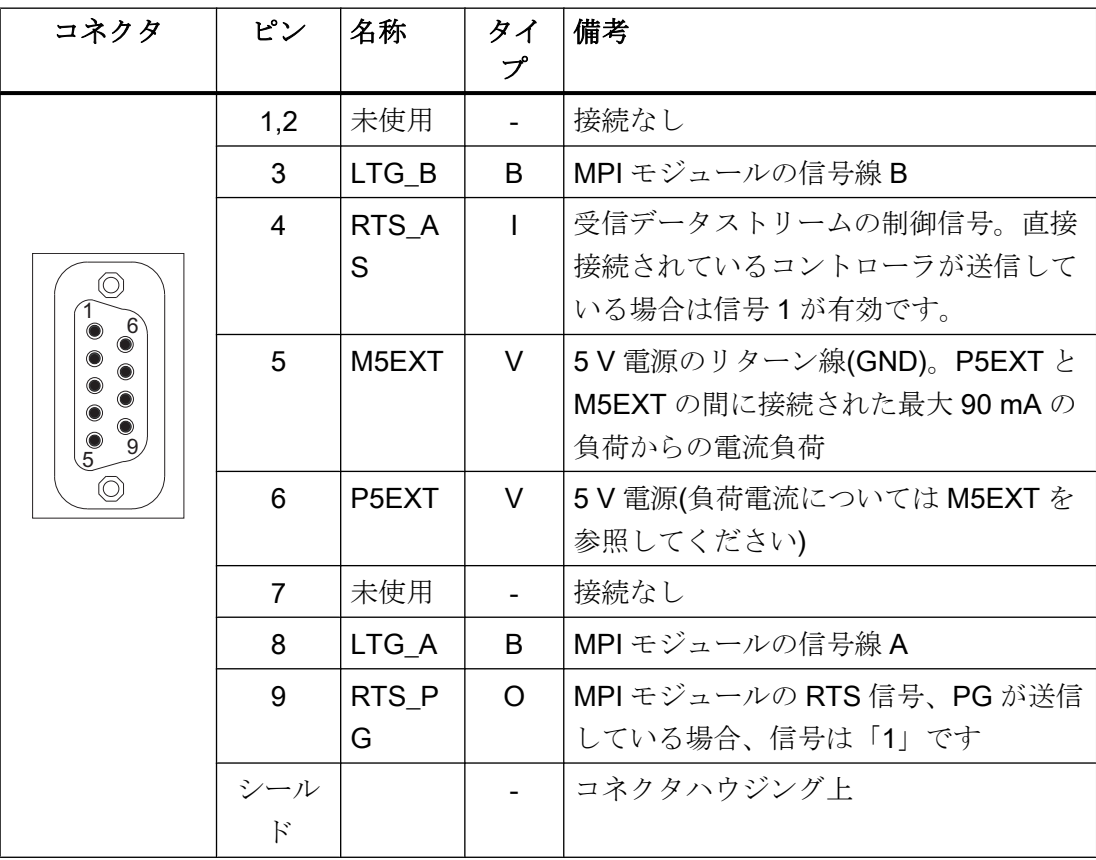

## PROFIBUS DP インターフェース

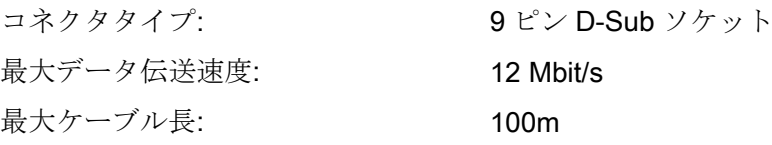

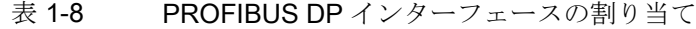

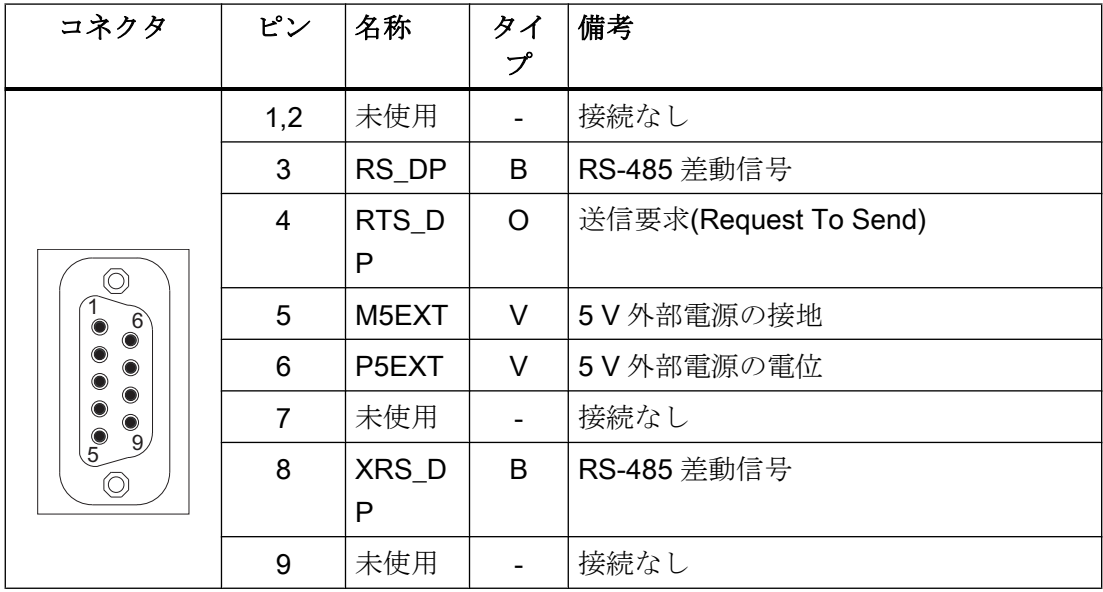

# Ethernet RJ45 インターフェース

コネクタタイプ: 標準 RJ45 ソケット 最大データ伝送速度: 10/100/1000 Mbit/s 最大ケーブル長: 100m

| コネクタ                              | ピン   | 名称             | タイ | 備考                   |
|-----------------------------------|------|----------------|----|----------------------|
|                                   |      |                | プ  |                      |
|                                   | 1    | TxD+           |    |                      |
|                                   | 2    | TxD-           | O  | 送信データ                |
|                                   | 3    | RxD+           | I  | 受信データ                |
|                                   | 4/5  | <b>GND</b>     |    | (75Ωで内部終端、データ伝送には    |
| <b>LED</b><br><b>LED</b><br>لسسسا |      |                |    | 不要)                  |
|                                   | 6    | RD-            | I  | 受信データ                |
|                                   | 7/8  | <b>GND</b>     |    | (75Ωで内部終端、データ伝送には    |
| 8                                 |      |                |    | 不要)                  |
|                                   | シールド | $\blacksquare$ |    | コネクタハウジング上           |
|                                   |      | 緑色の LED        |    | 点灯:10 または 100 Mbit/s |
|                                   |      | (右側)           |    | 消灯:接続なし、または接続障害      |
|                                   |      | 橙色の LED        |    | 点灯:データ交信             |
|                                   |      | (左側)           |    | オフ:データ交信なし           |

表 1-9 Ethernet RJ45 インターフェース 10/100 Mbit/s の割り当て

表 1-10 Ethernet RJ45 インターフェース 1000 Mbit/s の割り当て

| コネクタ                               | ピン             | 名称             | タイ<br>プ        | 備考                |
|------------------------------------|----------------|----------------|----------------|-------------------|
|                                    | $\mathbf{1}$   | DA+            | B              | 双方向ペア A+          |
|                                    | $\overline{2}$ | DA-            |                | 双方向ペア A-          |
|                                    | 3              | DB+            |                | 双方向ペア B+          |
|                                    | 4              | DC+            |                | 双方向ペア C+          |
| <b>LED</b><br>LED<br>11111111<br>8 | 5              | DC-            |                | 双方向ペア C-          |
|                                    | 6              | DB-            |                | 双方向ペア B-          |
|                                    | 7              | DD+            |                | 双方向ペア D+          |
|                                    | 8              | DD-            |                | 双方向ペア D-          |
|                                    | シールド           | $\overline{a}$ |                | コネクタハウジング上        |
|                                    |                | 緑色の LED        |                | 橙色に照光:1000 Mbit/s |
|                                    |                | (右側)           |                | 消灯:接続なし、または接続障害   |
|                                    |                | 橙色の LED        | $\overline{a}$ | 照光:データ交信          |
|                                    |                | (左側)           |                | オフ:データ交信なし        |

## 注記

LAN 上のみの接続で、遠隔通信ネットワークでの接続ではありません!

# DVI-I インターフェース

| コネクタ                                                                        | ピン             | 名称                | タイプ                      | 備考          |
|-----------------------------------------------------------------------------|----------------|-------------------|--------------------------|-------------|
|                                                                             | S              | <b>GND</b>        |                          | 接地          |
|                                                                             | S <sub>1</sub> | <b>GND</b>        | $\overline{\phantom{a}}$ | 接地          |
|                                                                             | C <sub>1</sub> | R                 |                          | 赤           |
|                                                                             | C <sub>2</sub> | g                 | $\circ$                  | 緑           |
| $C_{\square}^2$<br>C <sup>4</sup><br>C <sub>5</sub>                         | C <sub>3</sub> | B                 |                          | 青           |
| $\mathbb{C}_3$<br>C1<br>$^{24}$<br>16<br>8                                  | C <sub>4</sub> | Hsync             | $\circ$                  | 水平同期パルス     |
| $\Box$<br>α<br>п                                                            | C <sub>5</sub> | <b>GND</b>        |                          | 接地          |
| п<br>п<br>п<br>$\Box$<br>П<br>π                                             | <b>CSA</b>     | <b>GND</b>        | $\overline{\phantom{0}}$ | 接地          |
| Ω<br>$\Box$<br>Π                                                            | $\mathbf 1$    | TX2N              |                          | TDMS データ 2- |
| $\Box$<br>$\Box$<br>п                                                       | $\overline{2}$ | TX2P              | $\circ$                  | TDMS データ 2+ |
| $\begin{array}{ccc}\n\Box & \Box & \Box \\ \Box & 9 & 17\n\end{array}$<br>Þ | 3              | <b>GND</b>        | $\overline{a}$           | 接地          |
|                                                                             | 4              | 未使用               | $\overline{\phantom{0}}$ | 接続なし        |
|                                                                             | 5              | 未使用               | $\overline{\phantom{a}}$ | 接続なし        |
|                                                                             | 6              | DDC CLK           | B                        | DDC クロック    |
|                                                                             | $\overline{7}$ | DDC CLK           |                          | DDC データ     |
|                                                                             | 8              | Vsync             | $\circ$                  | 垂直同期パルス     |
|                                                                             | 9              | TX <sub>1</sub> N | $\circ$                  | TDMS データ 1- |
|                                                                             | 10             | TX1P              |                          | TDMS データ 1+ |
|                                                                             | 11             | <b>GND</b>        | $\overline{\phantom{0}}$ | 接地          |
|                                                                             | 12             | 未使用               | $\overline{\phantom{0}}$ | 接続なし        |
|                                                                             | 13             | 未使用               | $\overline{\phantom{a}}$ | 接続なし        |
|                                                                             | 14             | $+5V$             | VO                       | $+5V$       |
|                                                                             | 15             | <b>GND</b>        | VO                       | 接地          |
|                                                                             | 16             | <b>MONDET</b>     | $\mathbf{I}$             | ホットプラグ検出    |
|                                                                             | 17             | <b>TX0N</b>       |                          | TDMS データ 0- |
|                                                                             | 18             | <b>TXoP</b>       | O                        | TDMS データ 0+ |
|                                                                             | 19             | <b>GND</b>        | $\overline{\phantom{0}}$ | 接地          |
|                                                                             | 20             | 未使用               | -                        | 接続なし        |

表 1-11 DVI-I インターフェースの割り当て

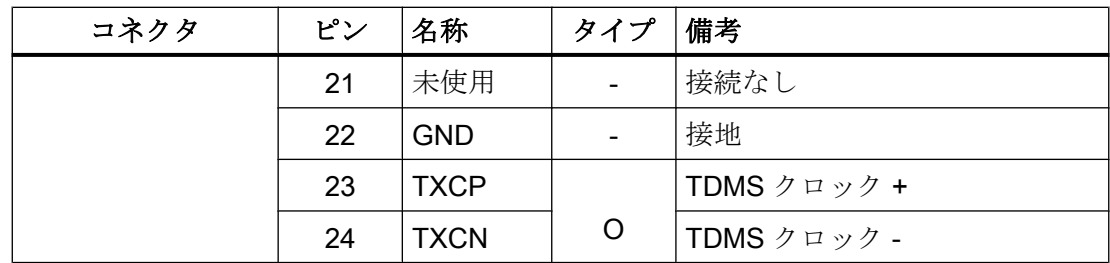

# I/O USB インターフェース

操作パネルの接続に必要な信号は、ディスプレイインターフェースを除いて、すべてこ のインターフェースに割り当てられます。

関連するインターフェースケーブル: K1

コネクタタイプ: 2 x 13 ピンソケットコネクタ

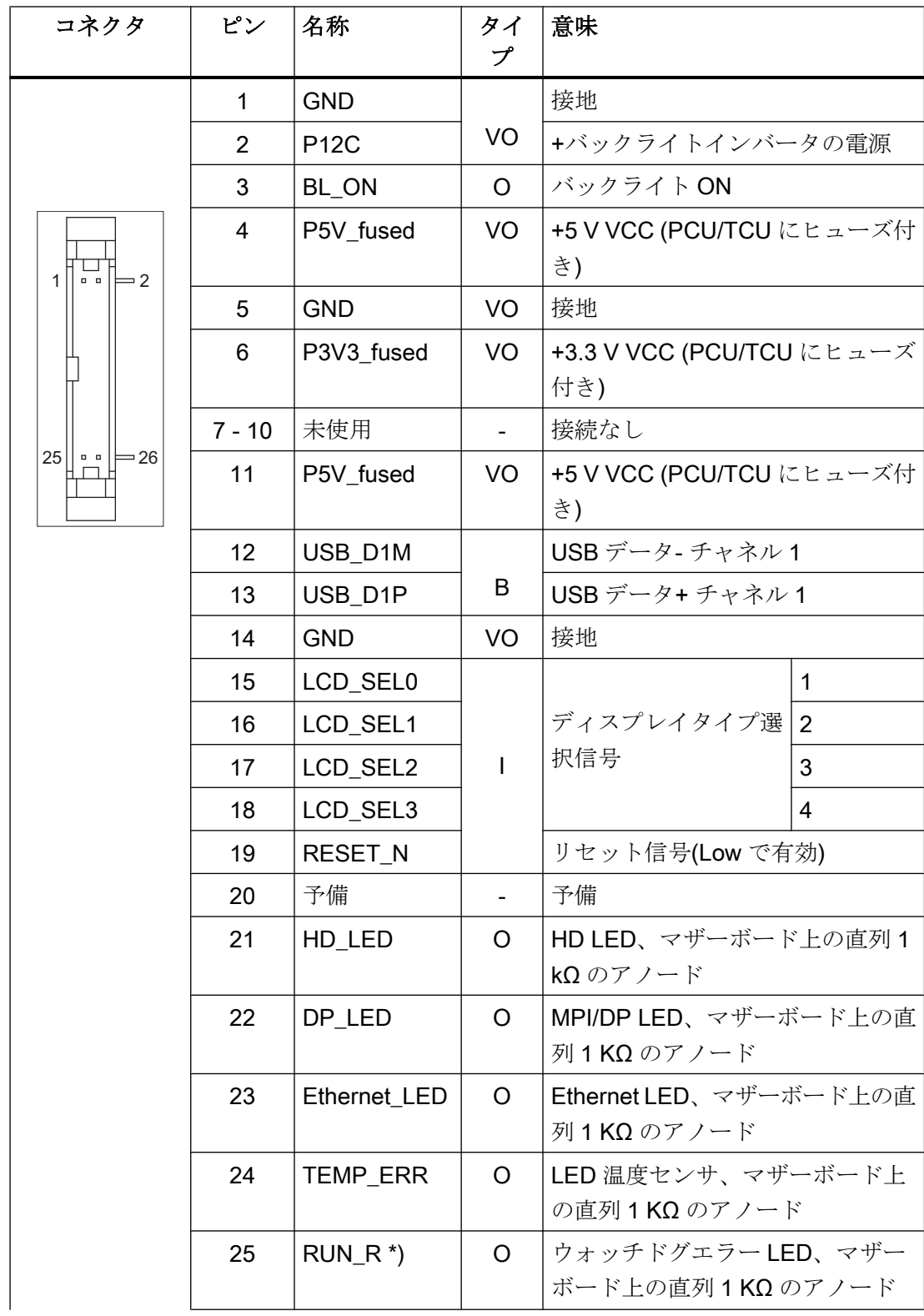

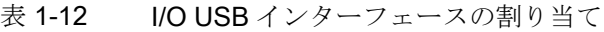

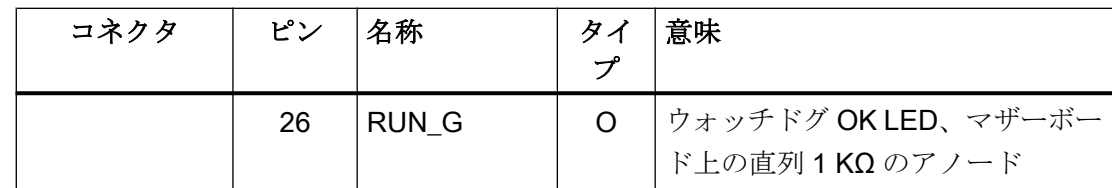

## LVDS ディスプレイインターフェースチャネル 1

640 x 480 ピクセル(VGA)、800 x 600 ピクセル(SVGA)または 1024 x 768 ピクセル(XGA) の TFT ディスプレイに操作パネルを接続するために使用します。

関連するインターフェースケーブル: K2、最大長:0.5 m コネクタタイプ: 2 x 10 ピンソケットコネクタ

表 1-13 LVDS ディスプレイインターフェースの割り当て

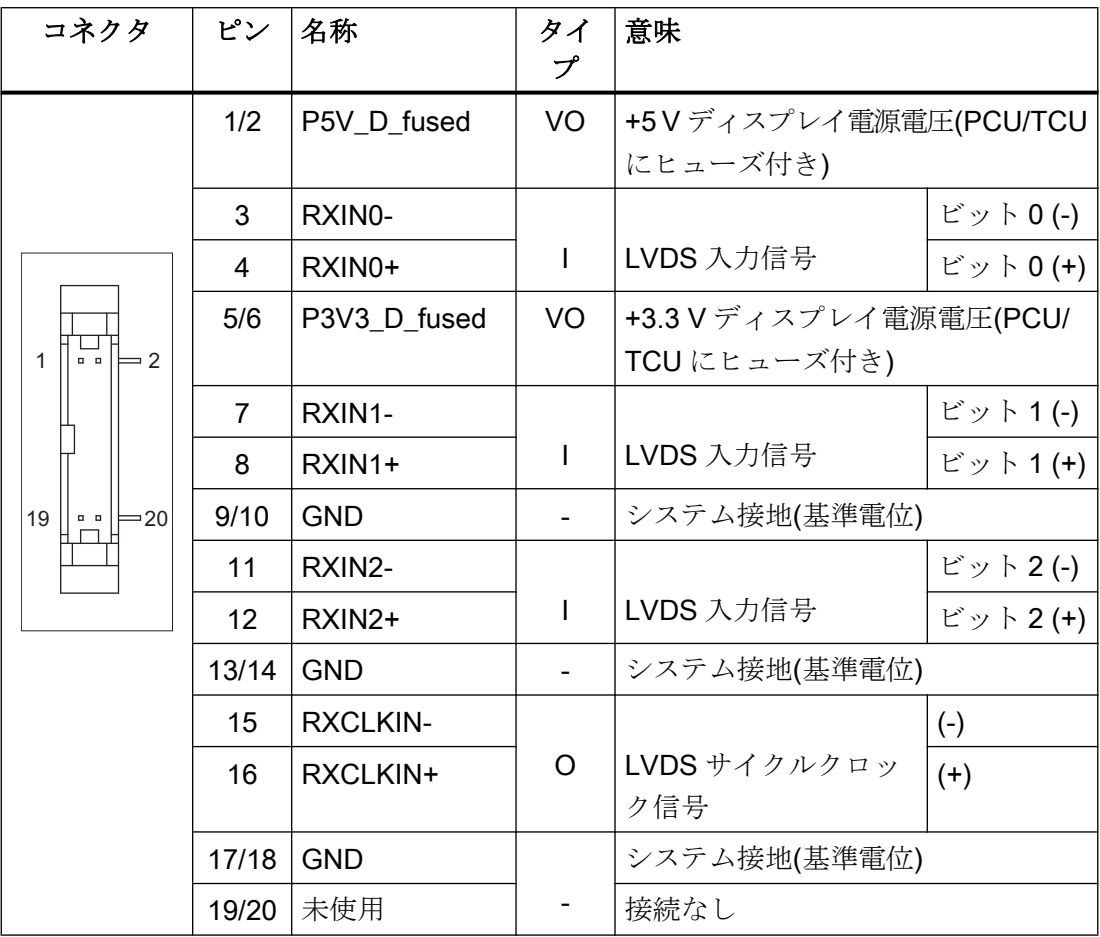

# LVDS ディスプレイインターフェースチャネル 2

1280 x 1024 ピクセル(SXGA)の TFT ディスプレイを制御するために LVDS ディスプレイ インターフェースチャネル 1 の拡張用として使用します。

関連するインターフェースケーブル: K3

コネクタタイプ: 2 x 10 ピンソケットコネクタ

表 1-14 LVDS ディスプレイインターフェースの割り当て

| コネクタ                                    | ピン                | 名称                  | タイ<br>プ      | 意味           |            |
|-----------------------------------------|-------------------|---------------------|--------------|--------------|------------|
|                                         |                   |                     |              |              |            |
|                                         | 1/2               | <b>GND</b>          |              | システム接地(基準電位) |            |
|                                         | 3                 | <b>RXIN10-</b>      |              | LVDS 入力信号    | ビット0 $(-)$ |
|                                         | 4                 | <b>RXIN10+</b>      | $\mathsf{I}$ |              | ビット0(+)    |
|                                         | 5/6               | <b>GND</b>          |              | システム接地(基準電位) |            |
| $\mathbf{1}$<br>$\cdot \cdot \models 2$ | $\overline{7}$    | RXIN1-              |              | LVDS 入力信号    | ビット1(-)    |
|                                         | 8                 | RXIN1+              | $\mathsf{I}$ |              | ビット1(+)    |
|                                         | 9/10              | <b>GND</b>          |              | システム接地(基準電位) |            |
| 19<br>$\cdot \cdot$ = 20                | 11                | RXIN2-              |              | LVDS 入力信号    | ビット2 $(-)$ |
|                                         | $12 \overline{ }$ | RXIN <sub>2</sub> + | $\mathsf{I}$ |              | ビット2(+)    |
|                                         | 13/14             | <b>GND</b>          | V            | 接地           |            |
|                                         | 15                | RXCLKIN-            |              | LVDS サイクルク   | $(-)$      |
|                                         | 16                | RXCLKIN+            | O            | ロック信号        | $(+)$      |
|                                         | 17                | <b>GND</b>          | V            | 接地           |            |
|                                         | 18-20             | P <sub>12</sub> VF  | VO           | +12 V ヒューズ付き |            |

## ロータリースイッチ:送り速度オーバライド X30

コネクタ名称: X30 コネクタタイプ: 2x5ピンプラグコネクタ、割り当ては EN 60603-13に準 拠 最大ケーブル長: 0.6 M

表 1-15 X30 コネクタの割り当て(出荷時) ピン | 名称 | タイプ |意味

| ピン | 名称             | タイプ    | 意味                  |
|----|----------------|--------|---------------------|
| 1  | 未使用            |        | 接続なし                |
| 2  | 未使用            |        | 接続なし                |
| 3  | М              | $\vee$ | 接地                  |
| 4  | 未使用            |        | 接続なし                |
| 5  | P <sub>5</sub> | V      | 5 V 電源              |
| 6  | OV VS16        |        | オーバライドロータリースイッチ値 16 |
| 7  | OV VS8         |        | オーバライドロータリースイッチ値8   |
| 8  | OV VS4         |        | オーバライドロータリースイッチ値 4  |
| 9  | OV VS2         |        | オーバライドロータリースイッチ値2   |
| 10 | OV VS1         |        | オーバライドロータリースイッチ値1   |

# ロータリースイッチ:主軸オーバライド X31

| コネクタ名称:  | <b>X31</b>                           |
|----------|--------------------------------------|
| コネクタタイプ: | 2 x 5 ピンプラグコネクタ、割り当ては EN 60603-13 に準 |
|          | 枷                                    |
| 最大ケーブル長: | 0.6 M                                |

表 1-16 X31 コネクタの割り当て(出荷時)

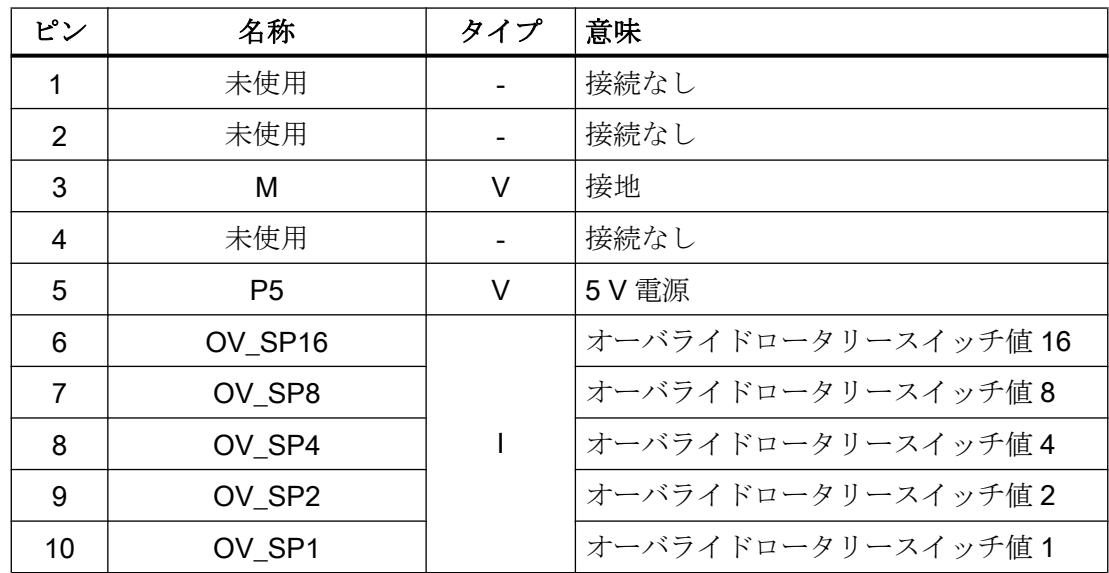
## オプションのカスタマボタン IN (X51/X52/X55)

X51、X52、X55 コネクタを介して接続できるのは、スイッチ(パッシブ入力部)のみで す。X51 と X52 は通常、照光押ボタンの接続に使用されます。ボタン内のランプは、X53 と X54 を介して有効になります。X55 には対応する出力部はありません。

#### 注記

#### 小型ハンドヘルドユニット接続

代わりに、入力 X51、X52、X55 では、1 つの小型ハンドヘルドユニットを操作できま す。詳細は、対応する章を参照してください。

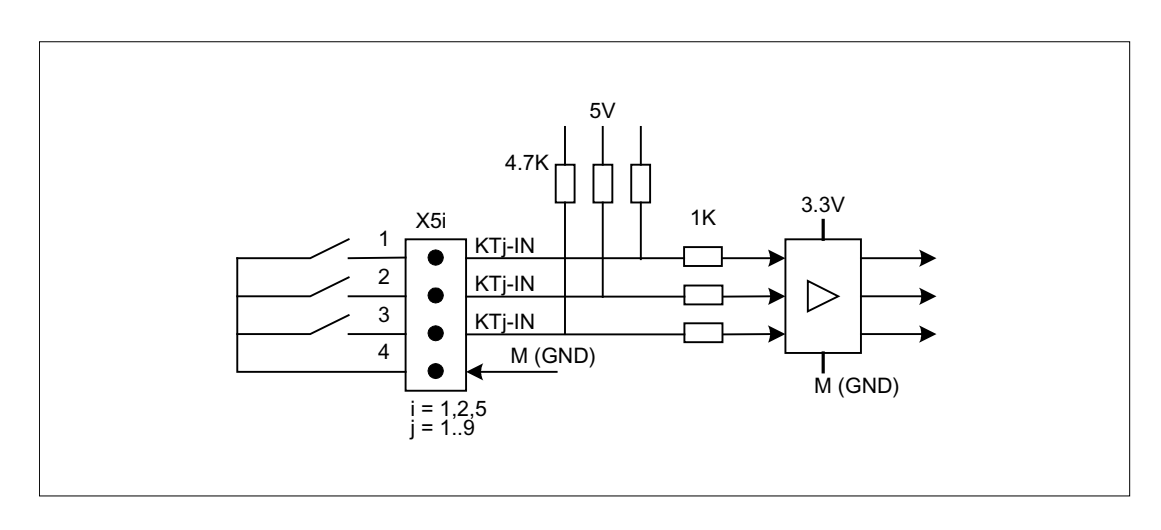

図 1-5 X51、X52、X55 の入力回路の回路図

| コネクタ名称:  | X51/X52/X55 |
|----------|-------------|
| コネクタタイプ: | 4ピンプラグコネクタ  |
| 最大ケーブル長: | 0.6 M       |

表 1-17 コネクタ X51 の割り当て

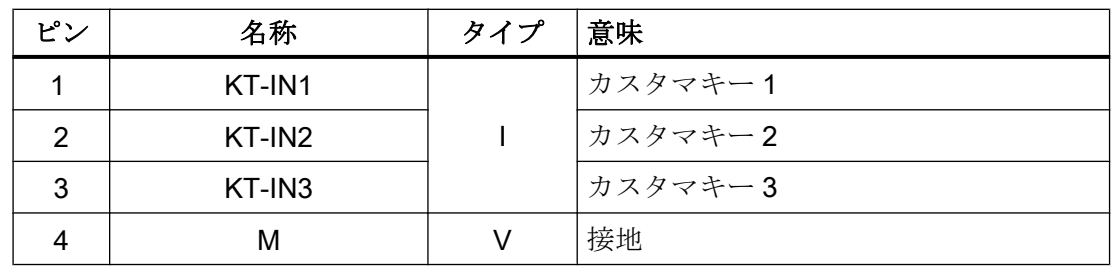

表 1-18 コネクタ X52 の割り当て

| ピン | 名称     | タイプ | 意味      |
|----|--------|-----|---------|
|    | KT-IN4 |     | カスタマキー4 |
| 2  | KT-IN5 |     | カスタマキー5 |
| 3  | KT-IN6 |     | カスタマキー6 |
|    | м      |     | 接地      |

表 1-19 コネクタ X55 の割り当て

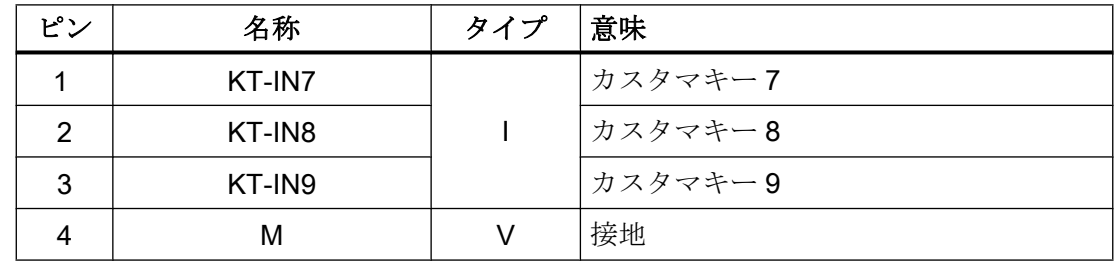

## オプションのカスタマボタン OUT(X53/X54)

短絡防止仕様の出力部 X53/X54 は、キー内のランプを制御します。 1 出力当たり 24 V2.4 W のランプを推奨します。

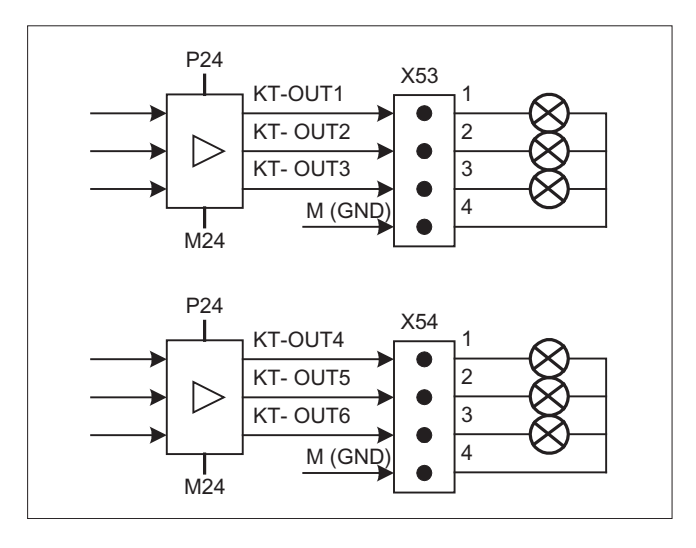

図 1-6 X53 および X54 の入力回路の主回路図

## 通知

## 電子回路の損傷

リレー、素子、またはその他の誘導負荷は接続しないでください。

| コネクタ名称:  | X53/X54    |
|----------|------------|
| コネクタタイプ: | 4ピンプラグコネクタ |
| 最大ケーブル長: | 0.6 M      |

表 1-20 コネクタ X53 の割り当て

| ピン | 名称      | タイプ | 意味      |
|----|---------|-----|---------|
|    | KT-OUT1 |     | 出力1のランプ |
| າ  | KT-OUT2 | O   | 出力2のランプ |
| 3  | KT-OUT3 |     | 出力3のランプ |
|    | Μ       |     | 接地      |

表 1-21 コネクタ X54 の割り当て

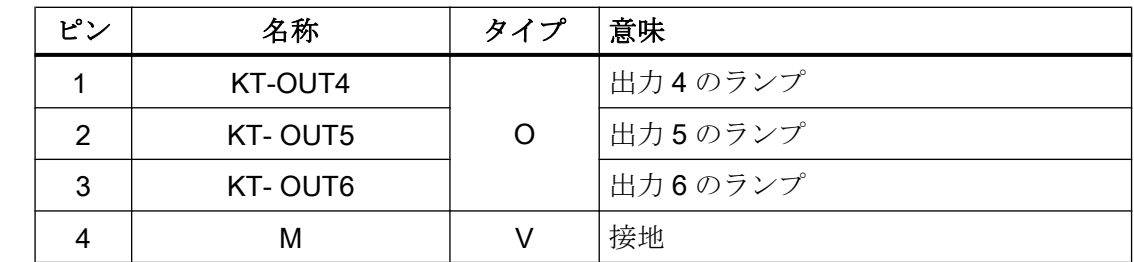

## 2 台の手動パルス発生器 X60/X 61 用インターフェース

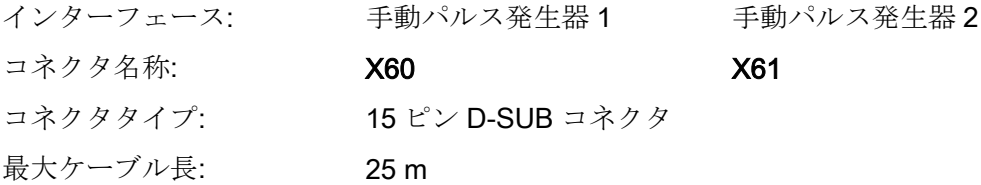

表 1-22 コネクタ X60/X61 の割り当て

| ピン             | 名称                | タイプ | 意味                 |
|----------------|-------------------|-----|--------------------|
| 1              | P <sub>5</sub> HW | V   | 5 V 電源             |
| $\overline{2}$ | М                 | V   | 接地                 |
| 3              | HW1_A/HW2_A       |     | 手動パルス発生器のA相パルス     |
| 4              | HW1_XA/HW2_XA     |     | 手動パルス発生器のA相パルス(符号反 |
|                |                   |     | 転)                 |
| 5              | 未使用               |     | 接続なし               |
| 6              | HW1_B/HW2_B       |     | 手動パルス発生器のB相パルス     |
| $\overline{7}$ | HW1_XB/HW2_XB     |     | 手動パルス発生器のB相パルス(符号反 |
|                |                   |     | 転)                 |
| 8              | 未使用               |     | 接続なし               |
| 9              | P <sub>5</sub> HW | V   | 5 V 電源             |
| 10             | 未使用               |     | 接続なし               |
| 11             | M                 | V   | 接地                 |
| 12             | 未使用               |     | 接続なし               |
| 13             | 未使用               |     | 接続なし               |
| 14             | 未使用               |     | 接続なし               |
| 15             | 未使用               |     | 接続なし               |

## 注記

手動パルス発生器は TTL 信号か差動信号のどちらかで操作できます。 COM 基板上の S1(ケーブルブリッジ)を使用して、信号種別を設定します。 手動パルス発生器は、インターフェースを介して 5 V ± 5%と 100 mA で電源供給されま す。

手動パルス発生器による輪郭指定と速度指定はサポートされていません。

## ダイレクトキー用インターフェース

操作パネル(OP)上の X11 を使用して、ダイレクトキーの状態を確認できます。20 ピン リボンケーブルを接続して、ダイレクトキーで以下のコンポーネントを評価できます。

- ダイレクトキーモジュール(DTM)
- 機械操作パネル(MCP、MPP)の X70 と手動パルス発生器接続モジュール(HAM)
- シンクライアントユニット(TCU)の X205

信号が各種通信ネットワークを介してコントローラに転送されます。DTM と HAM は PROFIBUS DP でしか操作できません。

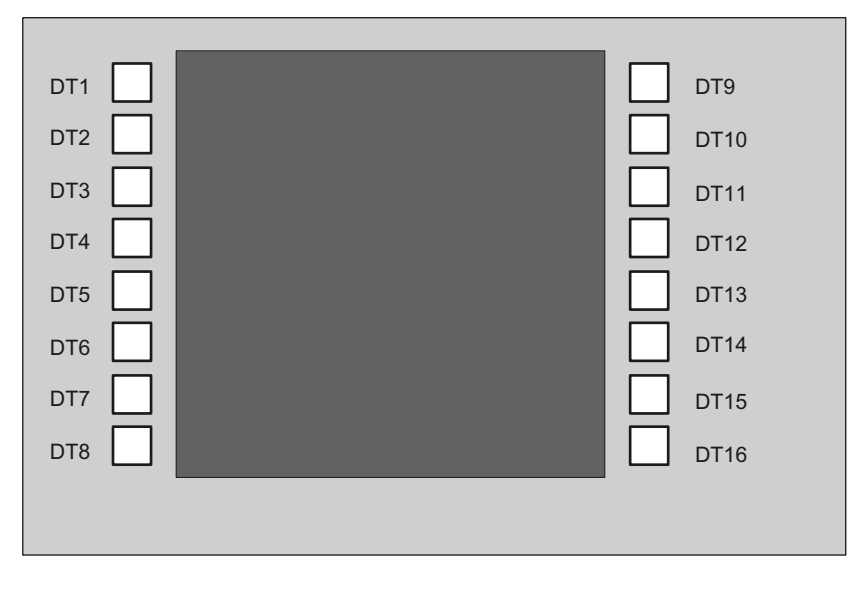

図1-7 操作パネルの垂直ソフトキーへのダイレクトキーの割り当て

16 個のディジタル入力(5V)は、X11 コネクタによって読み込むことができます。

| コネクタ名称:  | <b>X11</b>           |
|----------|----------------------|
| コネクタタイプ: | 20 ピンプラグコネクタ         |
| 最大ケーブル長: | $0.85 \; \mathrm{m}$ |

表 1-23 コネクタ X11 の割り当て

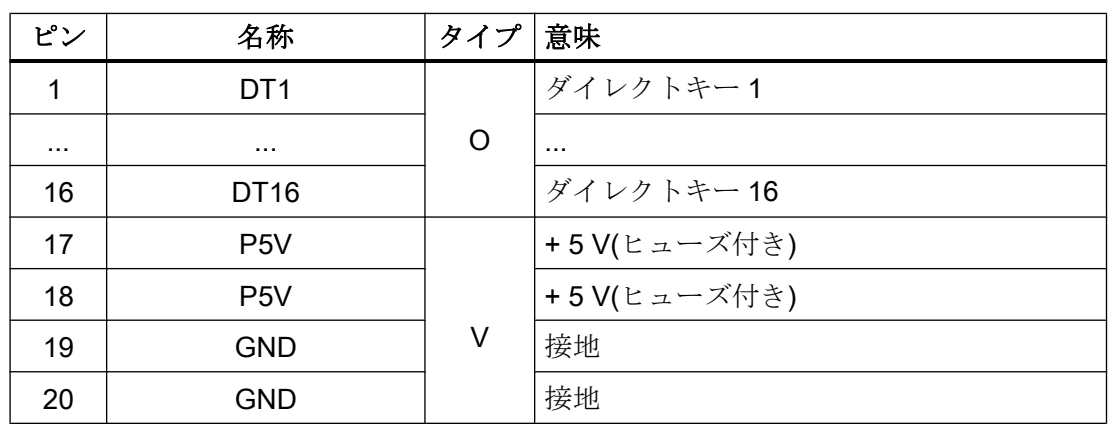

16 個のディジタル入力は、X70/X205/DTM コネクタによってポーリングできます。

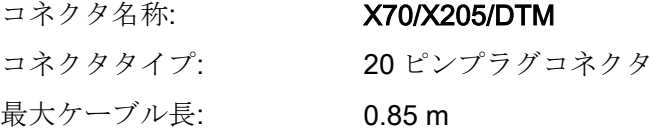

表 1-24 コネクタ X70(MCP、MPP、HAM) / X205 (TCU) / DTM の割り当て

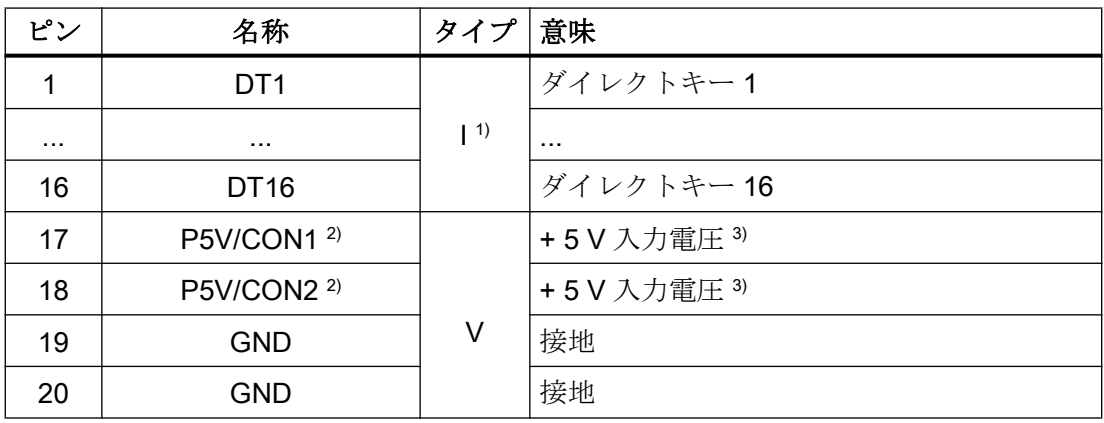

1) 入力は、MCP/MPP/HAM および DTM に対して電気絶縁されています。

2) TCU の場合、ダイレクトキーが接続されているかどうかが評価されます。

3) 消費電力:MCP/MPP/HAM の場合は 100 mA、DTM の場合は 500 mA

表 1-25 信号レベル

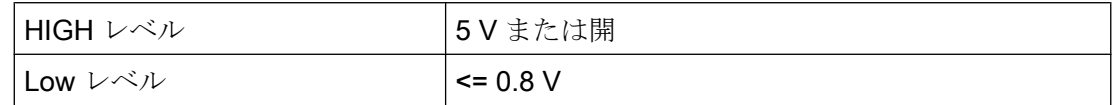

## 1.3.2 シートコネクタの取り扱い

部品を交換するときに、シートコネクタをいったん基板から取り外してもう一度接続が 必要になることがあります。

これは次のようにしておこなってください。

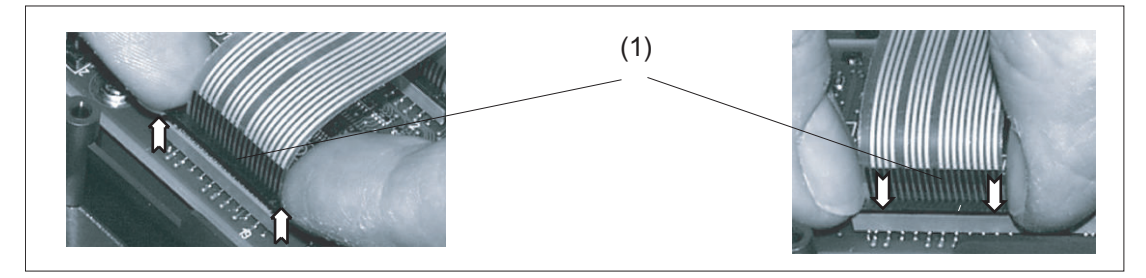

- (1) ソケットのクランプフレーム
- 図1-8 シートコネクタの取り外し(左図)と取り付け(右図)

## シートコネクタの取り外し

- 1. ソケットの黒いクランプフレームを爪で押して上側のロック解除位置まで持ち上げて緩め ます(左図)。
- 2. シートコネクタを上方に慎重に引き抜きます。

#### シートコネクタの接続

- 1. 上位置にあるクランプフレームを持ち、シートコネクタをソケットに慎重に接続します。
- 2. クランプフレームを押し込んで正しい位置にロックします(右図)。

# 1.4 ネットワーク設定

- 1.4.1 システム設定
- 1.4.1.1 SINUMERIK ソリューションラインの設定

#### 有効範囲

本書の内容は以下に対して有効です。

- NCU-Basesoftware (Linux ベース)付き NCU 7x0.3 PN
- PCU-Basesoftware (Windows XP、Windows 7)付き PCU 50.5

## はじめに

このマニュアルは、SINUMERIK ソリューションラインコントローラとオペレータコン ポーネントを備えた、Ethernet ベース通信によるシステムネットワークの構成とセット アップについて記載しています。最初にシステムネットワークの基礎について説明し、 その後の章で詳細および特殊なケースについて説明します。

#### 基礎事項

SINUMERIK ソリューションラインのシステムネットワークは、セントラル Ethernet ス イッチ付きのスター型として構成され、このスイッチにシステムの Ethernet ベースのコ ンポーネントがすべて接続されます。

NCU の場合は X120 Ethernet ソケットを介して、PCU の場合は「Ethernet 2」接続を介 して、接続が行われます。2 つの Ethernet 接続を持つその他すべてのコンポーネントに は既定の接続方法はありません。これらのコンポーネントには内部に 2 ポートのスイッ チがあり、これを使用して追加のオペレータコンポーネントを接続できます。そのため、 この場合は厳密なスター型接続形態とは若干異なることがあります。

#### システムネットワーク

システムネットワークでは、IP アドレス 192.168.214.xxx とサブネットマスク 255.255.255.0 があらかじめ選択されています。ここに、1 台の NCU または PCU 50 で 稼働できる DNS を使用する DHCP サーバが 1 つあります。このサーバによって、シス テムネットワーク内の Ethernet コンポーネント(DHCP クライアント)に、指定されたア ドレス範囲内の IP アドレスが割り当てられます。

システムネットワーク内の IP アドレスの割り当てには以下のルールが適用されます。

- すべての NCU と PCU には、セットアップエンジニアが関連するアドレス範囲内の固 定 IP アドレスと適切なコンピュータ名称(ホスト名称)を割り当てます。その他すべて の(オペレータ)コンポーネントには、DHCP サーバから自動的に IP アドレスが割り当 てられます。その名称は、自動的に生成されるか(MCP、MPP、HT 8 の場合)、セッ トアップ時に入力します(TCU の場合)。
- システムネットワーク内に複数の NCU や PCU がある場合は、システムは DHCP サ ーバを自動的に(起動順序に応じて)指定し、次回システムを起動したときに他のどの NCU または PCU でも DHCP サーバの役割を担えるように、必要なすべてのデータ を自動的に同期します。ただし、DHCP マスタを指定することをお勧めします。これ はシステム起動毎に使用できるシステムネットワーク内の 1 台の NCU または PCU で、DHCP サーバと DNS サーバの役割を定期的に引き受けます。 他のどの NCU または PCU でもこの役割を引き受けられるように、イベント毎にデー タの同期がおこなわれます。システム起動時には、マスタでないすべての NCU/PCU は、設定可能な長さの時間の間、マスタが使用可能になるのを待ちます。

#### 注記

システムネットワークでは、各起動サーバ上で、つまり有効な DHCP サーバを持つ NCU または PCU 上で、TCU を使用して最大 30 台のオペレータステーションを同時 に動作させることができます。

起動時には、TCU 付きの最大 10 台のオペレータステーションを同じ HMI アプリケー ションで同時に接続できます。

#### 社内ネットワークへの接続

各 NCU は X130 経由で、各 PCU は「Ethernet 1」経由で社内ネットワークに接続でき ます。社内ネットワークを使用して、操作ソフトウェアをサーバと交換したり、社内ネ ットワーク内のサーバから直接パートプログラムを実行したりすることができます。社 内ネットワークとシステムネットワークは、論理的にも物理的にも常に分離してくださ い。

#### サービスインターフェース X127

NCU のサービスインターフェース X127 は、サービスの目的で PG/PC の直接接続に使 用されます。ここで STEP 7 による PLC へのアクセス、および NCU 7x03 PN による PROFINET へのアクセスも可能です。

PG/PC の X127 への直接接続(ピア・ツー・ピア)では、PG を DHCP クライアントとし て操作することが不可欠です。

### 1.4.1.2 システムネットワークによるシステム起動

#### 起動時のシステム動作

NCU システムソフトウェア V2.4 SP1 以降と PCU-Basesoftware V8.1 以降では、システ ムの起動動作は以下の原則に基づいています。

- PCU 50 付きの NCU 7x0 の構成では、ネットワーク構成の初期設定は次のようにな ります。 NCU は X120 で既定の IP アドレス 192.168.214.1 を保持し、PCU 50 は Eth2 で既定の IP アドレス 192.168.214.241 を保持します。
- PCU無し、および1つまたは複数の PCU 50付きの複数の NCU 7x0 の構成では、次 の2つの場合を区別してください。
	- 起動時には、すべてのアドレス競合と DHCP 競合が自動的に解決され、システム が準備完了になります。 この構成では、システム起動毎にすべての NCU と PCU が常に同じIP アドレスを受け取るという保証はありません。
	- ユーザー側で、すべての NCU で、そして可能であれば PCU でも、定義した一定 の IP アドレスを各起動時に取得する必要がある場合(たとえば個々の PLC プログ ラムで IP アドレスが入力されている場合など)は、ユーザーが basesys.ini ファイ ルで問題の各 NCU 7x0/PCU 50 に固定 IP アドレスを設定してください。
- ユーザーは basesys.ini ファイルで DHCP マスタを指定できます。
- 名称の割り当て:
	- 名称が自動的に生成されない場合は、ユーザーが basesys.ini ファイルですべての NCU に意味のある名称を割り当ててください。
	- PCU 50 は常に、必要に応じて変更できるコンピュータ名称を持ちます。
- TCU と MCP の IP アドレスは、起動毎に指定されたアドレス範囲内で自由に割り当 てられます。 MCP は PLC で DIP スイッチ設定によって指定されます。

#### DNS ネームサービスの使用

DNS(ドメインネームシステム)ネームサービスの使用には、システムネットワーク管理 における次の利点があります。

- ネームサービスにより、オペレーティングユニットの管理でIP アドレスの代わりに 名称を使用することで、設定がより簡単になります。 システムネットワーク内のすべ てのコンポーネントは、シンボルのコンピュータ名称によってアドレス設定できま す。 この名称は、DIP スイッチ設定(MCP、MPP、EKS、HT 8、HT 2)から自動的に 取得して、ある程度自由に割り当てることができます。
- システムネットワークのコンピュータノード(NCU、PCU、TCU、MCP、HT 8 など) は、自由に選択可能な名称かシステムネットワークで内部生成された名称のどちらか を介した、IP アドレスの割り当てによってのみアドレス指定できます。これにより、 システムネットワークのネットワークアドレスとは無関係になります。 そのため、ネ ットワークアドレスを変更しても、必ずしも一連の追加の設定変更が必要になるとは 限りません。
- また、ネームサービスは、ユーザー権限の変更時に、MCP/MPP、ダイレクトキー、 および EKS のアドレス決定のためにシステムによって使用されます。

## 1.4.1.3 シンクライアントユニット(TCU)

#### TCU 概要

分散構成用のシンクライアントユニット(TCU)により、SINUMERIK 操作パネル(OP/TP) と SINUMERIK PCU または NCU を離して配置できます。 SINUMERIK ソリューション ラインでは、TCU を使用して PCU 50 または NCU のユーザーインタフェースを表示し ます。

1 つの TCU を複数の PCU/NCU に接続できます。 すべての TCU と PCU/NCU はスイッ チを介して相互接続され、「システムネットワーク」を形成します。 PCU/NCU のユーザ ーインタフェースは、それぞれ 1 つの TCU 付きの複数の OP にコピーされます。 つま り、すべての TCU が同じ画面を表示します。 オペレータ操作をおこなえるのは、一度 に 1 つの TCU のみです。 そしてこの TCU がユーザー権限を持ちます。 PCU は直接接 続した独自の OP を持つこともできます。

下の図に、分散接続形態の構成例を示します。

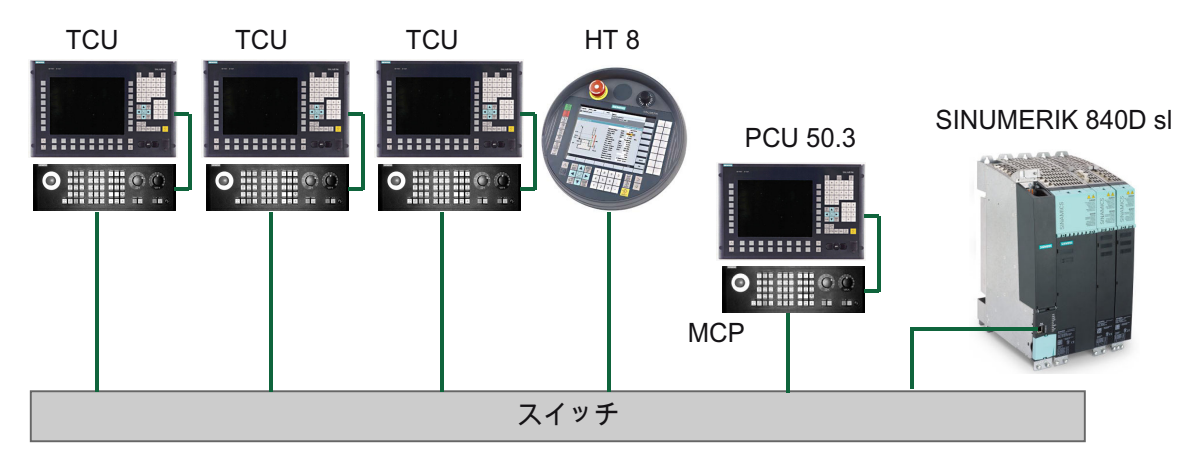

可搬式の SINUMERIK HT 8 ハンドヘルドターミナルは、シンクライアント原則に基づい て動作し、操作パネルと機械操作パネルの機能を併せ持っています。

許容される構成に基づいたプラントシステム全体の構成と布線については、「ネットワー ク構成」の章に記載しています。

## 必要条件

TCU の操作には、以下の条件があります。

- システムネットワークで有効な TCU の数は、次のように制限されます。
	- TCU は最大 2 台:NCU 710.3 PN
	- 最大 4 台の TCU: NCU 720.3 PN または NCU 730.3 PN
	- $-$  最大 4 台の TCU: PCU

システムネットワークで動作可能な TCU の数には制限はありません。

- TCU ではコンパクトフラッシュカードは使用できません。
- 16 ビットまたは 32 ビットの色深度設定を選択できます。
- TCUに PC キーボードを接続している場合、すべての特殊キー(マルチメディアキー など)が NCU/PCU のソフトウェアに確実に転送されるとは限りません。
- PROFIBUS ネットワーク経由で接続した機械操作パネルでは、切り替えはサポート されません。
- USB 経由で TCU に接続した分散記憶媒体を使用できます。

## 1.4.1.4 出荷時設定

シンボルの意味:

○ DHCP クライアントとしての Eth 1

- DHCP サーバとしての Eth 2
- 固定 IP アドレスを持つ Eth 2

#### TCU の事前設定

TCU は DHCP クライアントとして設定され、SINUMERIK コンポーネントから、 SINUMERIK 固有のコンポーネントの DHCP サーバ(X120 の NCU やシステムネットワ ーク上の PCU など)から、または既定の DHCP サーバからの IP アドレスを最初に受け 入れます。 ここでの TCU の動作は変更できません。

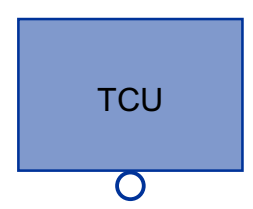

TCU は SINUMERIK DHCP クライアントです。 TCU は単一の Ethernet 接続を持ちます。

TCU はネットワーク経由で起動を実行します。 起動サーバはコンピュータノードで、 TCU は IP アドレスもここから取得します。

### PCU の事前設定

PCU は 2 つの Ethernet インタフェースを備えており、SINUMERIK ソリューションライ ンでの使用に合わせて初期設定されています。

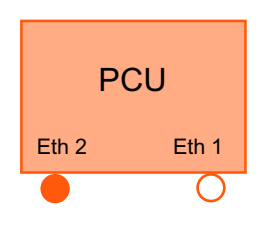

Eth 1 は、社内ネットワークへの接続用の既定の DHCP クライ アントとして事前選択されています。 Eth 2 は、システムネットワークへの接続用の SINUMERIK

DHCP サーバとして事前選択されています。 Eth 2 では、固定 IP アドレス 192.168.214.241 が事前選択されています。

#### NCU の事前設定

X120 では、NCU は SINUMERIK DHCP プロトコル用に事前設定されています。 ここで は、NCU は SINUMERIK DHCP サーバとして事前選択されています。 X120 では、NCU は DHCP サーバとして固定 IP アドレス 192.168.214.1 、サブネットマスク 255.255.255.0 を占有します。 NCU の DHCP サーバは、192.168.214.10 ~ 192.168.214.239 の範囲で DHCP クライアントに IP アドレスを割り当てます。 X120 で は NCU の動作は変更できません。

NCU の DHCP サーバが管理する使用可能なアドレス範囲を制限すると、192.168.214.2 ~ 192.168.214.9 と 192.168.214.241 ~ 192.168.214.254 の IP アドレスが、固定 IP ア ドレスを使用するネットワークノードに解放されます。

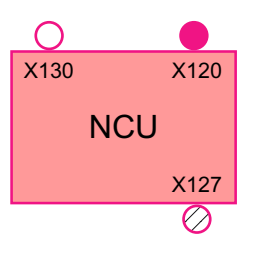

NCU は次の 3 つの Ethernet 接続を持ちます。

- X120: 有効な DHCP サーバを使用してシステムネットワーク に接続(Eth 0)
- X130: 既定の DHCP クライアントとして社内ネットワークに 接続(Eth 1)
- X127: 有効な DHCP サーバとのサービス接続(Ibn 0)

X130 では、NCU は社内ネットワークからのアドレス参照用の既定の DHCP クライアン トとして設定されます。 ここで受け取る IP アドレスは、社内ネットワークから DHCP サーバによって指定されます。

X127 では、NCU は(SINUMERIK DHCP サーバとは異なり)標準 DHCP サーバです。 X127 では、NCU は固定 IP アドレス 192.168.215.1、サブネットマスク 255.255.255.224 を持ちます。 192.168.215.2 ~ 192.168.215.23 の IP アドレスは、DHCP クライアント にダイナミックに割り当てられます。 192.168.215.24 ~ 192.168.215.30 の範囲は予備 で、モデムなどの固定 IP アドレスを使用するネットワークステーションはこの範囲のア ドレスを使用できます。

#### NCU と PCU の予約済み IP アドレス

出荷時には以下の初期設定が適用されます。

● サブネットマスク 255.255.255.0 でのシステムネットワークへの接続:

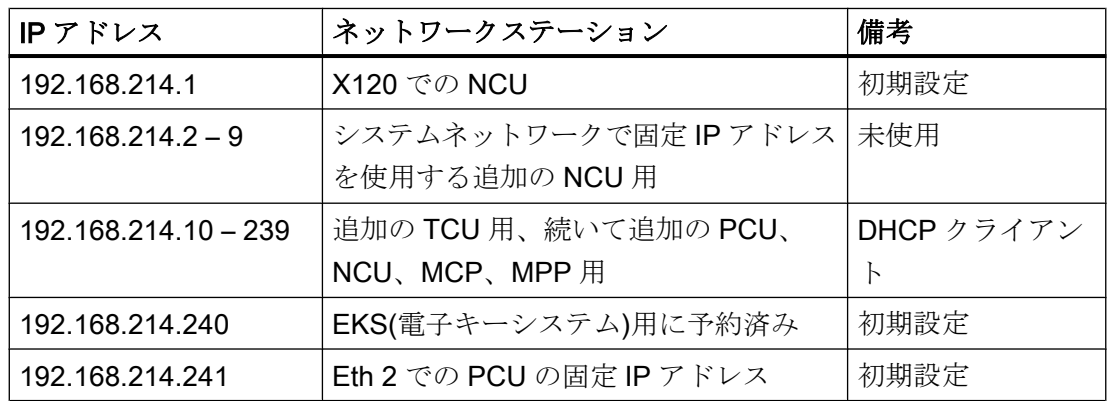

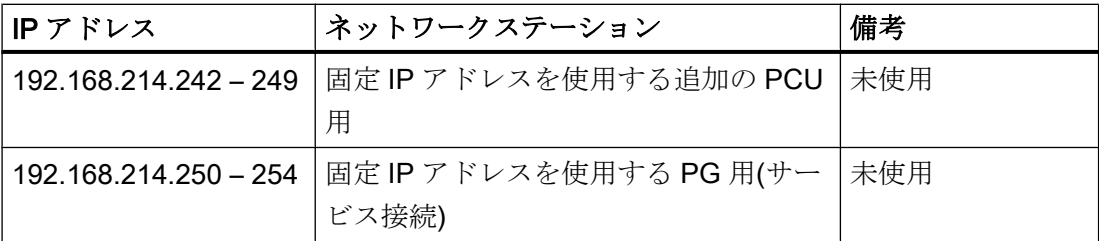

● サブネットマスク 255.255.255.224 でのサービス接続:

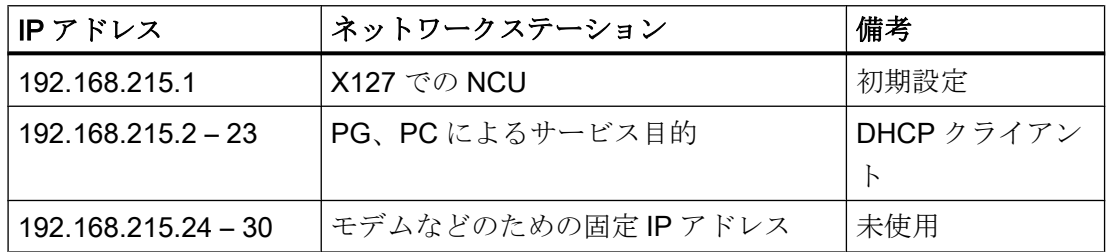

1.4.2 TCU のセットアップ

## 1.4.2.1 TCU のメインメニューの使用

## キー割り当て

「Operator panel service system」でのキーとソフトキーの機能:

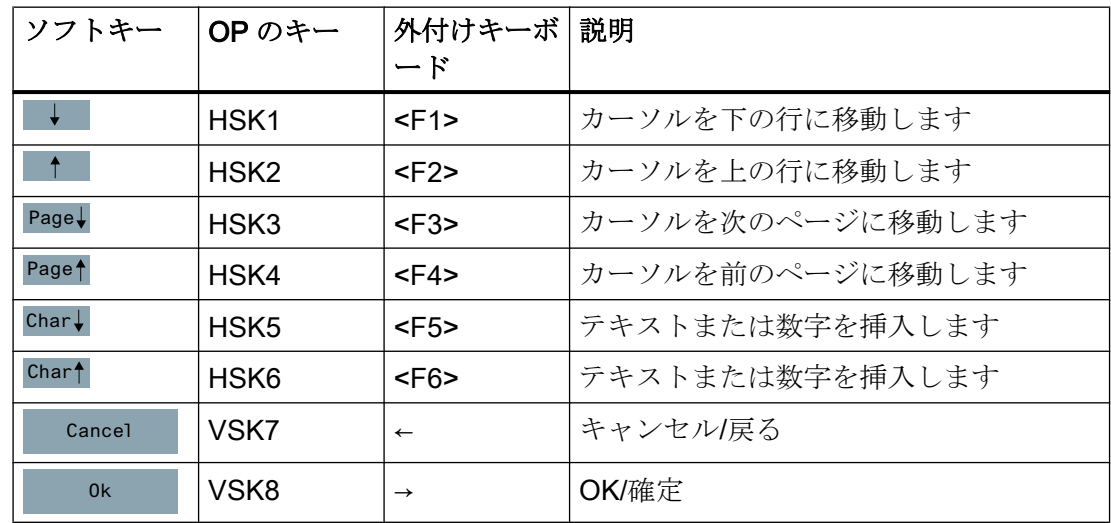

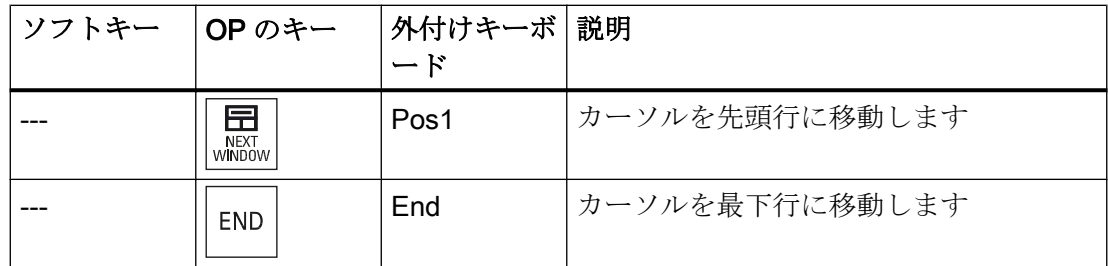

上記の例外となるのは、おもに入力欄の結果です。これらが存在する場合は、左/右カー ソルキーは OK/キャンセル機能をおこなうのではなく、入力カーソルを移動します。 <Return>キーを押すと、OK で対話画面全体を閉じるのではなく、次の欄に移動します (<down>キーと同じ)。また、テキストと数値の編集用に<Backspace>(左の文字を削除) キーと<Delete>(右の文字を削除)キーもあります。<F5>、<F6>、<Backspace>、 <Delete>、および<Select>(パネル上のカーソルキーの間)の各キーを使用して、はいの 欄といいえの欄を切り替えることができます。

追加キーのないタッチスクリーンは、HSK5/HSK6 を使用して文字を前後に移動するこ とで文字と数値を編集できる特殊機能を持ちます。タッチスクリーンでは、タッチする だけですべてのソフトキーを有効にしたり、メニューで行を選択することもできます。

関連項目:[タッチパネルの調整方法](#page-69-0) (ページ [70](#page-69-0))

「メインメニュー」

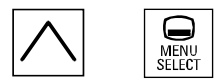

"Main menu (TCU1)" 対話画面は、メニューバックキーと<MENU SELECT>キーで起動 します。

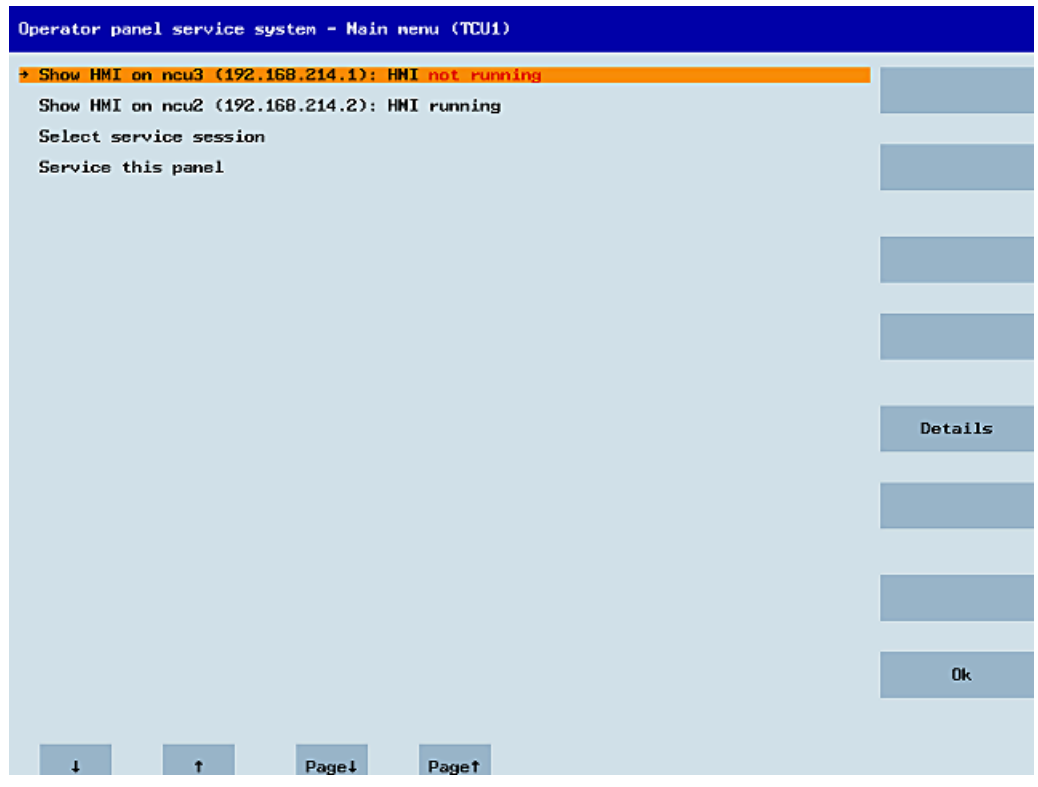

図 1-9 TCU メニュー:メインメニュー

メインメニューには以下が含まれます。

- タイトル[Main menu]とその後に括弧で囲んだ TCU 名称
- config.ini から取得したサーバを表示する中央の領域。この後にさらに[Select service session]と[Service this panel]の 2 つの固定項目が続きます。
	- 下から2番目のメニュー項目[Select service session]は、ローカル(システム)ネッ トワーク内のすべての VNC サーバを検出するサーバスキャンを起動します。その 後、これらがセッションメニューに表示されます。このセッションメニューは大 部分はメインメニューを反映したものです。
	- メインメニュー上の最後のメニュー項目[Service this panel]は、[Service menu for operator panel]サブメニューを開きます。
- メニューの右側には、状況に応じて使用される8つのソフトキーを含む列がありま す。
- メニューの下部には、カーソルによる移動用の4つのソフトキーを含む行がありま す。

- ソフトキーの行のすぐ上には、エラーメッセージを表示するためのエラー行がありま す。この行には一時的な状態を示すメッセージが表示されることもあります。
- このエラー行の上にさらにメッセージ行があります。この行の内容は、HWS コマン ドを使用してサーバから設定できます。

## [Details]ソフトキー

[Details]ソフトキーを押すと、選択した機器に対して以下の接続データが表示されま す。

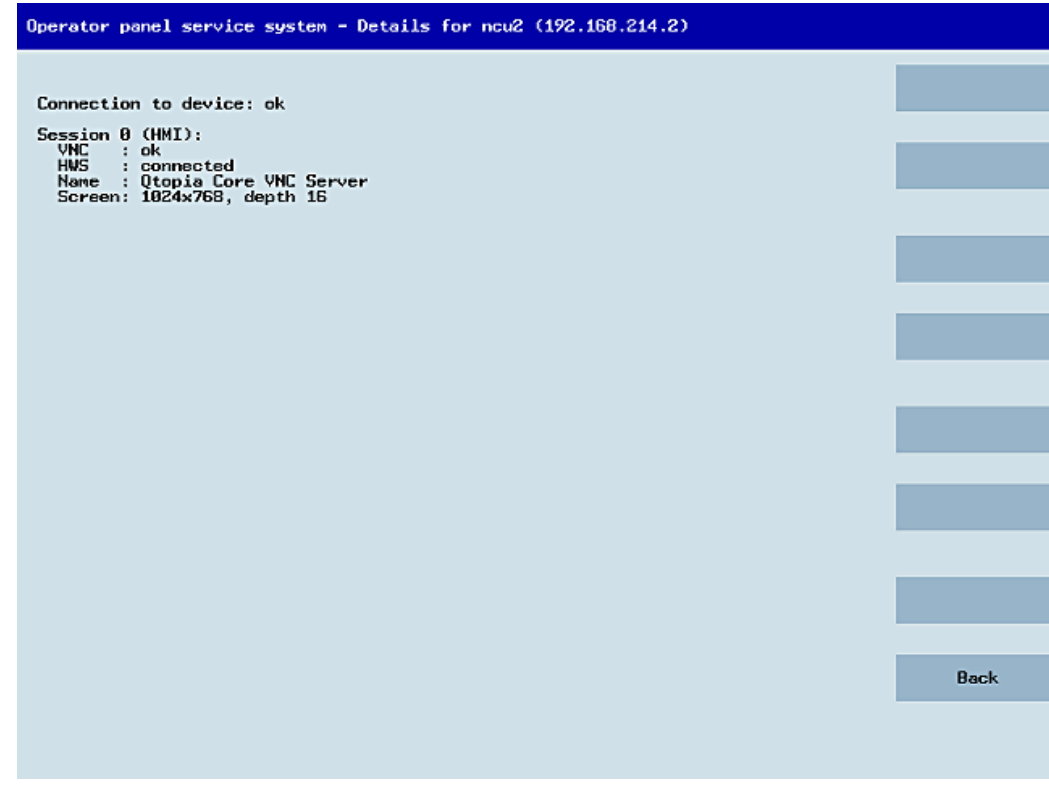

図 1-10 TCU メニュー:接続データ

## 1.4.2.2 追加の TCU メニューの使用

#### [Service sessions]対話画面

メインメニューから[Select service session]を選択したときに、サービススキャンを起動 することによって結果の処理が開始されます。

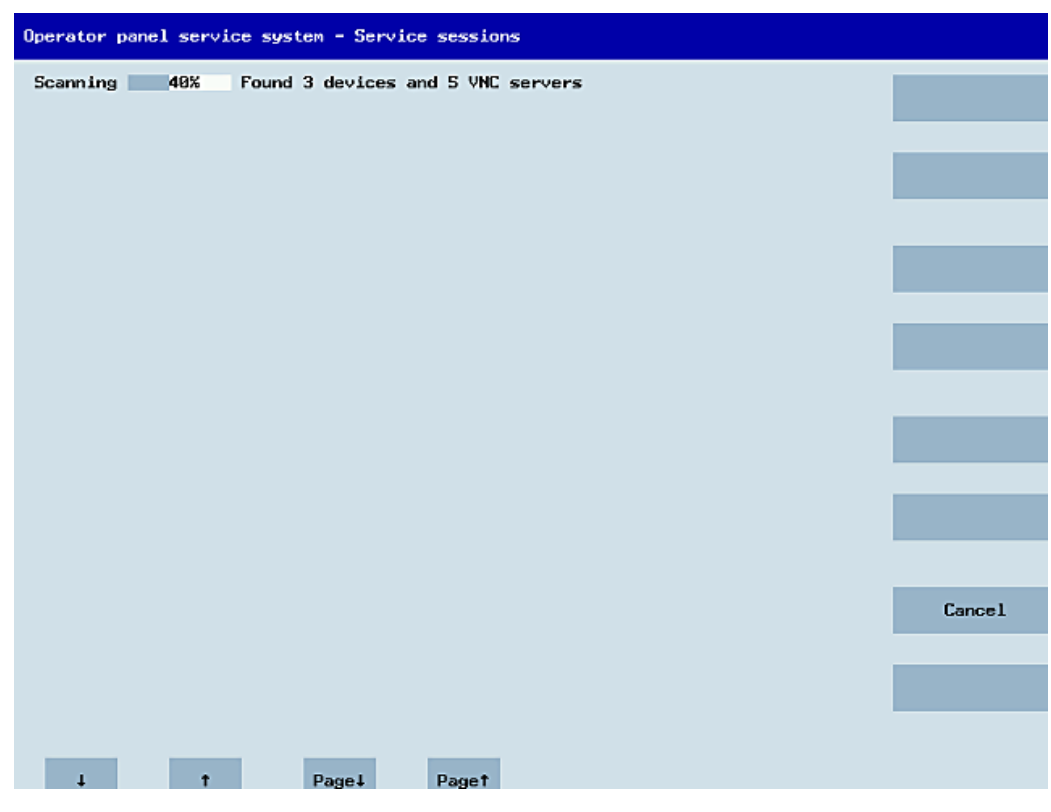

図 1-11 TCU メニュー: スキャン

この後で、次の対話画面が表示されます。

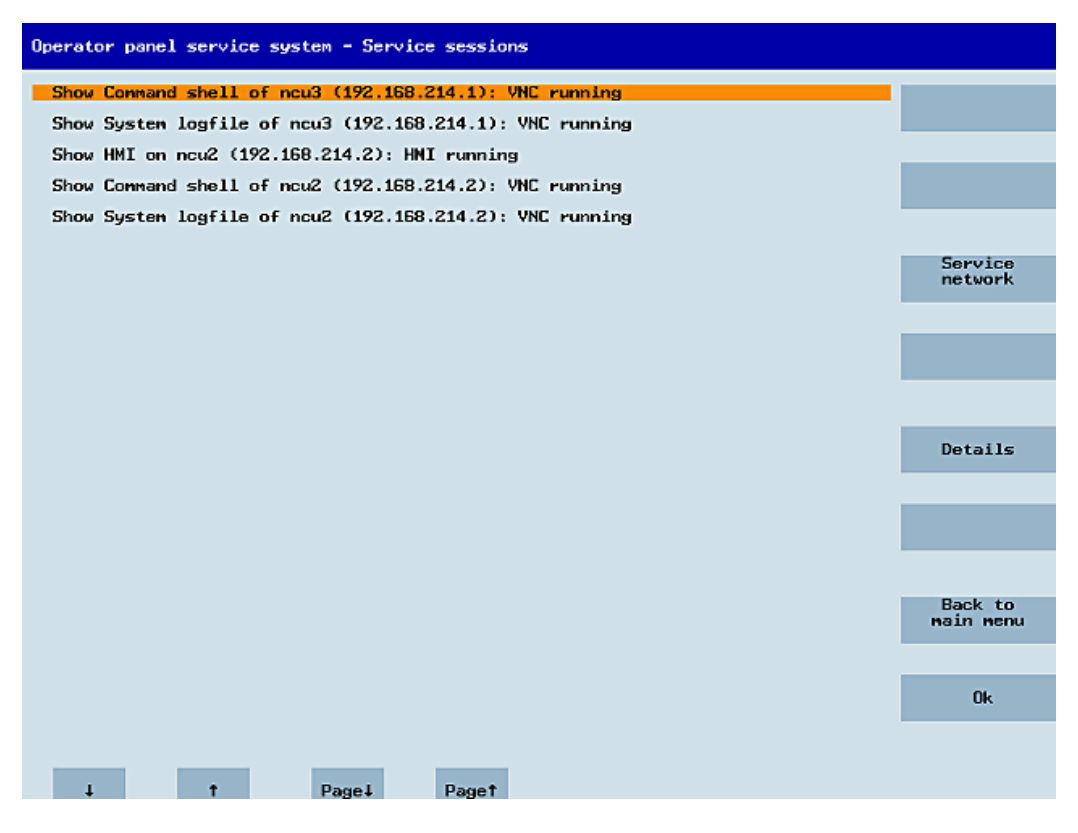

図 1-12 TCU メニュー: 有効なセッション

## サーバリストを含む中央の領域:

個別のサーバ行には、「項目の名称(IP)」または名称が不明な場合には IP アドレスのみが 表示されます。

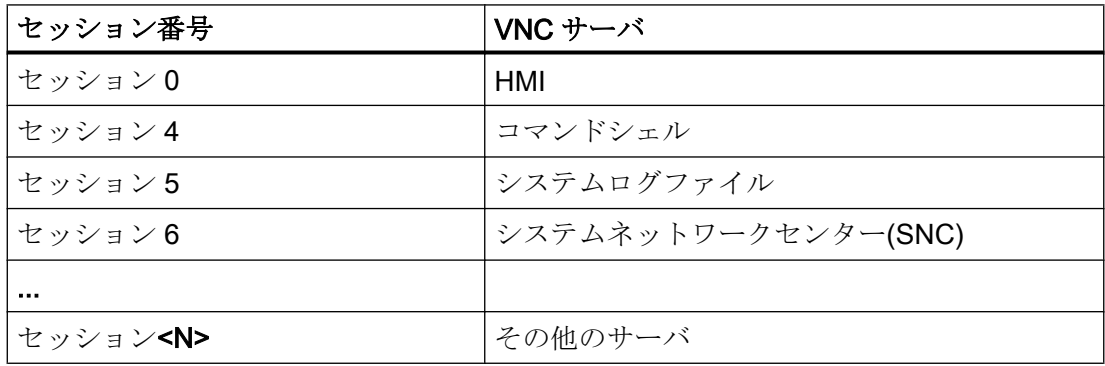

これらの詳細の後に、VNC サーバのアクセス可能性に関する状態メッセージが続きま す。 IP 側から VNC サーバにすでにアクセスできない場合(たとえばスイッチオフされて いる場合など)、「Connection not ok」が表示されます。 アクセスできる場合は、HMI-

VNC サーバにもアクセスできるかどうかを示すメッセージが表示されます(「HMI running/ not running」)。

<VSK8>、<Return>、または右カーソルキーを使用して、選択したサーバの VNC ビュー アを開始できます。

#### 接続状態:

接続状態の詳細は、[Details]ソフトキーで呼び出すことができます。 次の対話画面で、 「not ok」または「not running」と共に、機能しない理由の、より詳細な情報を含む追加 のエラーメッセージが表示されます。 より好ましい状態として、VNC サーバのセッショ ン名称がその解決法と共に指定されることもあります。

接続と HMI の状態は、バックグラウンドで定期的に監視されます。 つまり、関連するサ ーバで変更がおこなわれた場合(たとえば、スイッチオフされた場合や、HMI が使用可能 になった場合など)、これらの詳細は自動的に変更されます。

#### "[Service menu for operator panel (TCU)]対話画面

メインメニューから[Service this panel]を選択すると、以下の対話画面が表示されま す。

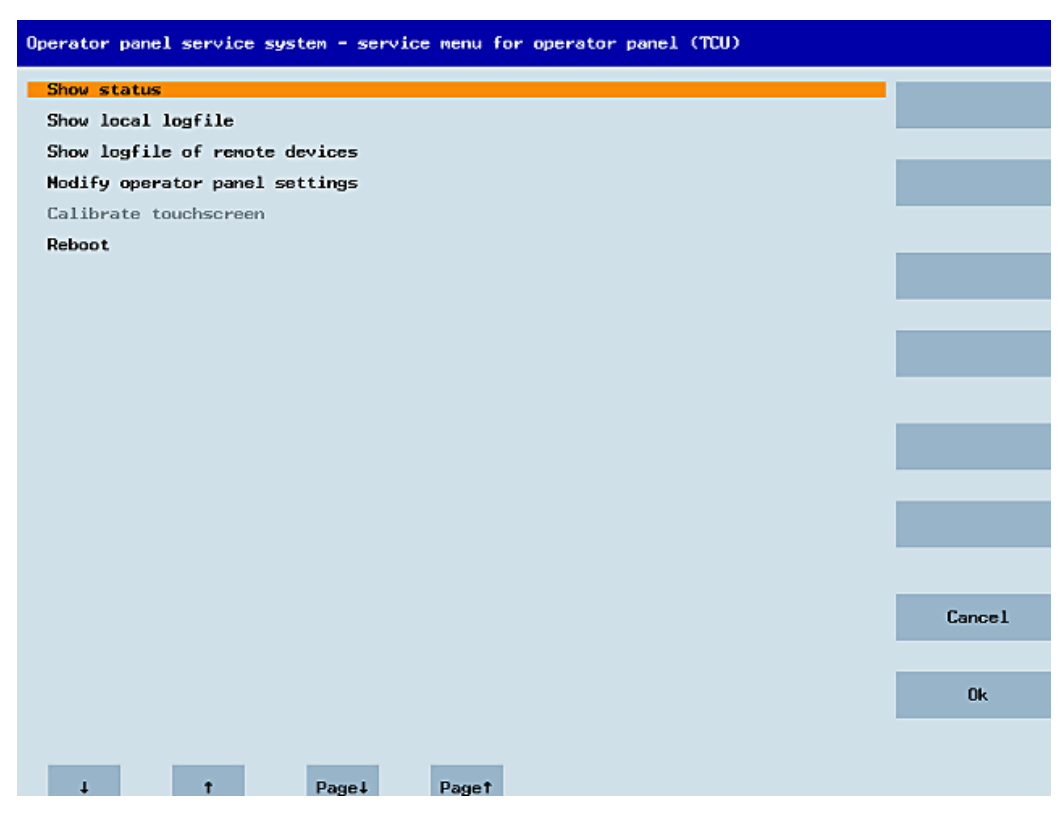

図 1-13 TCU メニュー:サービスメニュー

ここでは次のメニュー項目を使用できます。

● "[Show status]は、ソフトウェアバージョン、ハードウェア情報、TCU ネットワーク データ、および config.ini の内容を含むステータス情報を表示します。

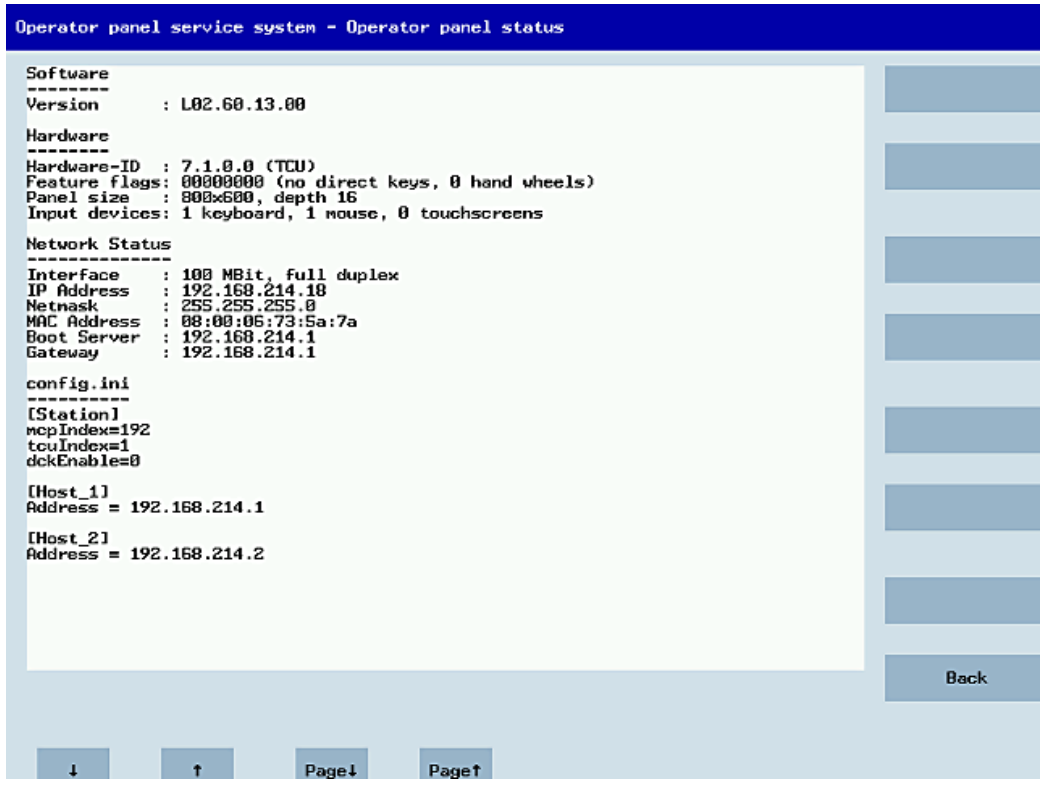

図 1-14 TCU メニュー: OP ステータス

● "[Show local logfile]は、/var/log/messages ディレクトリにあるシステムログフ ァイルのうち、ローカルの TCU メッセージを含むもののみをフィルタして表示しま す。

ネットワーク経由で受信した Syslog メッセージは表示されません。

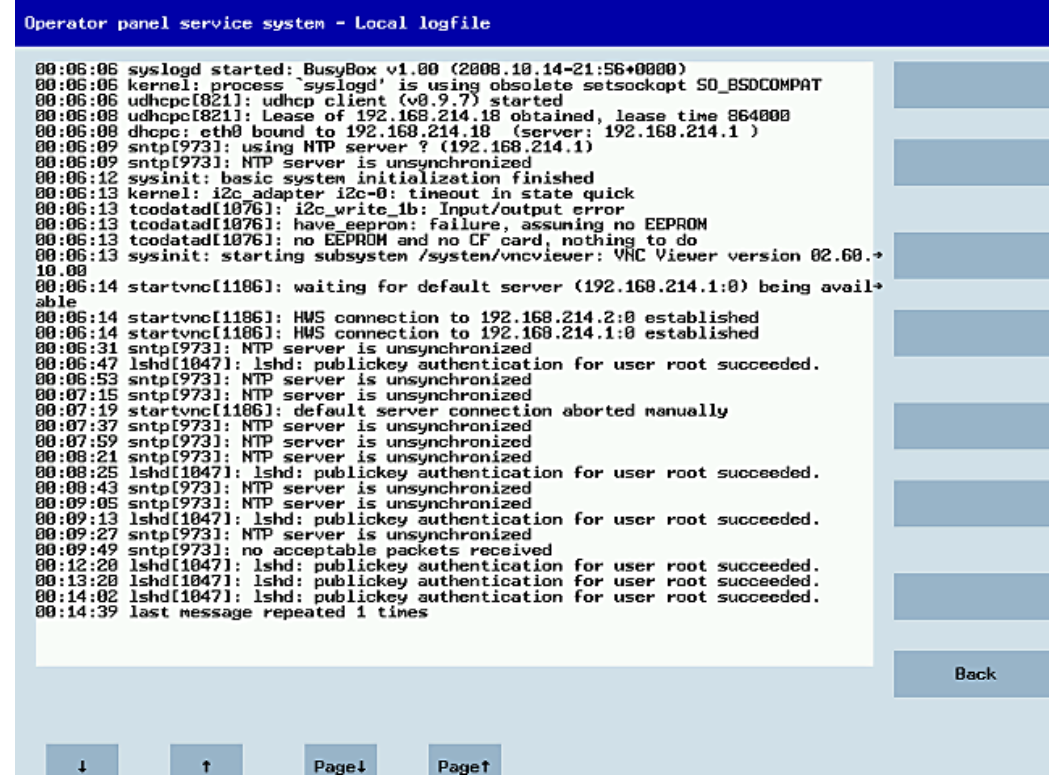

図 1-15 TCU メニュー: ローカルログファイル

● "[Show logfile of remote devices]は、ネットワーク内の他の機器のログファイル、つ まり

NCU 7x0 など、ブロードキャストで syslog メッセージを送信するシステムネットワ ーク内の機器の syslog メッセージを表示します。

- "[Modify operator panel settings]はさらにサブメニューを呼び出します。次の項を参 照してください。
- "[Calibrate touch screen]は、タッチスクリーンがある場合のみ有効です。 このメニュ ー項目はタッチスクリーンを再調整します。
- "[Reboot]は TCU を再起動します。

#### 注記

行の内容が使用できるスペースを超える場合は、スクロールに時間がかからないよう に残りのテキストは次の行に続けて表示されます。 次の行に渡る場合は、行の右端に 右矢印が表示されます。

## "[Modify settings for operator panel (TCU)]対話画面

メインメニューから[Modify settings]を選択すると、以下の対話画面が表示されます。

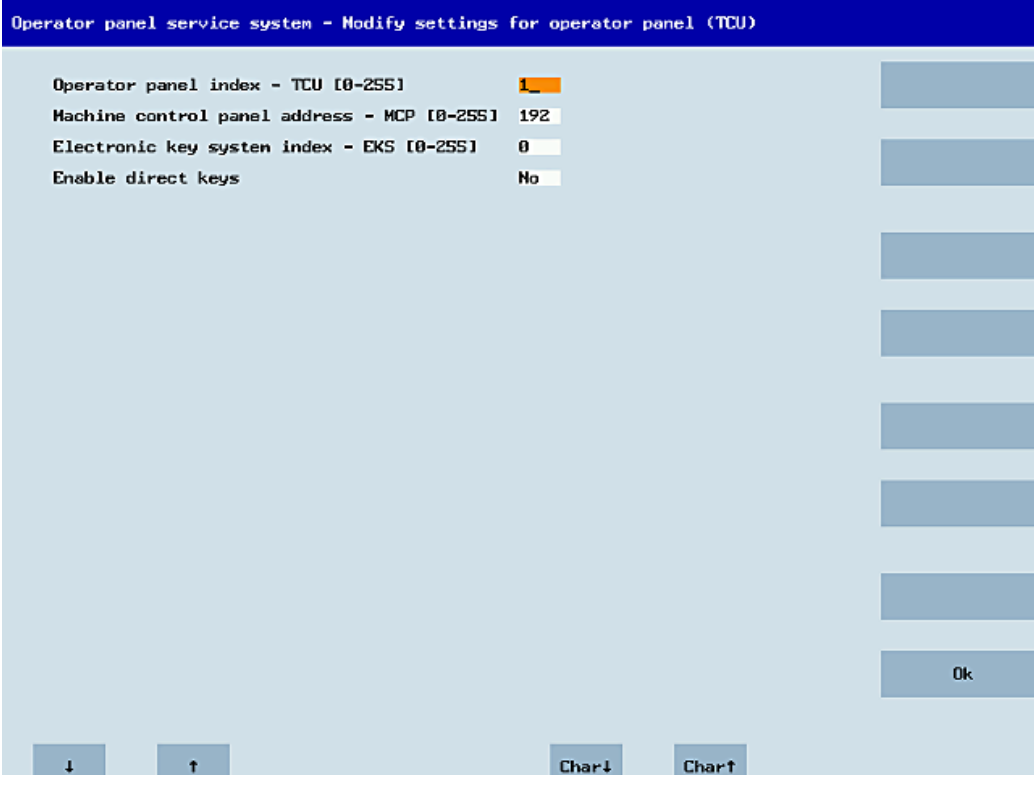

図 1-16 TCU メニュー:設定

中央の領域は、以下の TCU パラメータの設定用です。

● "[HT 8 individual mode] (yes/no)

これは HT 8 でのみ表示され、自動モードと個別モードの切り替えに使用します。 HT 8 が自動モードの場合は、名称は自動的に決定されるため、何も設定する必要は ありません。 (「DIP<n>」)MCP アドレスと TCU インデックスは、DIP 設定 (「DIP<n>」)によって決定されます。

ただし、選択された名称に別の機器が登録されている場合があります。 このような状 況は DIP 設定または 2 つの HT 8 が混同されている場合のため、一時的なものである ことがわかっています。 このため、この状態はすぐには異常として報告されず、代わ りに可能性のある問題として認識されます(「可能性のある名称/DIP 設定の重

複」)。 時間がある程度経過した後も状況が変わらない場合は、テキスト(「Name/ DIP settings collision」)が表示されます。

変更は警告または異常がどのように表示されるかのみに関係するため、処理自体には 影響しません。 同じ DIP 番号が 2 回割り当てられている可能性があることをユーザ ーに知らせる説明テキストが表示され、HT8 を再起動する前にそのうちの 1 つを変更 するよう勧められます。

- "Operator panel index TCU" (0-255)" これは TCU インデックスを指定します。これは config.ini ファイルの[Station] tcuIndex 設定と一致します。
- [Machine control panel address MCP (0-255)] これは、関連する MCP のアドレスを指定します。 これは config.ini ファイルの [Station] mcpIndex 設定と一致します。
- "Electronic key system index EKS" (0-255)" これは関連する EKS のインデックスを指定します。 これは config.ini ファイルの [Station] eksIndex 設定と一致します。
- "[Enable direct keys] (yes/no) これはダイレクトキー(存在する場合)で PLC と通信するか(はい)または通常のキーと して扱うか(いいえ)を指定します。

[OK]を押すと、修正された値を config.ini ファイルまたは Flashstore (HT 8 個別モード) に保存します。

## 「config.ini」ファイルのパラメータ

次の2ステップをおこなってください。

- 1. [New]または[Replacement for existing panel]を選択します。
- 2. 交換するものを選択します。

不明な TCU(つまり、起動サーバーでまだ登録されていない TCU)が起動された場合、 [New]と[Replacement for existing panel]の両方の項目を含む選択メニューが表示されま す。 登録済みのすべての TCU のアクセス可能性がバックグラウンドでテストされま す。

このテスト処理のステータスがメッセージ行に表示されます: 「(0/3 panels inactive)」。

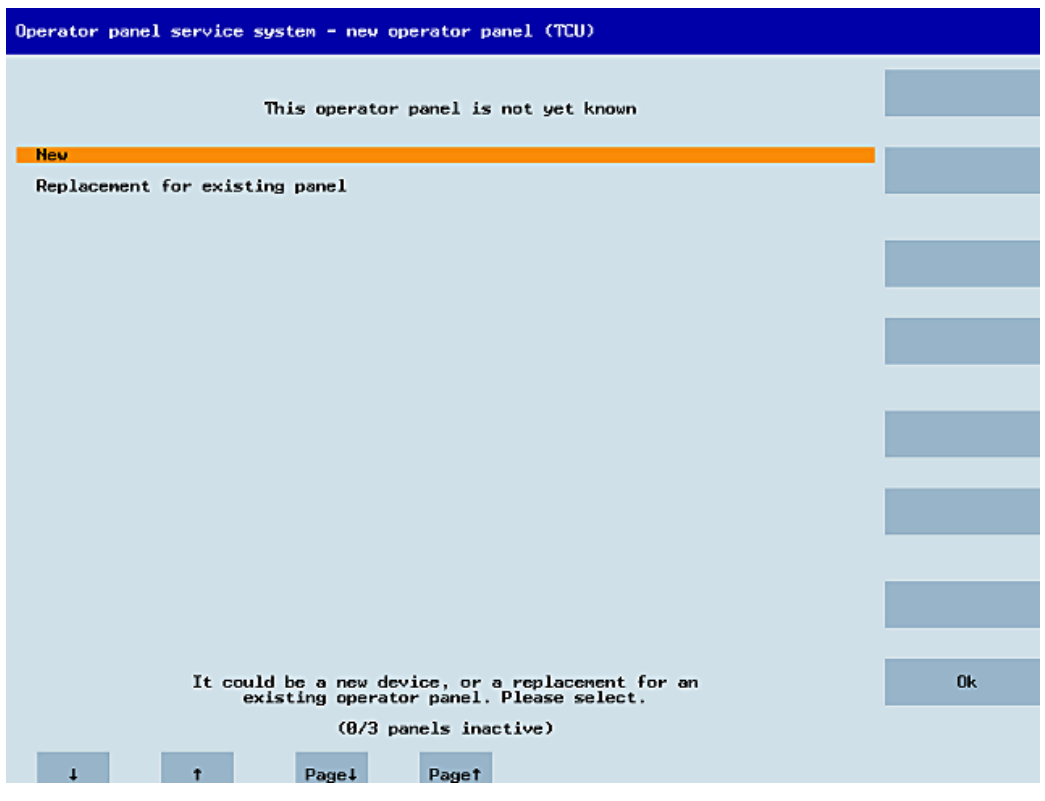

図 1-17 TCU メニュー: 新規 TCU

すべての TCU が有効な場合、新規パネルは交換できません。 一定時間が経過すると、 システムは名称割り当て状態に自動的に切り替わります。

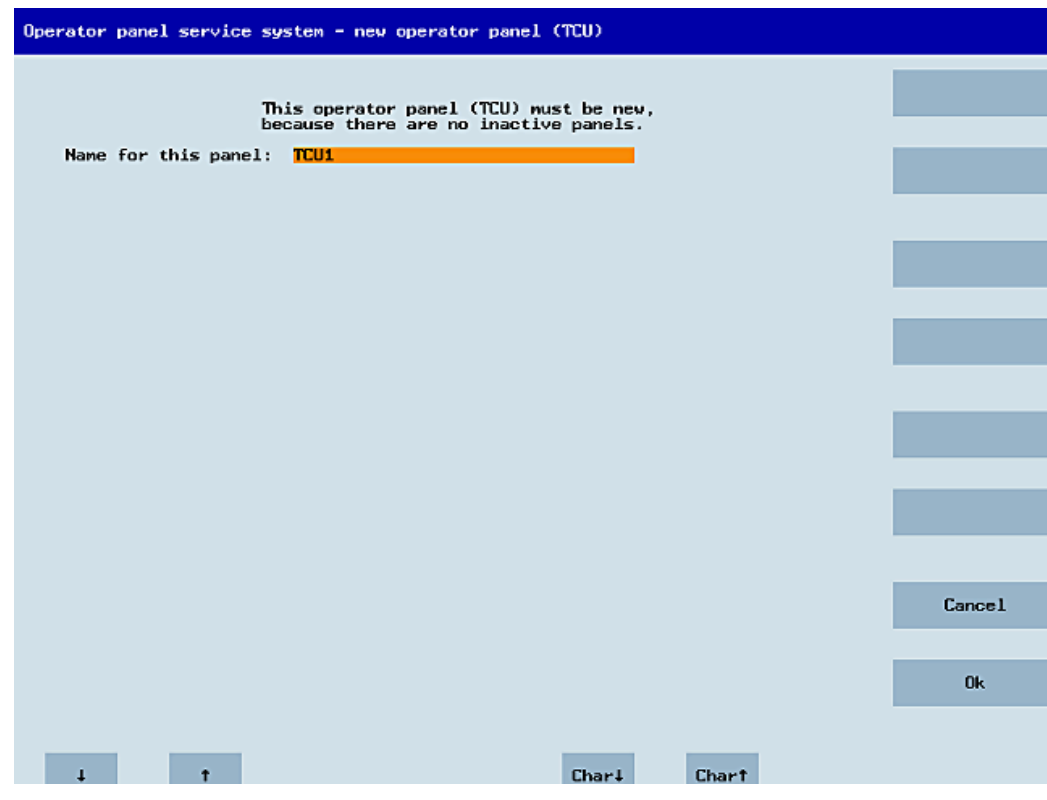

図 1-18 TCU メニュー: TCU の名称

#### 機器の交換

[Replacement]を選択すると、登録済みのすべての TCU が選択メニューに表示されま す。 ネットワーク内の有効な TCU はグレーの透過色で表示されます。 (これらは動作し ているため、交換できません)。 選択用のカーソルはデフォルトで自動的に最初の行にあ ります。

アクセス可能性テストがバックグラウンドでまだ実行中のため、パネルをスイッチオン またはオフすると行の有効ステータスが変わる場合があります。

最終的に名称が選択されると、それが関連する保存済み設定と共に新しい TCU に適用さ れます。

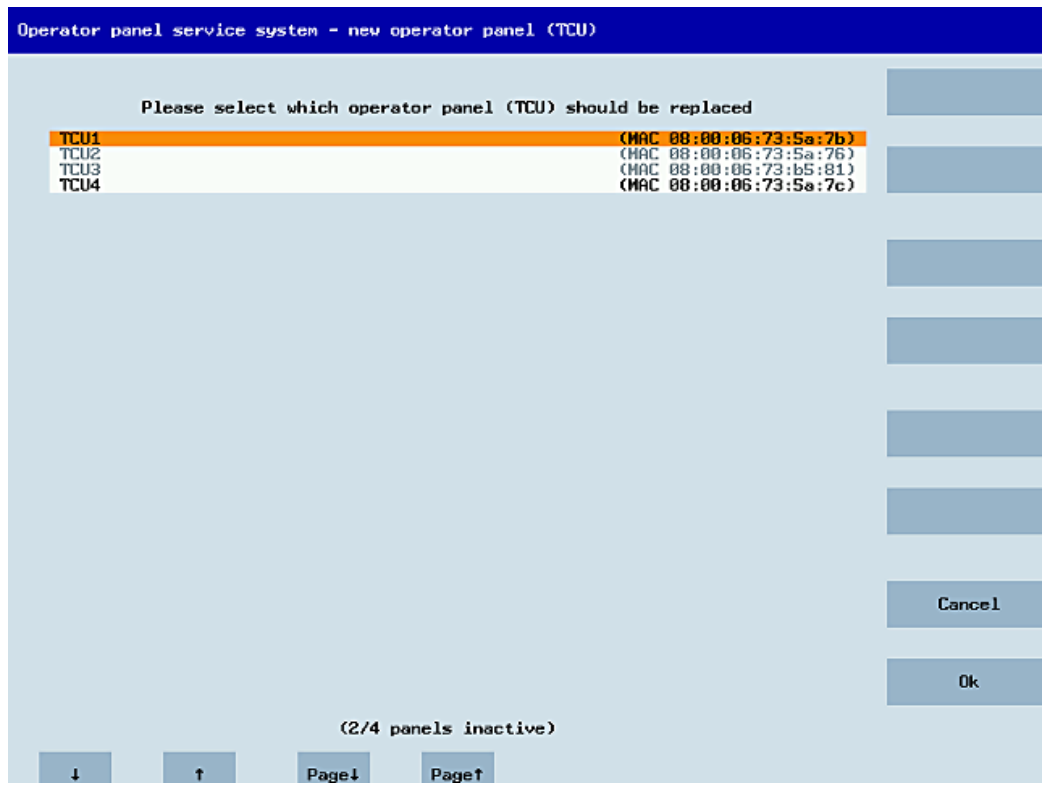

図 1-19 TCU メニュー: 予備 TCU

## 名称の割り当て

上記のように、システムが自動的に「New」パスに従う場合は、次のような追加のメッ セージが表示されます。 「This operator panel (TCU) must be new, because there are no inactive panels」 手動で[New]を選択した場合は、このメッセージは表示されません。

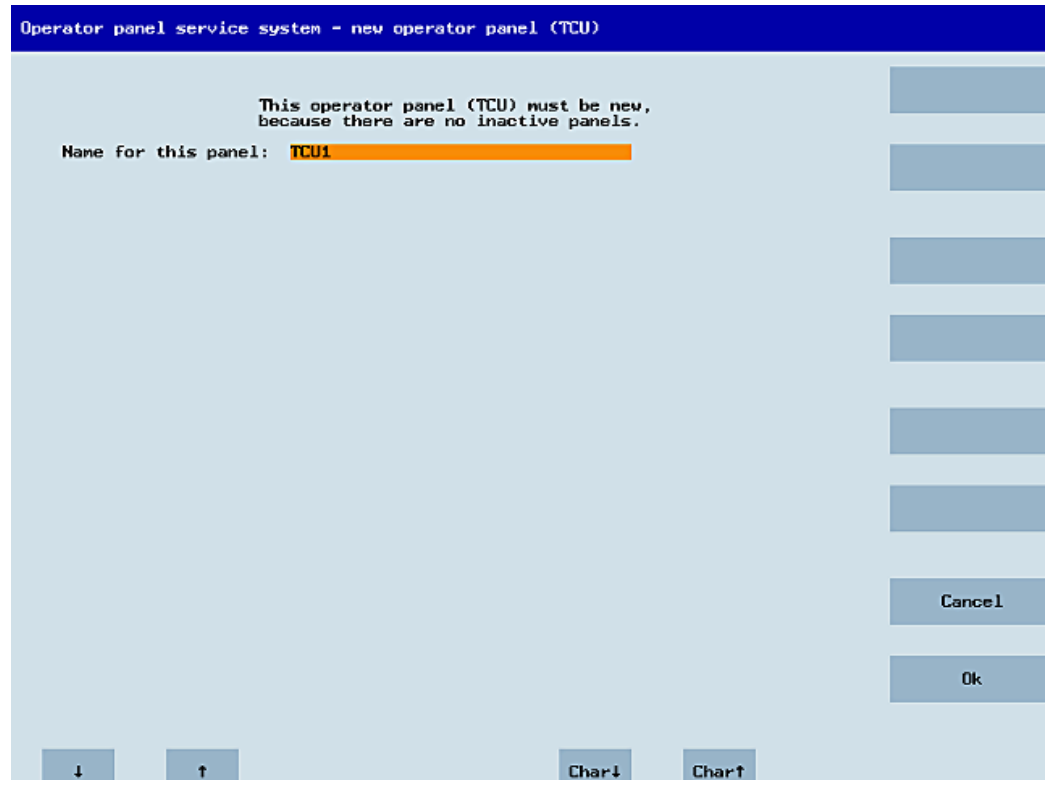

図 1-20 TCU メニュー: TCU の名称

使用可能な TCU 名称が入力欄に提示されます。ただし、これはユーザーが変更できます。 既定の名称は「TCU<N>」で、<N>はまだ使用されていない一番小さい番号です。ただ し、OK ソフトキーを押したときに名称がすでに割り当てられており(これは多数の TCU が同時にログオンした場合に発生することがあります)、提示された名称を変更していな い場合は、新しい未使用の名称が指定されます。

選択した名称がまだ使用可能な場合は、これが割り当てられ、必要に応じて TCU 設定を 調整できます。 変更を可能にするために、すべてのパラメータに初期値がプリセットさ れた新しい対話画面が表示されます。 好きなように変更することも、単に[OK]を選択し て既存の値を受け入れることもできます。

## 1.4.2.3 システムネットワークでの TCU の登録方法

## 必要条件

システムネットワークで DHCP マスタとして定義された起動サーバ(NCU または PCU 50) は、スイッチオンしてネットワークで使用できるようにしてください。

### TCU の手順

手順:

- 1. TCU を接続します。 これにより、[New operator panel (TCU)]対話画面が開きます。
- 2. [New]を選択して新しい TCU を接続し、[OK]で確定します。
- 3. 次の対話画面で、システムによって提示された名称を受け入れるか、名称を入力して[OK] で確定します。 TCU に対して以下のパラメータが事前選択されています。

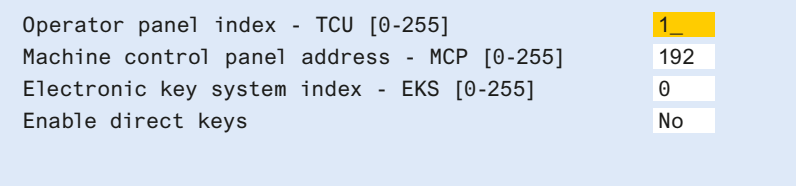

- 4. TCU を再起動して新しい設定を適用します。
- 5. パラメータを変更する場合は、[Main menu|Service this panel|Modify operator panel settings]を選択します。

#### HT 8 の手順

手順:

- 1. HT 8 を接続モジュールに接続し、タッチスクリーンを調整します。 タッチパネル操作に便利な追加のソフトキーを使用できます。
	- [OK]は<INPUT>キーと同じ動作になります。
	- 「初期」設定を保存するには、[DEF]を選択します。
	- [Edit]は<F10>または<MENU SELECT>キーと同じ動作になります。
- 2. HT 8 の個別モードを選択します。 HT 8 の初期設定に従って、[HT 8 Individual Mode]を[No]で選択解除します。 つまり、シ ステムネットワークで自動検出のために「自動」モードが有効になります。 名称「DIP」 に基づいて HT 8 が自動的に検出されます。 [HT 8 Individual Mode]を[Yes]で有効にする と、HT 8 はシステムネットワーク上の MAC アドレスで認識されます。
- 3. HT 8 の場合、システムによって提示された「DIP...」名称を確定するか、その名称を設定 します。 その他任意の文字を選択できます。 <INPUT>キーを押して、以下の値を HT 8 の初期設定として適用します。

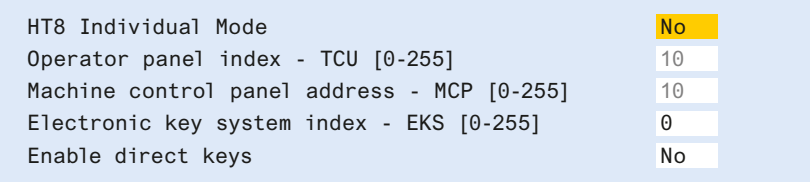

次のメッセージが表示されます。 「New TCU 'DIP10' registered」

注記

TCU インデックスを使用してダイレクトキーが評価されます。 ダイレクトキーは該 当する機器によってのみ有効にすることができます。 HT 8 の場合、TCU インデック スは設定できず、システムによって割り当てられます。

#### ダイレクトキーの有効化

ダイレクトキーの押下による信号は、PLC に直接送信されます。 PLC では、キーは 16 個のディジタル入力として表示されます。

PLC のプログラミングに関する追加情報は以下に記載されています。

参照先: 機能マニュアル 基本機能、PLC 基本プログラム(P3 sl)

## 定義: 操作パネル

操作パネルという用語は、OP/TP、TCU または PCU と機械操作パネル(MCP)で構成さ れ、相互に Ethernet で接続されているユニットを示します。

すべての TCU と PCU 50 は、「組み込み TCU」付きの OP/TP、たとえば OP 08T、 OP 015T、TP 015AT と一緒に使用できます。

#### 機械操作パネルなしの設定の指定

PCU または TCU に機械操作パネル(MCP)がない場合、次の 2 つのオプションのどちら かを設定してください。

- MCP アドレス = 0 またはエントリなし ユーザー権限の変更後、機械操作パネルは切り替えられず、以前有効であった MCP がそのまま有効になります。
- MCP アドレス = 255 ユーザー権限がこの PCU または TCU に送信されると、以前の機械操作パネルは無効 になり、この時点から有効な機械操作パネルはなくなります。

## 交換 TCU の接続

手順:

1. 新規 TCU を接続します。

次の対話画面に、システムネットワーク上の TCU が「有効」または「無効」ステータス と共に表示されます。

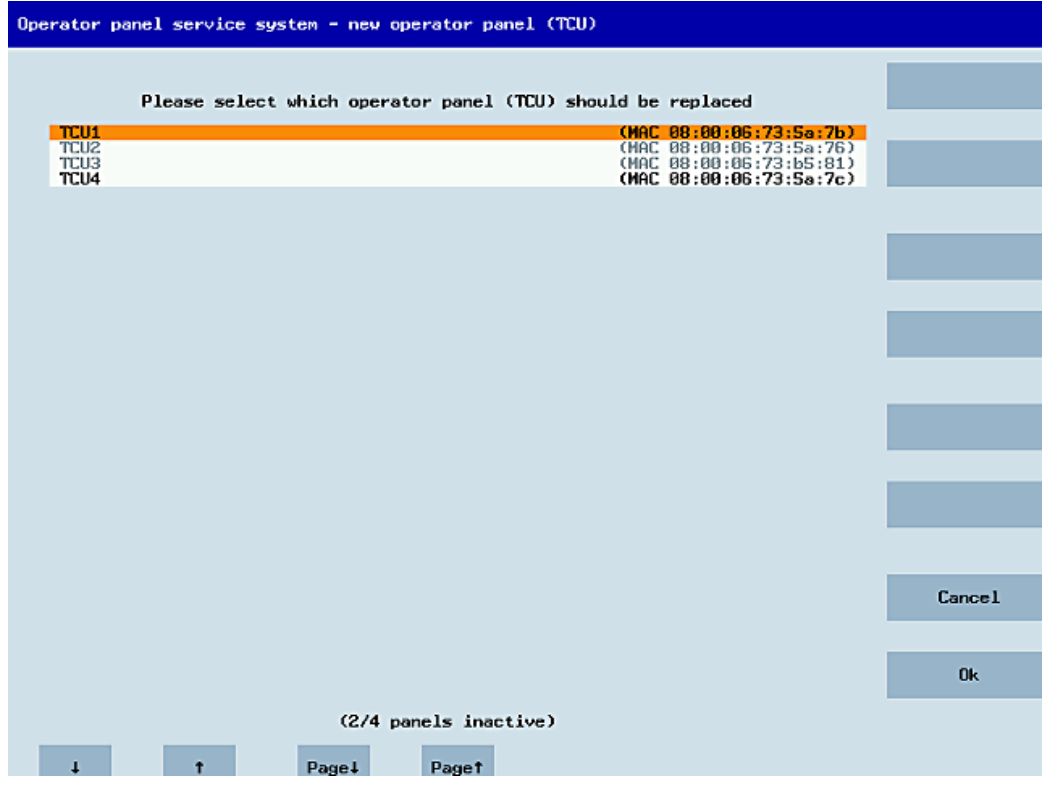

図 1-21 TCU メニュー: 新規操作パネル(TCU)

2. [New operator panel (TCU]対話画面から、以前故障 TCU に割り当てた名称を選択しま す。 結果として、ネットワーク上の新規 TCU が認識され、交換される TCU からすべて の構成設定が取得されます。

## 下記も参照

[タッチパネルの調整方法](#page-69-0) (ページ [70\)](#page-69-0)

## <span id="page-69-0"></span>1.4.2.4 タッチパネルの調整方法

## 通知

## タッチスクリーンの耐用年数

ディスプレイの操作部を先の尖った固い物で触れないでください。 そうしないと機器 の寿命が大幅に短くなる場合があります。

HT 8-機器毎に、Touchpen (注文番号 6FC5348-0AA08-4AA0)が提供されます。 これは 調整用や操作時に使用してください。

#### タッチスクリーンの調整

調整は HT 8 の電源投入後に自動的に開始されます。

- 1. 画面の指示に従ってください。
- 2. 3 つの調整項目を 1 つずつ順番に押します。 これで調整が完了します。
- 3. タッチスクリーン上の対応する水平ソフトキーを押してコマンドシェルを閉じ、目的のPCU への接続を再確立します。

## タッチスクリーンの再調整

手順:

- 1. 必要に応じて、次のキー組み合わせを使用して、操作中にさらに TCU の調整を開始する ことができます。 <F9> + <F10>。 これは OP でのキー組み合わせ: メニューバーキー + <MENU SELECT>に相当します。
- 2. メニュー項目[Calibrate touch screen]を選択して調整を開始します。

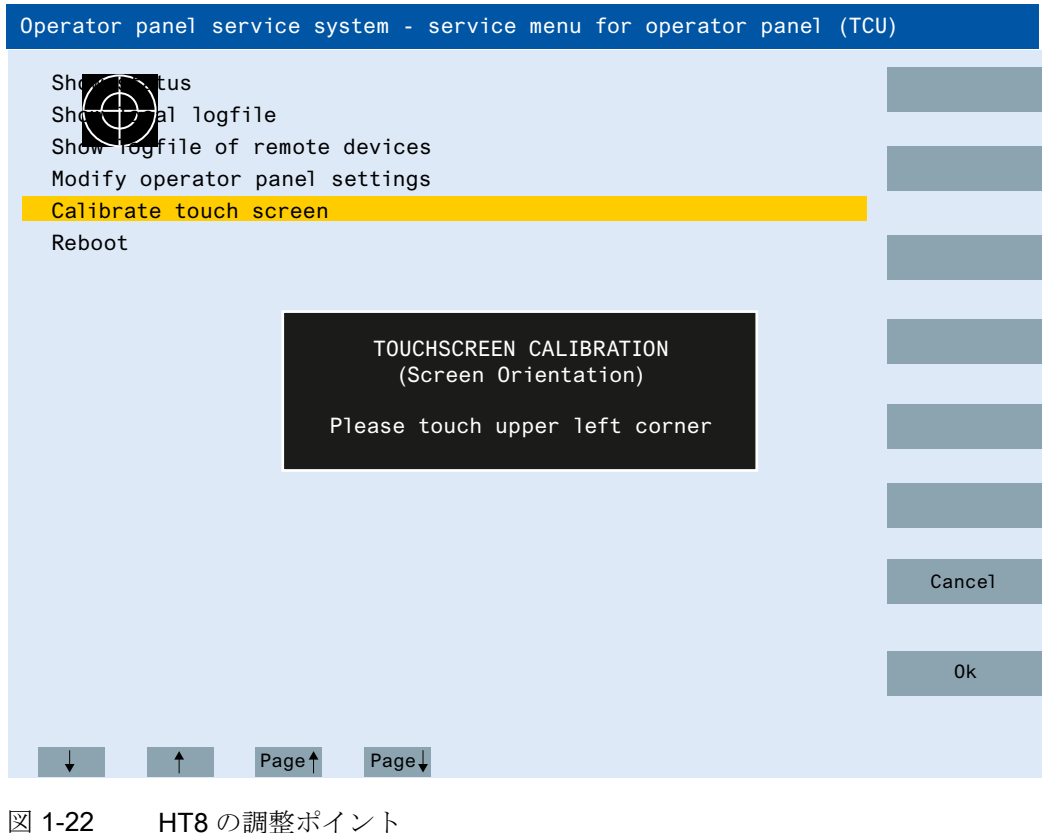

#### 注記

Windows XP で使用可能な「Touchware」プログラムは、TCU では無効になります。 HT 8 での調整処理は、次のキーの組み合わせで開始することもできます。 <Recall> + <MENU SELECT>キー、次に<U>キー。

## 1.4.2.5 SIMATIC シンクライアントタッチパネルの接続

## システムネットワークでの登録

SIMATIC シンクライアントタッチパネルは、接続時に TCU と同じように動作します。 [Operator Panel Service System]での登録時に、システムネットワークでの名称を入力し ます。その後、[Service Network Center]でハードウェア ID[SIMATIC TC]の機器を使用で きるようになります。

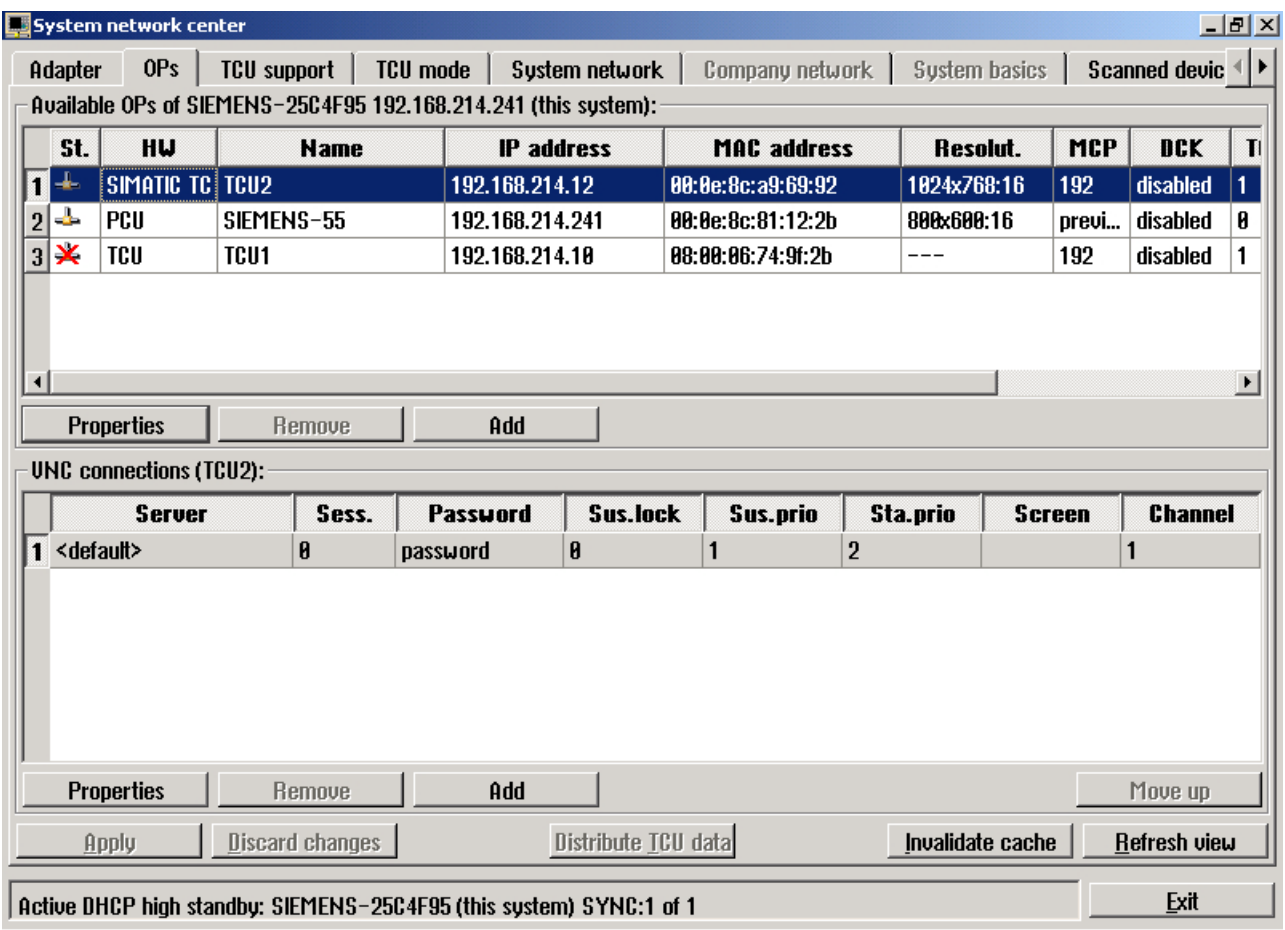

### 図 1-23 SIMATIC シンクライアント

## 注記

SIMATIC シンクライアントタッチパネルには背面に USB 接続があり、TCU の USB 接 続 X204 と同じように動作します。

セットアップと「Operator Panel Service System」の操作には、外付けキーボードを使 用することをお勧めします。
### タッチパネルの操作

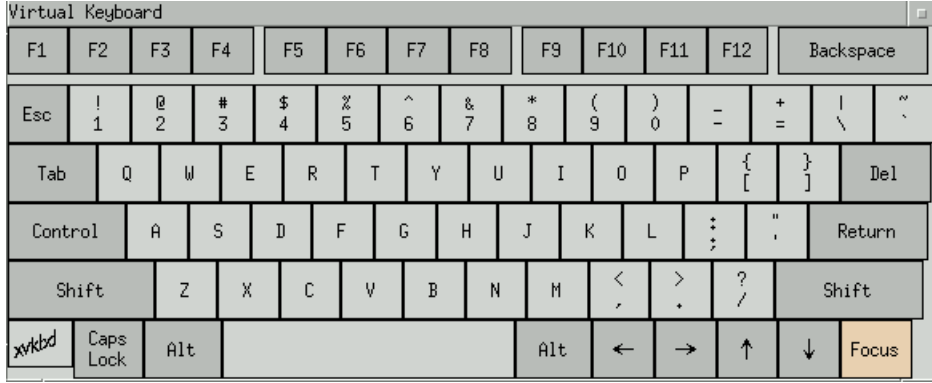

タッチパネルの操作には、下図の内蔵キーボードを使用します。

図 1-24 Virtual Keyboard

内蔵キーボードは、スタートバーの右端にあるボタンを使用して有効にします。

参照先

[システムネットワークでの](#page-65-0) TCU の登録方法 (ページ [66\)](#page-65-0) TCU [のメインメニューの使用](#page-50-0) (ページ [51\)](#page-50-0)

## 参照先

SIMATIC HMI、取扱説明書:シンクライアント、シンクライアント PRO

## 1.4.2.6 SIMATIC シンクライアントタッチパネルの設定方法

#### スタートバーの操作

以下の機能は SIMATIC シンクライアントの開始バーで使用できます。 以下のボタンを押して、SINUMERIK モードを選択します。

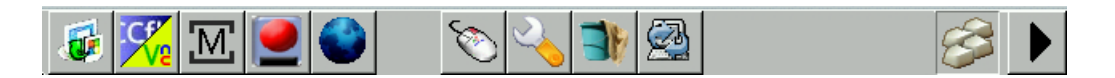

● SINUMERIK 操作パネルの操作では、以下に示すボタンが重要になります。

# <u>'М'</u>

SIMATIC シンクライアントを設定するには、[Settings]ボタンを押します。[Operator panel service system]が開きます。

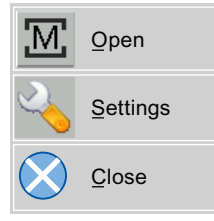

SINUMERIK モードを終了するには、[Close]ボタンを押します。

● 構成設定をおこなうには、次のボタンを押します。

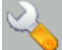

[Configure Thin Client]を選択します。

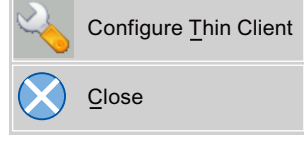

SIMATIC 設定メニューを終了するには、[Close]ボタンを押します。

● 内蔵キーボードを有効にするには、次のボタンを押します。

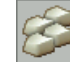

## 必要条件

以下の設定をおこなうには、管理者としてログオンしてください。

1. 次の[Settings]ボタンを押します。

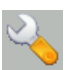

2. 指定されたパスワードを使用して管理者としてログオンします。

結果:管理者として、SIMATIC シンクライアントの完全なメニューを見ることができるよ うになります。

## 注記

すべての変更は、該当する側で[Virtual Keyboard]上の[Enter]ボタンを押すまでは有効に なりません。

## <span id="page-74-0"></span>再起動時の SINUMERIK モード

再起動後に SINUMERIK モードに自動的に戻るためには、以下の手順に従います。

- 1. [Applications]メニューで、[Autostart client application]タブを選択します。
- 2. [SINUMERIK]オプションを選択します。

### タッチパネルの調整

- タッチパネルを調整するには、以下の手順に従います。
- 1. [Device setup]メニューで、[Touch calibration]タブを選択します。
- 2. 指示に従って、タッチパネルの適切な調整ポイントをタッチします。

#### 1.4.2.7 「config.ini」ファイルでの設定

#### 起動サーバ

有効な起動サーバ(DHCP サーバ)が検出され、システムネットワークセンター(SNC)に表 示されます。起動サーバは適宜この設定ファイルにアクセスします。config.ini ファイル の変更は、関連する TCU または PCU が次に起動するまでは有効になりません。

#### 注記

最初の TCU ログオン処理の一部として、ユーザーが入力(TCU 名称など)をおこなってい るときにコマンド間で時間がかかりすぎた場合(> 15 分)、タイムアウトエラーはマスク されます。エラーメッセージは表示されず、FTP 接続は再開されます。

config.ini ファイルは次のディレクトリに作成されます。

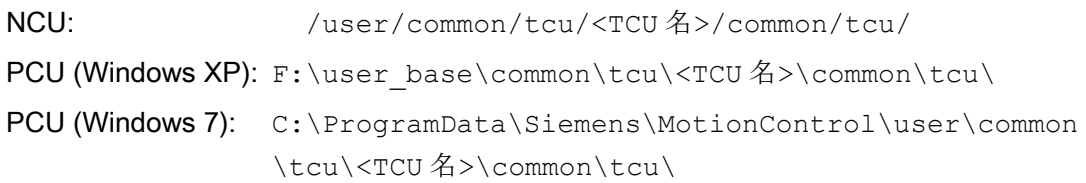

## config.ini ファイルの設定

以下に config.ini ファイルの設定を示します。

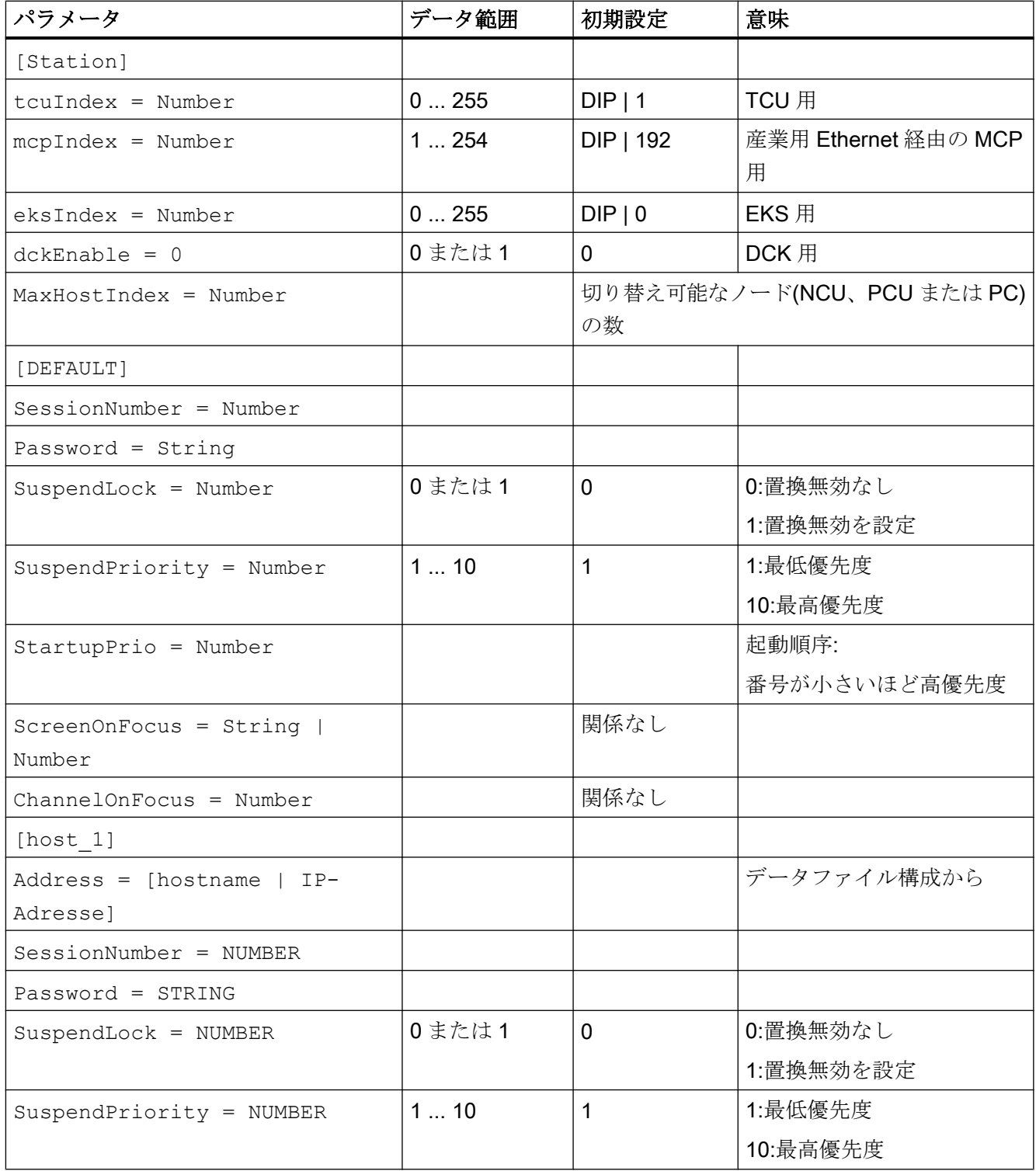

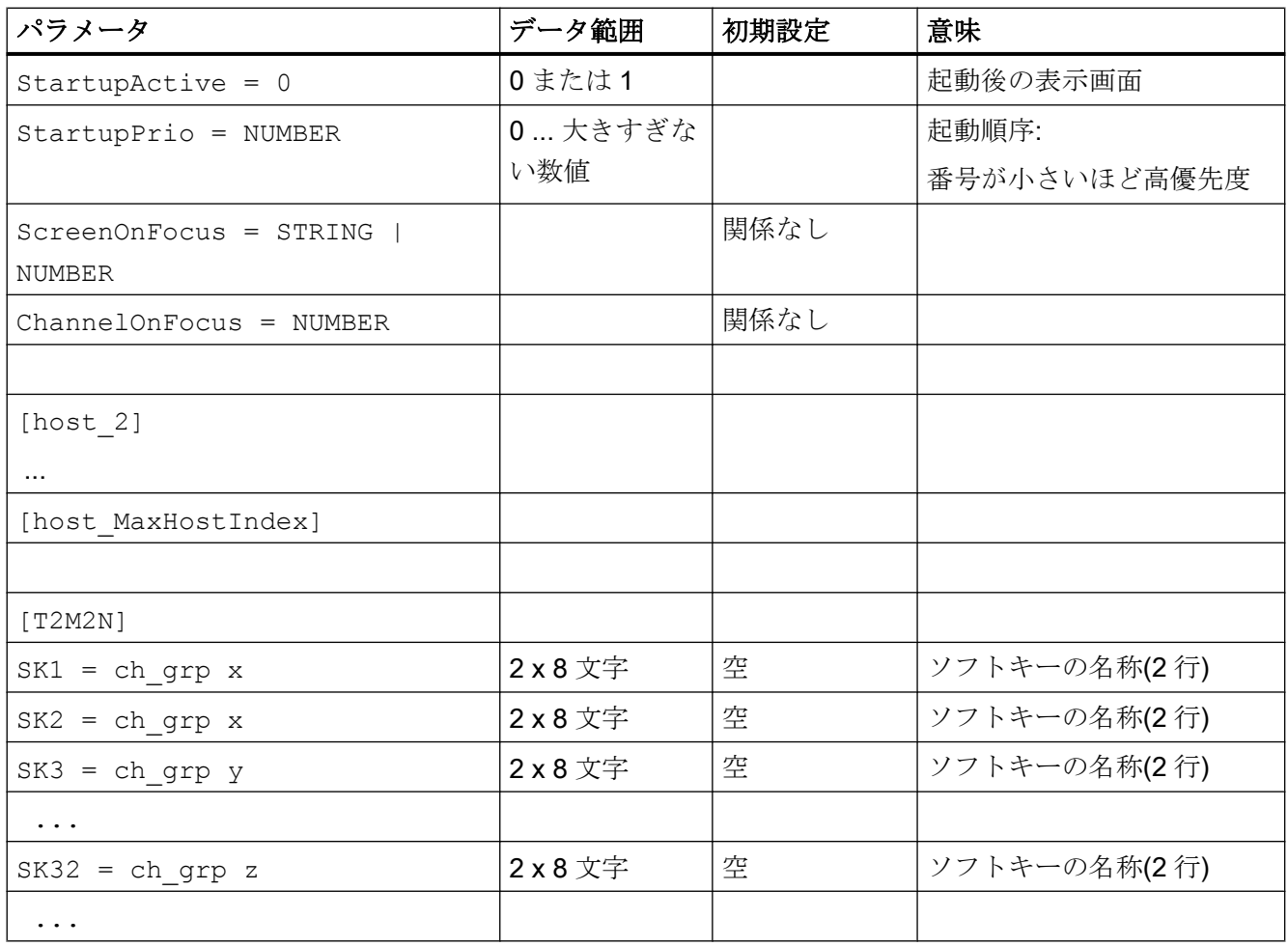

## 注記

#### PROFIBUS 経由での MCP の接続

MCP を PROFIBUS 経由で接続する場合は、MCP Index = 0 を設定してください。

### ソフトウェアバージョンの互換性

TCU 用の「config」ファイルを使用できる場合、旧バージョンのデータファイル構成が config.ini ファイルに転送され、そのときデータファイル構成が削除されます。

## コメント

config.ini ファイルでは、コメント行は行の先頭に#文字を付けて示されます。

## 1.4.2.8 「TCU.ini」ファイルでの設定

## ディレクトリ

tcu.ini ファイルは以下のディレクトリに作成されます。

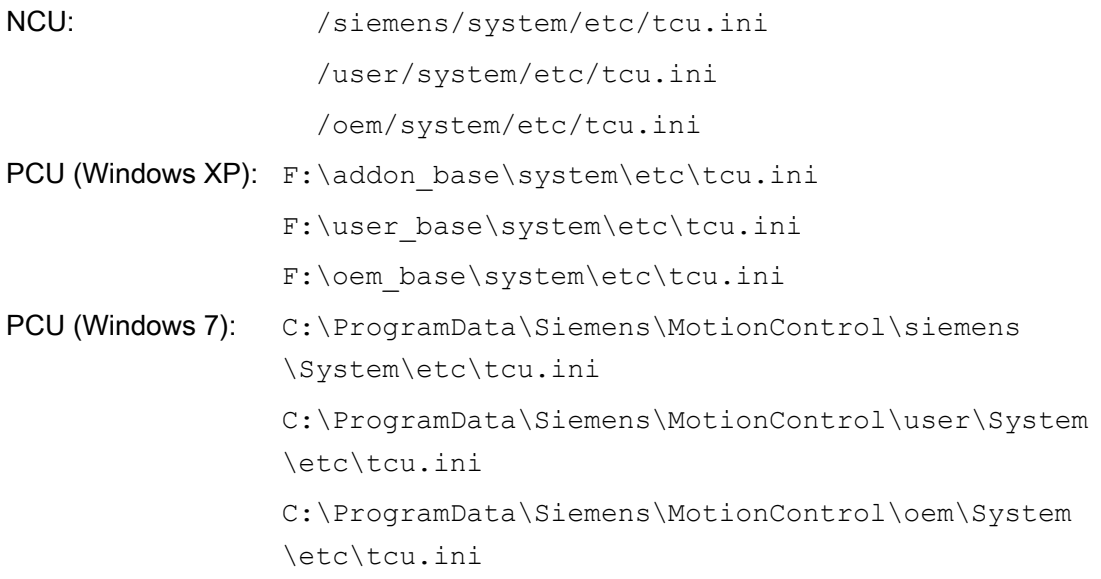

## 注記

SINUMERIK Operate によって以下のエントリのみが評価されます。

- VNCServer/VetoMode
- VNCServer/AlarmBoxTimeOut
- VNCServer/FocusTimeout
- VNCServer/AdaptResolution
- VNCServer/MaxActiveTCUs
- VNCViewer/ExternalViewerSecurityPolicy

## 構成と内容

tcu.ini ファイルでは、コメント行は行の先頭に#文字を付けて示されます。

## [VNCServer]

- # VETO MODE
- # VetoMode 有効:
- # VNC サーバは別のパネルにフォーカスが移る前に

- # HMI に通知します。
- # VetoMode 無効:
- # フォーカスタイムアウトモードの有効化(自動的に、FOCUS TIMEOUT を参照します)
- # (0=無効、1=有効)

VetoMode=1

- # FOCUS TIMEOUT
- # 保証時間(s) 少なくとも別のパネルにフォーカスが移るまでは
- # パネルはフォーカスを保持します。
- # この時間はパネルがフォーカスを取得した瞬間
- # から開始します。

FocusTimeout=10

- # ALARMBOX TIMEOUT
- # VetoMode=1 の場合、この時間(s)はメッセージボックスが表示されます
- # (つまり操作可能です)、そうでない場合は無効です

AlarmBoxTimeOut=5

- # RESOLUTION
- 0 = SYSTEM
- 1 = AUTO\_OP\_1 (初期設定)
- $2 = \text{AUTO OP } 2$
- $3 =$  AUTO MON 1
- $4 = \text{AUTO}_MON_2$
- $5 = 640X480$
- $6 = 800X600$
- 7 = 1024X768
- 8 = 1280X1024

- # RESOLUTION ADAPTION
- # AdaptResolution 有効:
- # システム実行中に、システム解像度は
- # 現在フォーカスがあるパネルの解像度に合わせて
- # 自動的に調整されます。
- # AdaptResolution 無効:
- # システム解像度はシステム起動時に設定されます。
- # システム実行中は、現在フォーカスのあるパネルの
- # 解像度に関係なく、システム解像度は変更されません
- # (0=無効、1=有効)

AdaptResolution=1

- # COLOR DEPTH
- # システムの色深度の値はシステム起動時に
- # 設定されます
- # ColorDepth SYSTEM:
- # システムの色深度は、現在設定されているカラー深度に
- # 関係なく変更されません。
- # COlorDepth 16\_BIT
- # システムの色深度は 16 ビットに設定されます。
- # COlorDepth 32\_BIT
- # システムの色深度は 32 ビットに設定されます。
- # (0=SYSTEM、1=16\_BIT、2=32\_BIT)

ColorDepth=1

- # INIT TIMEOUT
- # 保証時間(s) HMI マネージャは
- # VNC サーバの初期化を待機します。

InitTimeout=300

- # PCU STARTUP TIMEOUT
- # 注意:このパラメータは OP がローカルに取り付けられた
- # PCU 構成のみを対象としています。
- #
- # このタイムアウト時間が経過し、それまでに TCU の
- # 登録が実行されていない場合、
- # 起動段階は完了します。

```
PCUStartupTimeout = 90
```
- # TCU STARTUP STEP TIME
- # 最初の TCU 登録時に起動段階を開始します。
- # TCUStartupStepTime 時間が経過し、
- # それまでに別の TCU の登録が実行されなかった場合
- # 起動段階は完了します。

TCUStartupStepTime = 30

## [VNCViewer]

- # EXTERNAL VIEWER MAX CONNECTIONS
- # 外部ビューア接続の最大数(1 または 2)
- # ExternalViewerMaxConnections=2

```
ExternalViewerMaxConnections=1
```
- # EXTERNAL VIEWER SECURITY POLICY
- # 外部 VNCViewer に割り当てられたユーザー権限
- # ExternalViewerSecurityPolicy=0 :外部ビューアは許可されません
- # ExternalViewerSecurityPolicy=1 :ゲストモード(表示のみ)
- # ExternalViewerSecurityPolicy=2 :管理者モード
- # ExternalViewerSecurityPolicy=1

#### 一般事項とネットワーク設定

## 1.4 ネットワーク設定

- # EXTERNAL VIEWER MAX REFUSED REQUEST
- # ビューアのタイムアウトが実行されるまでに
- # 拒否される外部ビューア要求の数

```
ExternalViewerMaxRefusedRequest=3
```
# EXTERNAL VIEWER CONNECTION TIMEOUT

- # MaxRefusedRequest に達成するまでの
- # タイムアウト時間(s)タイムアウト時間中にビューア要求は
- # できません。

ExternalViewerConnectionTimeout=240

# EXTERNAL VIEWER REQUEST TIMEOUT

- # 要求メッセージボックスが表示される(つまり操作可能)
- # 時間(s)

```
ExternalViewerRequestTimeout=20
```
# EXTERNAL VIEWER REQUEST TIMEOUTMODE

- # 要求タイムアウトが経過した場合の動作
- # ExternalViewerReqTimeoutMode=0 :要求を却下
- # ExternalViewerReqTimeoutMode=1 :要求を受け入れ
- ExternalViewerReqTimeoutMode=1
- # REMOTE ACCESS IP-ADDRESS
- # IPv4 形式

```
X127RemoteAccessIP=192.168.215.29
```
- # MODEM IP-ADDRESS
- # IPv4 形式

X127ModemIP=192.168.215.30

- # SERVICE HOST
- # X127 インターフェースにテレサービスアダプタを接続した NCU
- # 独自の X127 インターフェースには「Self」を使用
- # IPv4 形式または DNS 名称または Self

```
X127ServiceHost=Self
```
## [PingService]

- # PING SERVICE MODE
- # (0=無効、1=有効)

```
PingServiceMode=0
```
# PING SERVER IP-ADDRESS

# IPv4 形式

PingServerIP=

# PING SENDING DATA

PingTransmissionData=

# PING SERVER PORT-NUMBER PingServerPort=

# PING TRANSMISSION PERIOD

# 伝送データが送信される時間(min)

PingTransmissionPeriod=2

- # PING TRANSMISSION INTERVAL
- # 2 つの Ping の時間間隔(s)

一般事項とネットワーク設定

1.4 ネットワーク設定

PingTransmissionInterval=5

#### [externalTcu]

# EXTERNAL TCU IP-ADDRESSES

# IPv4 形式で承認された TCU のリスト(インデックス 1 ~最大 16)

ExternalTcuIP\_1=

## [TCU\_HWSService]

# TCU CONNECT TIMEOUT

- # TCU\_HWS サービスによって接続された TCU として
- # 認識された TCU を HMI マネージャが待機する
- # 保証時間(s)。

TCUConnectTimeout=30

# TCU CONNECT TIMEOUT FOR HEADLESS STARTUP

- # PCU パネルが存在せず、TCU がまだ接続されていない場合に、
- # TCU\_HWS サービスによって接続された TCU として
- # 認識された TCU を HMI マネージャが待機する
- # 保証時間(s)。この時間は TCUConnectTimeout の時間に
- # 追加して適用されます。

HeadlessTCUConnectTimeout=60

## 必要条件

## 注記

[Operation without SINUMERIK OP]オプションは、複数の外部 VNC ビューアを使用する 場合に必要です。

#### SINUMERIK OP なしのオペレータコントロール

[SINUMERIK OP なしのオペレータコントロール]オプションが設定されている場合、tcu.ini で割り当て可能なビューワのリストは内部ビューワと同様にシステムによって処理され ます(=TCU)。つまり、これらのビューワは完全なユーザ権限を持ち、ユーザ権限管理に 加えられます。外部に対しては、SINUMERIK 操作パネル上のビューワとまったく同じ 動作をします。

#### 制限事項

このような外部オペレータコントロール装置の制限事項は以下のとおりです。

- MCP とダイレクトキーも、EKS システムも割り当てることはできません。つまり、 これらの機器はシステム内でオペレータコントロール装置として起動することはでき ません。
- ダイレクトキーを起動することはできません。つまり、ダイレクトキーに対するソフ トキーを操作ソフトウェアで起動できます。ただし、キーは PLC に対するダイレク トキー画像で表示されません。
- 設定ファイル config.ini がありません。TCU の場合、TCU に対して行われる設定は、 このようなオペレータコントロール装置に対してできないからです(電源投入動作、 置き換え、t:m:n)。ただし、外部オペレータコントロール装置への置き換えメカニズ ムは有効です。
- 外部オペレータコントロール装置は、PLC 内の有効なオペレータステーションとして 通知されません。

tcu.ini ファイルの次のセクションでの外部オペレータコントロール装置の設定

[externalTcu]

- # EXTERNAL TCU IP-ADDRESSES
- # IPv4 形式で承認された TCU のリスト(インデックス 1 ~最大 16)

ExternalTcuIP\_1=

目的の画面解像度もファイル tcu.ini で設定できます。

[VNCServer]

解像度 = ...

#### 1.4.2.9 TCU の置換メカニズム

#### 必要条件

TCU の操作時には以下の必要条件が適用されます。

2 つの有効な TCU を NCU 710.3 PN に並列に接続

4 つの有効な TCU を NCU 720.3 PN、NCU 730.3 PN に並列に接続

4 つの有効な TCU を PCU に並列に接続

最大数より多くの操作ステーションで機械を操作するために、置換メカニズムにより、 許容される数の TCU のみがシャドウグループで有効になるようにします。残りの TCU はパッシブモードに切り替えられます。つまり、リソースに対応した負荷は表示されな くなります。そのため、1 つの HMI アプリケーションに接続できる TCU の数は実質的 に制限されなくなり、同時に有効にできる TCU の数のみが制限されます。

#### 設定

TCU の config.ini ファイルには、置換メカニズム用の次の 2 つの新しいエントリがあり ます。

- SUSPENDLOCK:置換メカニズムによって TCU を置き換えることができるかどうか を制御します。 SUSPENDLOCK = 0 は、置換無効が設定されていないことを意味します(事前設定)。 つまり、TCU は他のどの TCU とでも置換できます。 SUSPENDLOCK=1 は、この TCU を絶対に置換できないことを意味します。
- SUSPENDPRIORITY:このエントリは、TCU に対する置換メカニズムの優先度を指定 します。置換処理では、置換無効になっていない有効な TCU の中で優先度が一番低 い TCU が置換されます。 優先度は 1 ~ 10 の範囲の数値で指定されます。 事前設定は 1(最低優先度)です。

#### 注記

TCU に対して置換無効を設定した場合、置換優先度は使用されることがないため、 指定する必要はありません。

#### 置換ルール

TCU には以下の状態があります。

- TCUは有効で、ユーザー権限を持ちます。これは、TCUに操作ソフトウェアの画面 が表示されており、その画面が明るいことで識別できます。
- TCU は有効ですが、監視モードです(つまり、現在ユーザー権限を持ちません)。これ は、TCU に操作ソフトウェアの画面が表示されますが、ユーザー権限を持つ TCU と 比べて画面が暗いことで識別できます。
- TCUはパッシブです。TCUには操作ソフトウェアの画面の代わりに可能な接続の選 択メニューが表示され、最後に有効であった TCU の接続を選択するためのソフトキ ーがカラーで表示されます。

TCU の起動時には、TCU は常に config ファイルで指定された最初の接続を確立しよう とします。シャドウグループに属する TCU は、許容される有効なオペレータユニットの 最大数を超えない限り、1 台ずつ指定された接続を確立します。

TCU の起動時にすでにこの最大数に達している場合は、TCU は置換メカニズムによって 接続を取得しようとします。それまでに以前に有効であったオペレータユニットを置換 できる場合は、有効なステータス自体を引き継ぎ、そうでない場合は起動直後に無効ス テータスに移行します。

#### 1.4.2.10 PLC を介した TCU 間の切り替えの無効化

#### 概要

TCU 切り替え無効化は、PLC を介したシステムの実行時に、ある TCU から次の TCU へ の切り替えをダイナミックに無効化するオプションを提供します。 無効になっている間 は、TCU 間でのユーザー権限を変更するユーザー権限要求は、システムによって無視さ れ、拒否されます。

ユーザー権限要求が拒否されると、要求者に対するフィードバックメッセージの形式で、 HMI の対話画面行にメッセージが出力されます。 このメッセージは 5 秒後に消えます。

### HMI ↔ PLC データインタフェース

「切り替え無効」機能は常に有効で、明示的にスイッチオンする必要はありません。 こ の機能は PLC のデータビットで制御されます。 HMI は有効な OP を PLC に送信し、こ れによって PLC で制御機能の基本が形成されます。

この機能のコントロールビットと制御情報は、PLC の m:n データインタフェースに設定 されます。 m:n に関しては、2 つの m:n オンラインインタフェース(HMI1 の場合は DB19.DBW120 ff、HMI2 の場合は DB19.DBW130 ff)で現在無効になっている HMI に対 してこの機能を個別に操作できます。 システムが m:n を実行していない場合は、この機 能に対して一番目の m:n オンラインインタフェースのみが使用されます。

切り替え無効は、TCU\_SHIFT\_LOCK ビットによって制御され、PLC の各 HMI でユーザ ーによって管理されます。 最初の HMI のビットアドレスは DB19.DBB126.6 で、2 番目 の HMI のビットアドレスは DB19.DBB136.6 です。

PLC m:n オンラインインタフェースは、バイト DB19.DBB118 がさらに 1 番目のインタ フェースに追加され、バイト DB19.DBB119 は 2 番目のインタフェースに追加されるよ うに拡張されます。 これらのバイトは該当する HMI の有効な TCU(有効な OP の)のイン デックスを取得します。 このバイトを TCU\_INDEX と呼びます。 該当する HMI は、有 効な TCU に設定された TCU インデックスを使用して、TCU\_INDEX バイトを記述しま す。

TCU\_SHIFT\_LOCK ビットは該当する HMI によって監視されます。 値 = 1 は切り替えを 無効にします。値が 0 に戻すと、切り替えは有効になります。TCU SHIFT LOCK ビッ トは、ユーザーがキーを押すことによって、たとえば PLC に設定することができます。 あるいは、PLC ユーザープログラムによって独自のロジックに従って管理することもで きます。 TCU SHIFT LOCK ビットは、ユーザーによって PLC のみで管理されます。 HMI のみがこのビットに読み取り専用モードでアクセスします。

HMI は、シャドウグループ内の現在ユーザー権限を所有している OP に対する TCU また は PCU の設定済みインデックスを割り当てます。 有効な OP がない場合、TCU\_INDEX には値0が入力されます。

有効な TCU(有効な OP)に TCU インデックスが設定されていない場合、TCU インデック スとして値 255 = 未定義が表示されます。 つまり、値 0 と 255 は TCU インデックスと して設定できません。

設定

TCU インデックスと機械操作パネルアドレス(MCP アドレス)は、PCU で設定されま す。 TCU インデックスは、「System Network Center」プログラムのJOP Properties]対話 画面で設定されます。

#### 動作原理

TCU SHIFT LOCK ビットを切り替え無効に設定している場合、ユーザー権限の割り当 てに対して HMI で設定されたモード(否認モード)に関係なく、ユーザー権限要求は実行 されません、つまり、ユーザー権限の変更は拒否されます。

次のメッセージがすべての OP に約5秒間表示されます。

「No switchover: Switchover disable set in current PLC.」

このメッセージが表示されている間、ユーザー権限を持つ OP での操作は、影響を受け ずにそのまま実行できます。

#### 注記

切り替え無効は、PCU のシャドウグループ内の OP でのユーザー権限の変更のみに関連 します。

#### ある OP から別の PCU への有効な切り替えは止められません。

#### 特記事項

以下の特殊なケースに注意してください。

- 切り替え無効が設定されていても、TCU\_INDEX 欄の値は PLC で変更される場合が あります。 これは以下のような場合に発生します。
	- ユーザー権限を所有する OP が別の PCU に有効に切り替えられた場合。 別の TCU がユーザー権限を引き受けるかどうか、または現在有効な TCU があるかどうかに 応じて、ユーザー権限切り替えがあるときと全く同じように、TCU のインデック スか PCU 自体(直接接続された OP が有効になった場合)のどちらかが入力されま す。

OP に対して使用できる TCU インデックスがない場合には、これを値 255 にする こともできます。 OP がシャドウグループですでに有効でない場合は、0 が入力さ れます。

- m:n 切り替えが進行中である場合。 受信 PCU の HMI プログラムは、その PCU で 有効な HMI プログラムを無効にします。 新規(受信)PCU のシャドウグループに属 する OP は、ユーザー権限を受け取る必要があります。 この OP の TCU インデッ クスが TCU INDEX 欄に入力されます。
- PCU は m:n 切り替えの流れの中で、NCK/PLC から切断されます。HMI プログラ ム、そしてユーザー権限を持つ OP はすべて、終了した NCK/PLC では使用できな くなります。 これは、切り替え無効に関係なく、TCU\_INDEX 欄に値 0 を入力す ることによって通知されます。
- TCU が別の PCU に有効に切り替えられた場合、そこで無効にすることができます。 つまり、対象 PCU に対して切り替え無効が設定されている場合、その PCU はユーザ ー権限を取得しません。

- m:n PCU 切り替え(PCU を別の NCK、つまり別の PLC に切り替え)では、PCU がそ の PLC の切り替え無効設定を引き受けます。
- PLC 側の m:n インタロックオプションは、TCU 切り替え無効よりも優先されるため、 TCU 切り替え無効が設定されていても、m:n 切り替えを妨げることはありません。 必要に応じて、ここで m:n 干渉オプションを PLC での TCU のオプションと同期して ください。 たとえば、m:n 置換無効を、TCU 切り替え無効と同時に設定または設定 解除するのが現実的な場合もあります。

#### ユーザー権限の取得

ユーザー権限を持たない TCU では、最初に押されたキーのみがユーザー権限を要求する ために使用されます。つまり、このキーは操作ソフトウェアで評価されません。

否認する権限の設定は、tcu.ini ファイルに保存され、操作ソフトウェアが PCU にインス トールされている場合のみ有効になります。 TCU の OP では、操作ソフトウェアは PCU に直接接続された OP とまったく同じように操作できます。

#### 注記

これらの操作手順は有資格者のみが実行してください!

## 1.4.2.11 例: 起動時に TCU の動作を選択する方法

#### 例: 2 つの PCU 間での分散起動サポート

2つの PCU に起動サポートを分散するには、PCU 1 で[Boot support runtime and configuration only (TFTP/FTP)]を選択し、PCU\_2 で[Boot support IP address only (DHCP)]を選択してください。

PCU 3 では[No boot support]設定を選択してください。

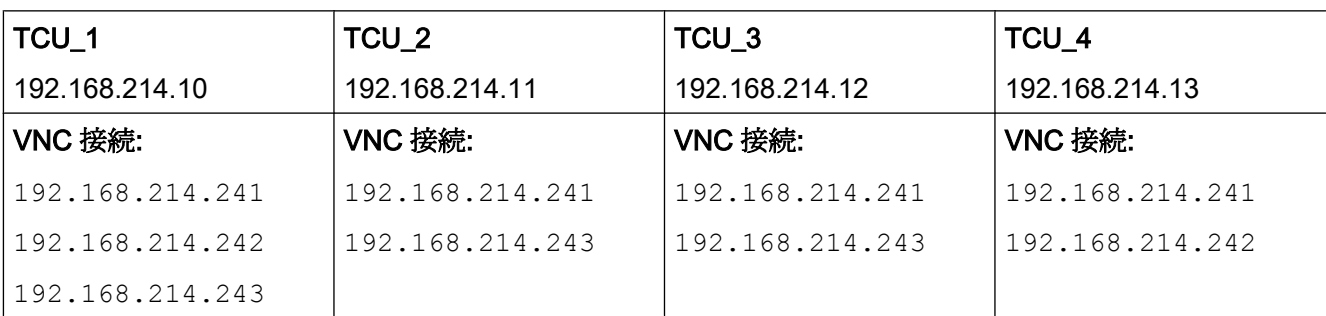

#### 表 1-26 [TCU support]設定

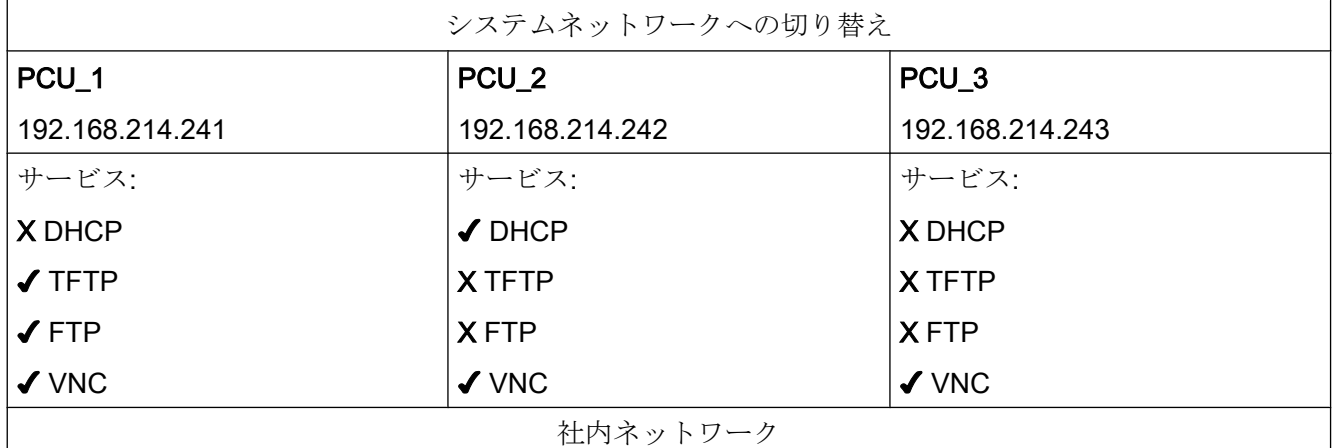

この場合、PCU 2 は接続された TCU の IP アドレスを提供する DHCP サーバとして機 能します。 PCU 3 は TCU の起動には含まれませんが、VNC を使用して TCU によって 表示されます。

## 1.4.3 ネットワーク設定

## 1.4.3.1 許容されるネットワークトポロジ

#### Ethernet 接続

SINUMERIK 840 D sl は、個々のコンポーネントが Ethernet 接続で相互通信するネット ワーク内でのみ動作できます。そのため、このようなネットワークを設定してくださ い。

個々のコンポーネントは、最も一般的な標準構成でネットワーク関連の設定を変更しな くても動作できるように出荷時設定されています。

#### システムネットワークと社内ネットワークの分割

SINUMERIK ソリューションラインでは、コンポーネントは一般的に、社内ネットワー クとシステムネットワークに分割されています。

社内ネットワークへの接続は、たとえばネットワークドライブへのアクセスを提供しま す。システムネットワークでは、操作ソフトウェアを含むコンポーネントからディスプ レイユニット、つまり個々の TCU に対して、プロセスデータ通信とイメージ伝送が実行 されます。

この分割は、以下に示す Ethernet インターフェースの規定の使用方法により、コンポー ネントで物理的におこなわれます。

- TCU はシステムネットワークのみに接続されます。
- NCU は常に X120 経由でシステムネットワークに接続されます。
- 社内ネットワークへの接続には Ethernet インターフェース Eth 1 が使用されている場 合、PCU の Ethernet インターフェース Eth 2 は、システムネットワークに接続する ように事前設定されています。
- NCU は X130 経由で社内ネットワークに接続されます。

接続の意味:

- DHCP クライアントとしての Eth 1
- DHCP サーバとしての Eth 2
- 固定 IP アドレスを持つ Eth 2
- 緑色の接続 ストレート Ethernet ケーブル
- 灰色の接続 クロス Ethernet ケーブル(クロスオーバー)

## 1.4.3.2 社内ネットワークに接続しないネットワーク

## 構成 1: NCU と TCU

### 概要

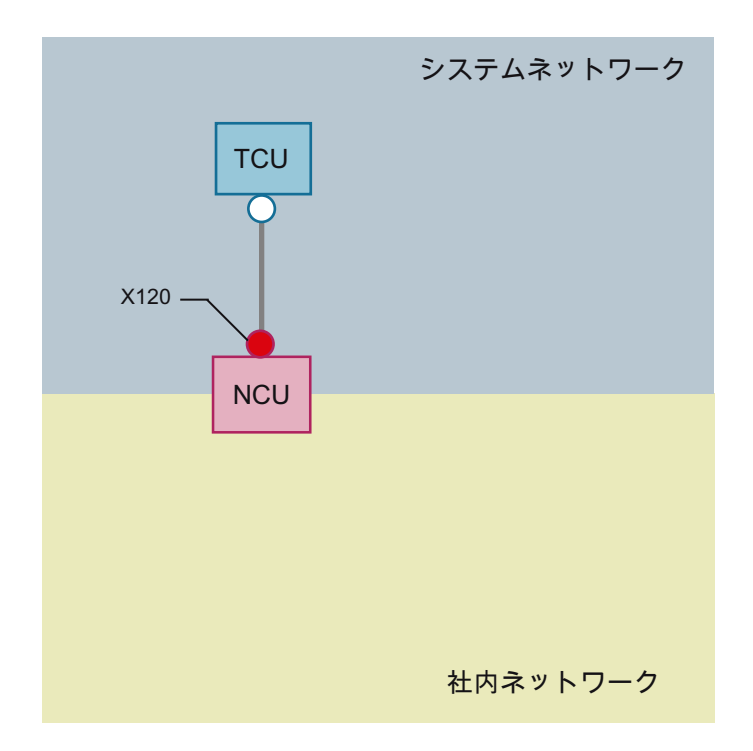

TCU を NCU の X120 に接続するには、ダイレクト Ethernet 接続が使用されます。 NCU と TCU には IP アドレスが適切に事前設定されています。

IP アドレスはその他の操作には重要ではありません。

TCU はクロス Ethernet ケーブルを使用して NCU に接続されています。

NCU を TCU に X120 を介してダイレクト接続すると、2 つのコンピュータノードで構成 される単純なシステムネットワークが自動的に形成されます。

## 構成 2: NCU とダイレクト OP 付きの PCU

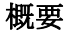

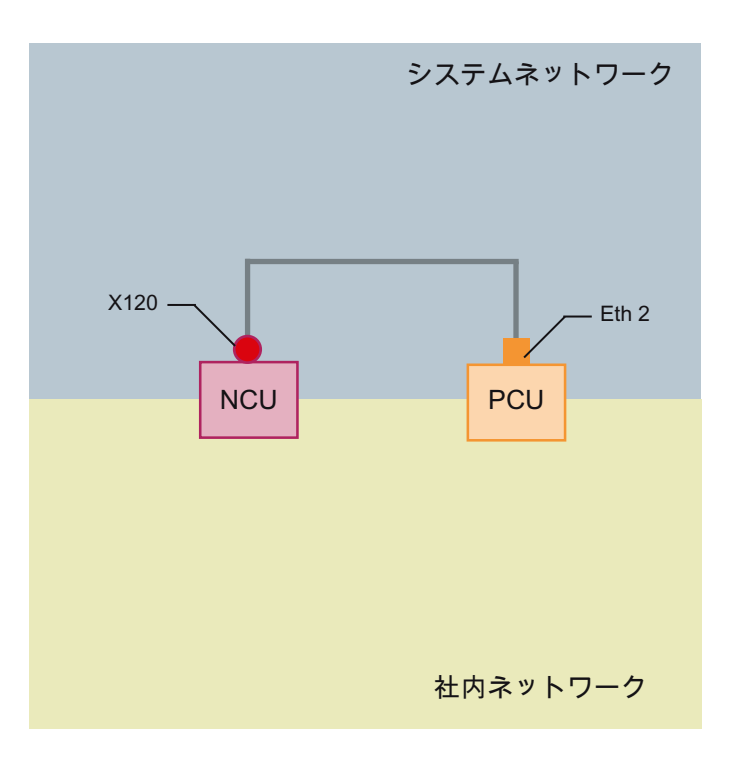

NCU と PCU はクロス Ethernet ケーブルで接続されています。

NCU は IP アドレス 192.168.214.1 である DHCP サーバです。

この Eth 2 構成では 192.168.214.241 192.168.214.249 、サブネットマスク 255.255.255.0 により範囲内の固定 IP アドレスが PCU に割り当てられます。

## 1.4.3.3 NCU が社内ネットワークに接続されたネットワーク

## 構成 3: NCU と TCU

#### 概要

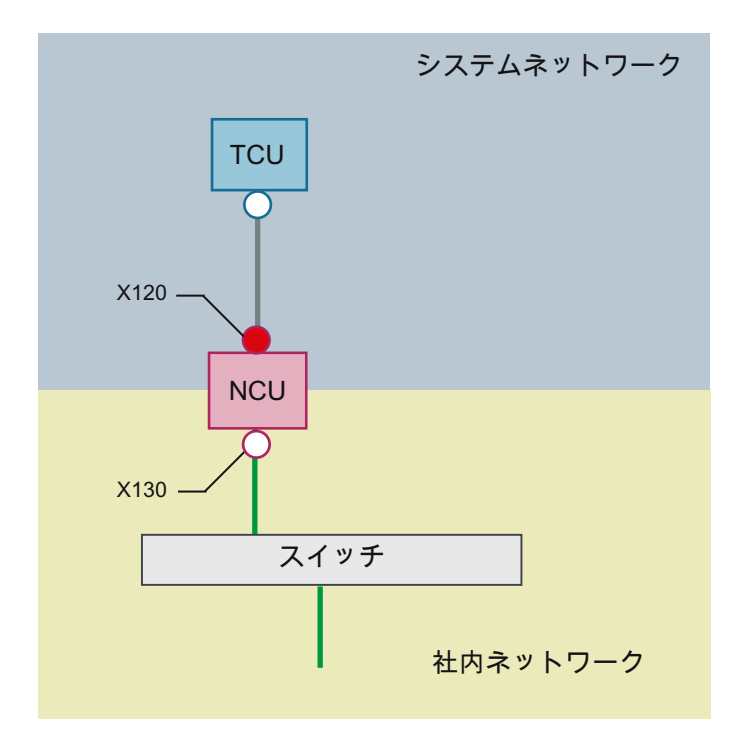

TCU はクロス Ethernet ケーブルを使用して NCU に(直接)接続されています。 NCU は、 X130 を介してストレートケーブルで社内ネットワークへのスイッチに接続されていま す。

構成 1 と同様に、TCU と NCU の X120 との間には直接の Ethernet 接続があります。 NCU と TCU には IP アドレスが適切に事前設定されています。 ここで使用される IP ア ドレスは、その他の操作には重要ではありません。

## IP 設定: 社内ネットワーク上の DHCP サーバ

X130 では、NCU は DHCP を介してアドレス参照に設定されます。 NCU に IP アドレス (IP 設定)を提供する DHCP サーバが社内ネットワークにある場合、NCU は社内ネットワ ークに組み込まれます。

使用可能な仕組みまたは社内ネットワークのネットワーク管理のレベルに応じて、X130 では NCU に以下のネットワークパラメータを設定してください。

- 社内ネットワーク上のコンピュータ名称
- DNS サーバのアドレス
- ゲートウェイのアドレス(既定のルータ)

この接続用の NCU の IP アドレスは、ネットワーク管理によって割り当てることもでき ます。

社内ネットワークの管理レベルが低い場合(最悪のケースでは、事前定義されたアドレス 範囲のアドレスを割り当てる DHCP サーバがネットワークに 1 台しかない場合など)、 最初は NCU が受け取る IP アドレスが不明であることがあります。

#### 構成 4: NCU とダイレクト OP 付きの PCU

概要

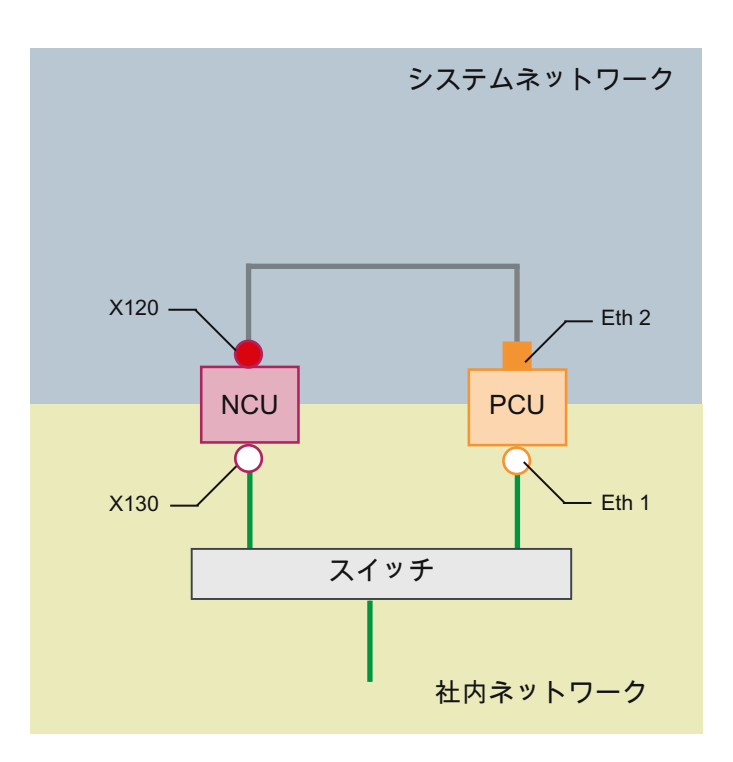

NCU と PCU はクロス Ethernet ケーブルで接続されています。

NCU は、X120 では DHCP サーバ(この構成では使用されない)として固定 IP アドレス 192.168.214.1 を占有しています。 この Eth 2 構成では 192.168.214.241

192.168.214.249 、サブネットマスク 255.255.255.0 により範囲内の固定 IP アドレスが PCU に割り当てられます。

社内ネットワークへの接続に関しては、ここでも構成 3 と同様の設定が必要です。 社内 ネットワーク上のスイッチへの接続には、ストレート Ethernet ケーブルを使用します。

## 構成 5: PCU と NCU 上の TCU

概要

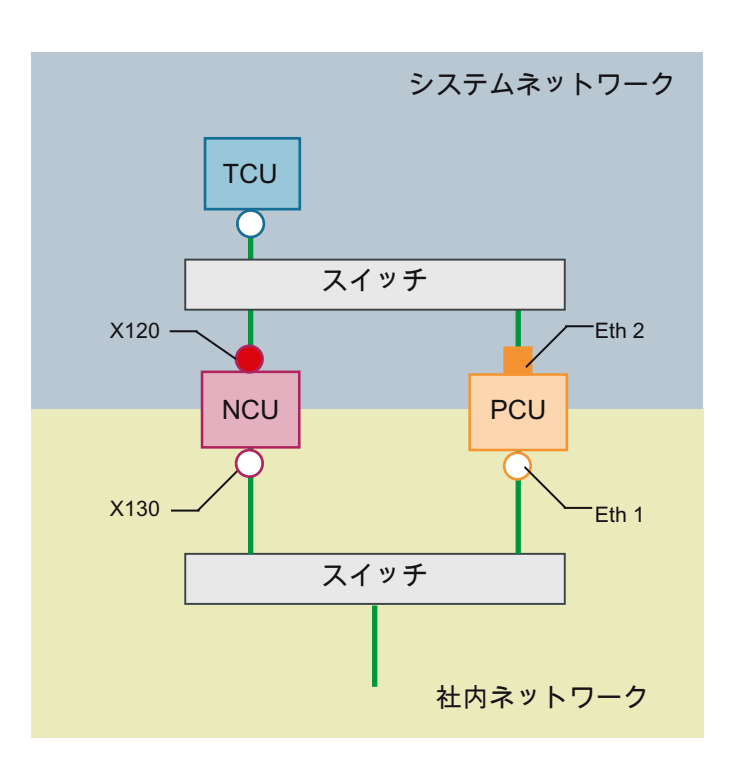

この構成では、システムネットワークにもスイッチが必要です。 すべてのコンポーネン トはストレート Ethernet ケーブルを使用して接続されます。

この構成のアドレス割り当てと必要な設定については、構成 4 と同じです。ただし、こ の場合は NCU の DHCP サーバが実際に TCU に IP アドレスを提供し、TCU の起動サー バとして機能します。

社内ネットワークへの接続に関しては、ここでも構成 3 と同様の設定が必要です。 社内 ネットワーク上のスイッチへの接続には、ストレート Ethernet ケーブルが使用されま す。

1 台の TCU を 2 つの HMI システムに接続するには、後述の章で説明するように、TCU に NCU への追加接続を作成してください。

## プログラミング装置(PG)の NCU への接続

#### 概要

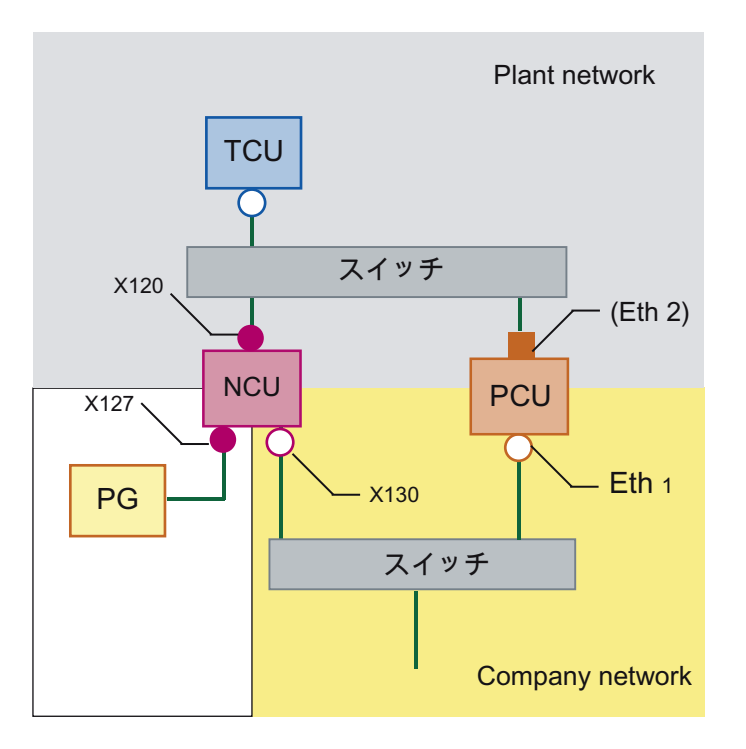

サービス目的のために、プログラミング装置が標準 DHCP クライアントとして X127 で NCU に接続されています(IP アドレスを自動的に取得)。 NCU は X127 では標準 DHCP サーバです。 NCU は、X127 では固定 IP アドレス 192.168.215.1、サブネットマスク 255.255.255.224 を占有します。

X127 では、DHCP 経由で 192.168.215.2 以降の IP アドレスが割り当てられます(例: プ ログラミング装置の接続)。 このため、固定 IP アドレスをプログラミング装置で設定す る必要はありません。

## 1.4.3.4 例:PC への VNC 接続の設定

## 要件

TCU を使用して SINUMERIK システムから VNC を介してコンピュータにビジュアルに アクセスできるようにするためには、次の要件が適用されます。

- システムネットワーク内の起動サーバ(有効な DHCP サーバ)は NCU にしてください。
- この NCU を、監視されるコンピュータが接続されたネットワークに X130 または X120 経由で接続してください。
- 監視されるコンピュータは、TCUの config.ini 設定ファイルで、個別のホストセクシ ョンに TCU の一般的な設定に従ってこの TCU の切り替えターゲットとして設定して ください。 必要に応じて、VNC サーバがターゲットシステムでパスワードを必要とする場合は、 コンフィグレーションでパスワードを指定してください(下記を参照してください)。
- TCU が新しい切り替えターゲットを確実に認識できるようにするには、TCU を再起 動する必要があります。
- 監視されるコンピュータの画面解像度を TCU の条件に合わせて調整してください。 そうしないと、TCU は受信したイメージを表示可能な範囲まで拡大するため、TCU での表示に影響を及ぼします。

## コンフィグレーション

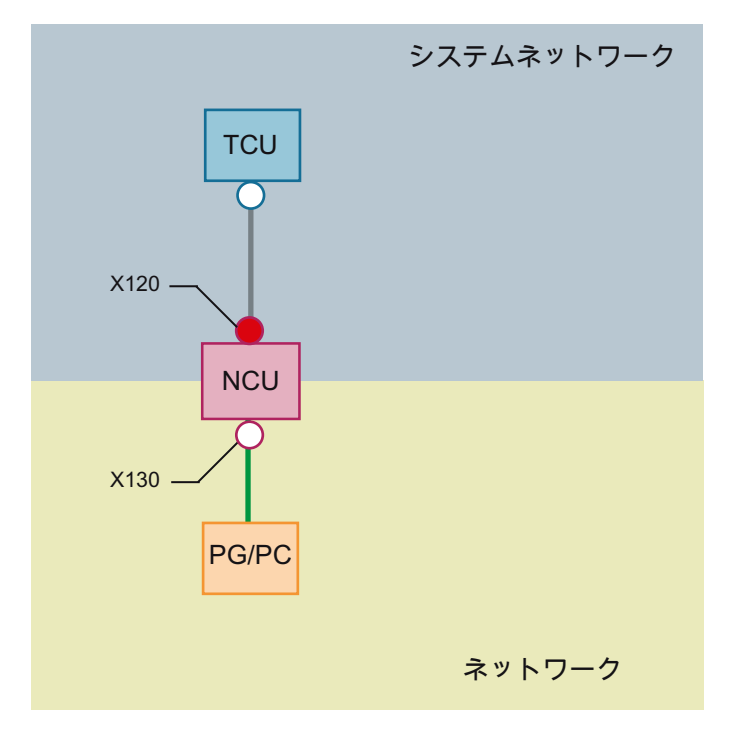

図 1-25 コンフィグレーション例

## コンフィグレーション

eksIndex=0

[host\_1]

config.ini ファイルは次のディレクトリに格納されています。

```
NCU: /user/common/tcu/<TCU 名>/common/tcu
PCU (Windows XP): F:\user base\common\tcu\<TCU名>\common\tcu
PCU (Windows 7): C:\ProgramData\Siemens\MotionControl\user\common
               \tcu\<TCU 名>\common\tcu
config.ini file は起動サーバ(有効な DHCP)に保存してください。
例:
[Station]
maxhostindex=2 /* [host 1]と[host 2]で定義されているノードの数
mcpIndex=192
tcuIndex=1
```
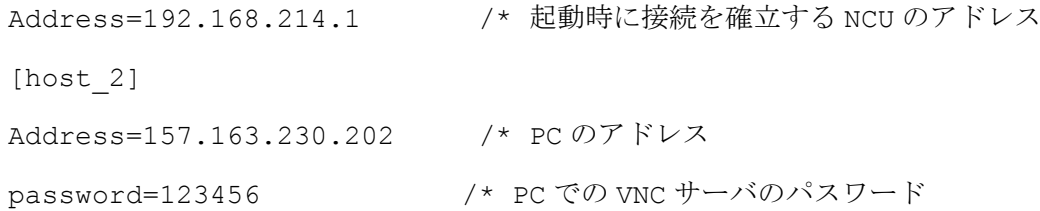

## ノード間の切り替え

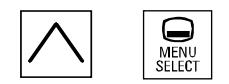

[メニュー戻り] + MENU SELECT キーにより、次の操作がトリガされます。

- 表示されたウィンドウのヘッダーに、TCU名(例: TCU1.)が表示されます。
- 他のノードに接続するための選択リストが TCU に表示されます。

## 下記も参照

「config.ini[」ファイルでの設定](#page-74-0) (ページ [75](#page-74-0))

#### 1.4.3.5 適用例

## 用途

構成は次の用途に適しています。PCU 付きの全機能を持つ操作パネルと工具管理に限定 した操作パネルの 2 つの操作パネルを同時に操作するオプションを持つ機械。

HMI-Advanced、または PCU 50.3 上の SINUMERIK Operate の並列操作および、 SINUMERIK 840D sl NCU 上の CNC ソフトウェアのコンポーネントとしての SINUMERIK Operate

PCU 50.3 に接続された任意の OP と NCU に接続された任意の OP を同時に操作できま す。次の例では、これは OP 08T です。

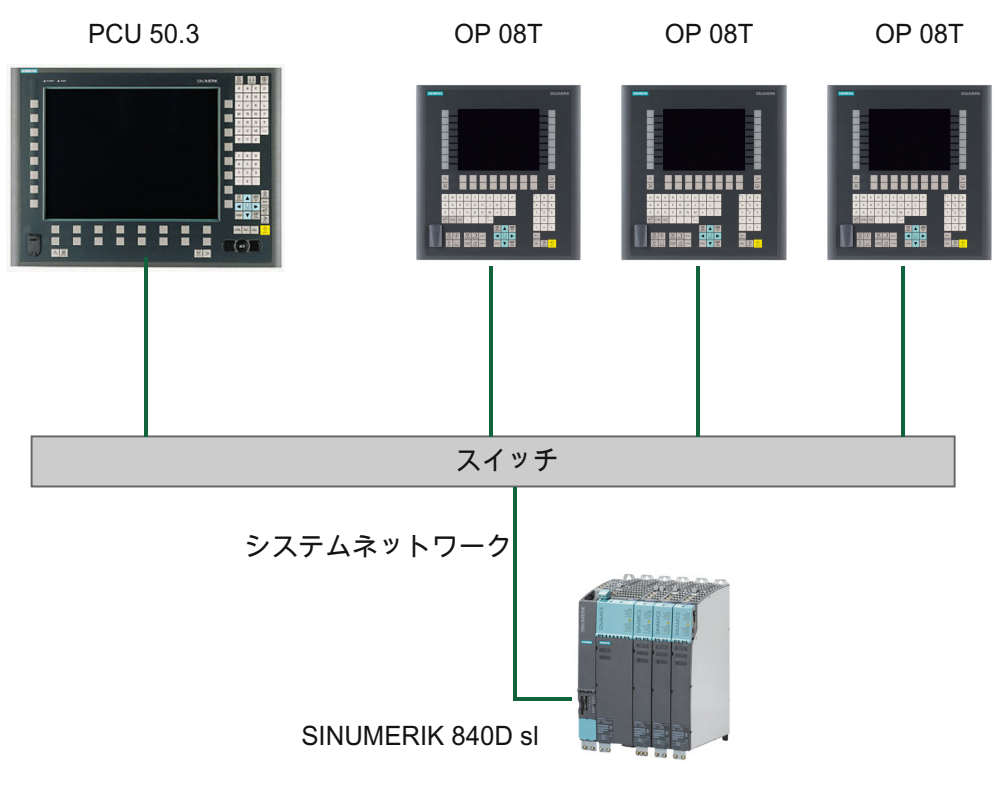

図 1-26 構成例

### 実施手順

この適用例を構成するには、以下の手順に従います。

- 1. HMI Advanced 付きの PCU 50.3 PCU で DHCP サーバを無効にします。これをおこなうには、「System Network Center」 プログラムの[TCU サポート]タブで[ランタイムおよび構成のみを起動サポート(TFTP/FTP)] オプションを選択します。
- 2. CNC ソフトウェア、バージョン 2.4 以降の SINUMERIK 840D sl systemconfiguration.ini 設定ファイルは SINUMERIK 840D sl 製品 DVD に格納さ れています。
- 3. OP 08T 操作パネル SINUMERIK Operate 付きの OP 08T 操作パネルの取り付けが完了したら、 systemconfiguration.ini ファイルを/Siemens/sinumerik/hmi/appl/ systemconfig/tm/ ディレクトリから/oem/sinumerik/hmi/cfg/ ディレクトリに コピーします。その後、システムを再起動します。

#### 注記

## 後からの変更

ファイルをコピーすると、その後 SINUMERIK Operate でその他の設定(言語の変更な ど)を実行することはできません。後で変更をおこなえるようにするには、 systemconfiguration.ini ファイルの名称を変更しておきます(例: systemconfiguration.save に変更)。その後、システムを再起動します。再起動後、 SINUMERIK Operate のすべての機能が再び使用可能になります。

1.4.4 サービスと診断

## 1.4.4.1 TCU の起動

#### 起動時のメッセージ

TCU の起動時には、BIOS の起動後、オペレーティングシステムが読み込まれるまでの 間に進行状況が表示されます。 メッセージに加えて、進捗バーでも現在の起動状況が示 されます。 DHCP によって IP アドレスが決定され、TFTP をダウンロードしている間 (起動イメージ)には、進捗バーに TCU の起動がまだ完了していないこと、または障害が 発生したことが示されます。

これらのメッセージの構成を以下に示します。

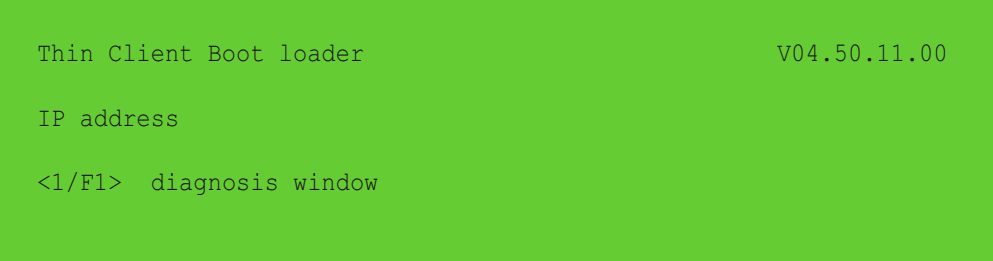

現在の起動状態は3行目に示されます。 障害が発生した場合は、その下に、<F1>を押 すと情報を呼び出せることが通知されます。

## 起動時の診断オプション

以下の場合には、診断ウィンドウが表示され、TCU の起動が中断されます。

- 起動中に<1/F1>機能が選択された場合
- 警告メッセージが表示された場合
- 障害が発生した場合

#### 注記

OP 上の水平ソフトキーを使用して、後述の<1/F1>~<F8>機能を選択できます。 た とえば、<F7>を選択するには、水平ソフトキー7を押します。 HT8 の<F1>に該当するキー<1>を押します。

## <1/F1>による診断ウィンドウの呼び出し

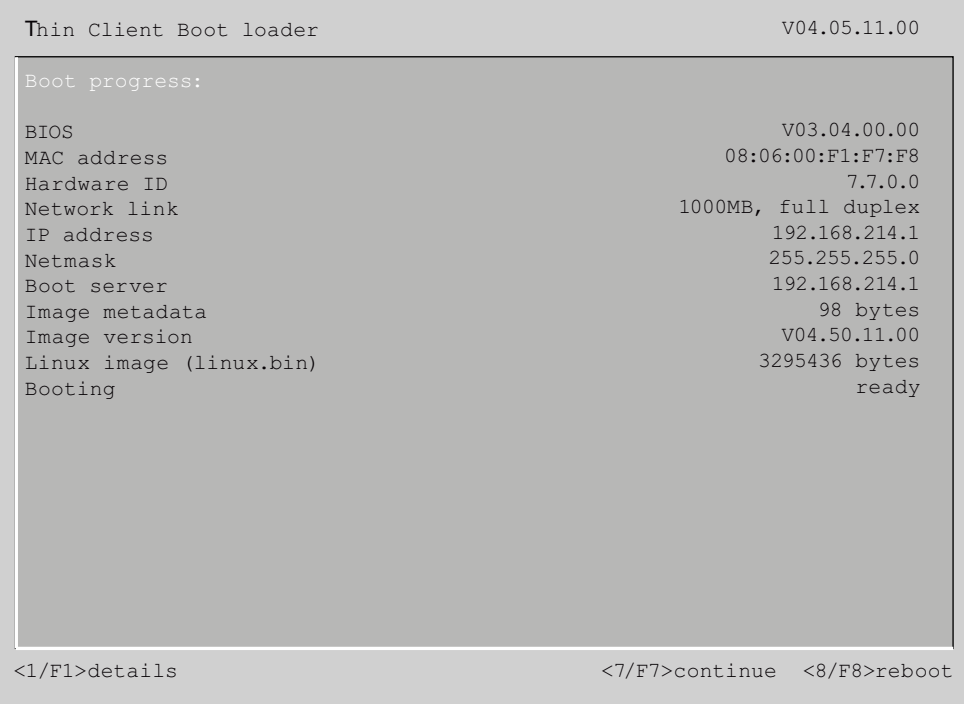

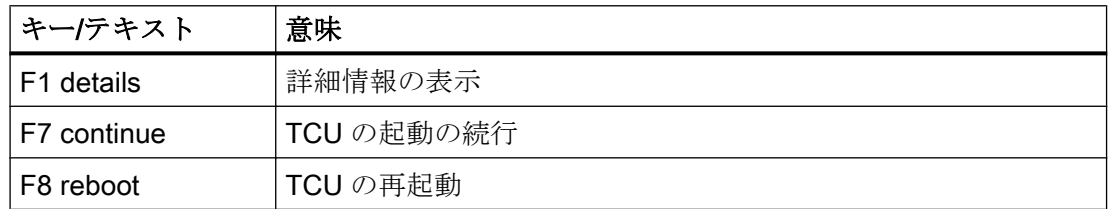

## <1/F1>を押して続行

診断ウィンドウで機能<F1>を選択すると、詳細な診断情報が出力されます。

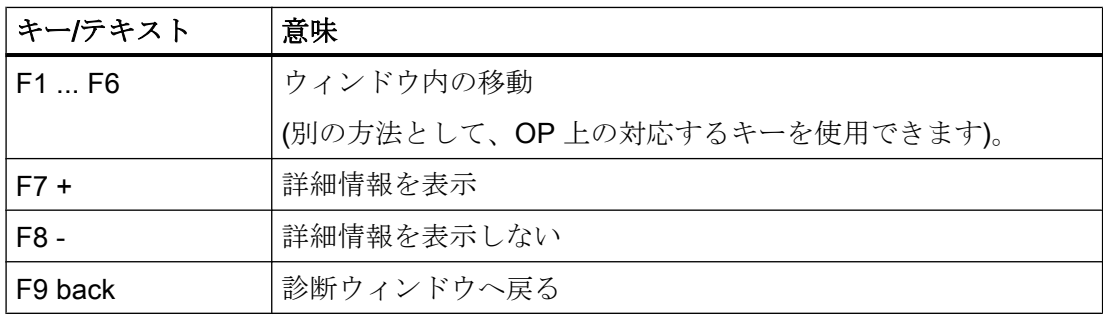

## 2.1 一覧

解像度 1024 x 768 ピクセル(XGA)の 15 型 LCD カラーディスプレイ付き SINUMERIK OP 015A 操作パネルは、2 x (8 + 2)個の水平ソフトキーと 2 x 8 個の垂直ソフトキー付き の 62 個のキーを持つシートキーボードおよび一体型マウスを備えています。2 x 8 個の 垂直ソフトキーをダイレクトキーとして使用できます。

操作パネルはパネルに同梱されている特殊な留め金を使用して背面パネルから取り付け ます。

#### 適用

ここでの説明は、OP 015A 操作パネル (注文番号 6FC5203–0AF05-0AB1)に適用されます。

#### 特徴

- 19型取り付け方式、8 HU (高さの単位)
- パネル抜き穴(W x H):450 x 335 mm
- 制限された取り付け奥行き
- 解像度 1024 x 768 ピクセルの 15 型 LCD フラットスクリーン(カラー)
- アルファベット、数値、カーソル、およびコントロールキーパッド付きのシートキー ボード
- ソフトキー/ダイレクトキー:
	- ソフトキー機能を持つ 2 x (8 + 2)個の水平キー列
	- ソフトキーとダイレクトキーの機能を持つ 2 x 8 個の垂直キー列
	- ダイレクトキー/手動パルス発生器接続モジュールまたは MCP インタフェース PN (オプション)、機械操作パネル、TCU を介して、または I/O に直接接続可能なダイ レクトキー
- 2番目のキーレベルに切り替えるためのシフトキー(文字は大文字のみのため、文字の 切り替え用ではありません)
- 一体型マウス
- 電源と過熱の状態 LED

2.2 インタフェース

- 前面の USB インタフェース(USB 1.1 フルスピード)
- 保護等級 IP65 (前面)
- 取り付け:背面のクランプ用固定器具
- PCU、TCUと組み合わせ可能

## 2.2 インタフェース

OP 015 操作パネルには以下のインターフェースがあります。

前面パネル

外付けキーボード、マウス、USB フラッシュメモリ接続用の USB 1.1 フルスピード(タ イプ A)(図 3-1 OP 015A [操作パネルの正面図](#page-110-0) (ページ [111\)](#page-110-0)を参照してください)。

## 注記

USB インターフェース経由で動作させる市販の周辺機器の電磁両立性は、通常はオフィ ス用途のみとして評価されていることに注意してください。 工業用途には、より高度の認証度を持つコンポーネントを推奨します。

## 背面パネル

- PCU 接続用の 2 本のケーブル:
	- I/O USB ケーブル K1 ⑤: ディスプレイインタフェースおよび操作パネルの接続に使用されるすべての信号(例: 電源電圧)
	- ディスプレイケーブル K2 ④
インタフェースカバーの下 ③:

- ダイレクトキーインタフェース X11 ①:16 個の「垂直ソフトキー」ダイレクトキーか らの信号
- インタフェース X12 (予備) 2

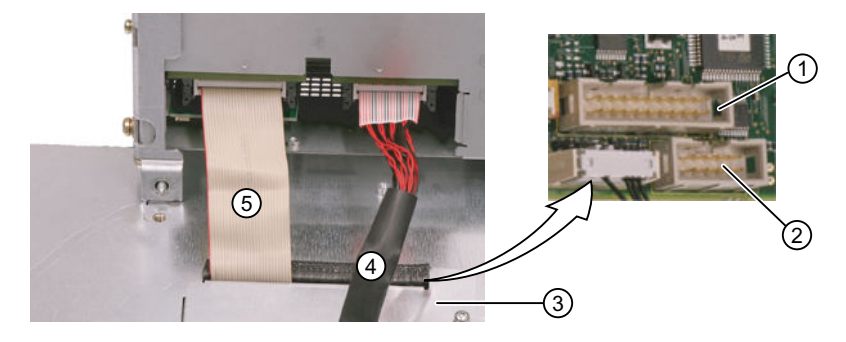

図 2-1 OP015A - ハウジング背面での接続:PLC への接続

#### ピンの割り当て

詳細情報については、「一般事項とネットワーク設定」の「接続」の章を参照してくださ い。

#### 下記も参照

[外観](#page-110-0) (ページ [111](#page-110-0))

#### 概要

2.2 インタフェース

# <span id="page-110-0"></span>操作部と表示部

3.1 外観

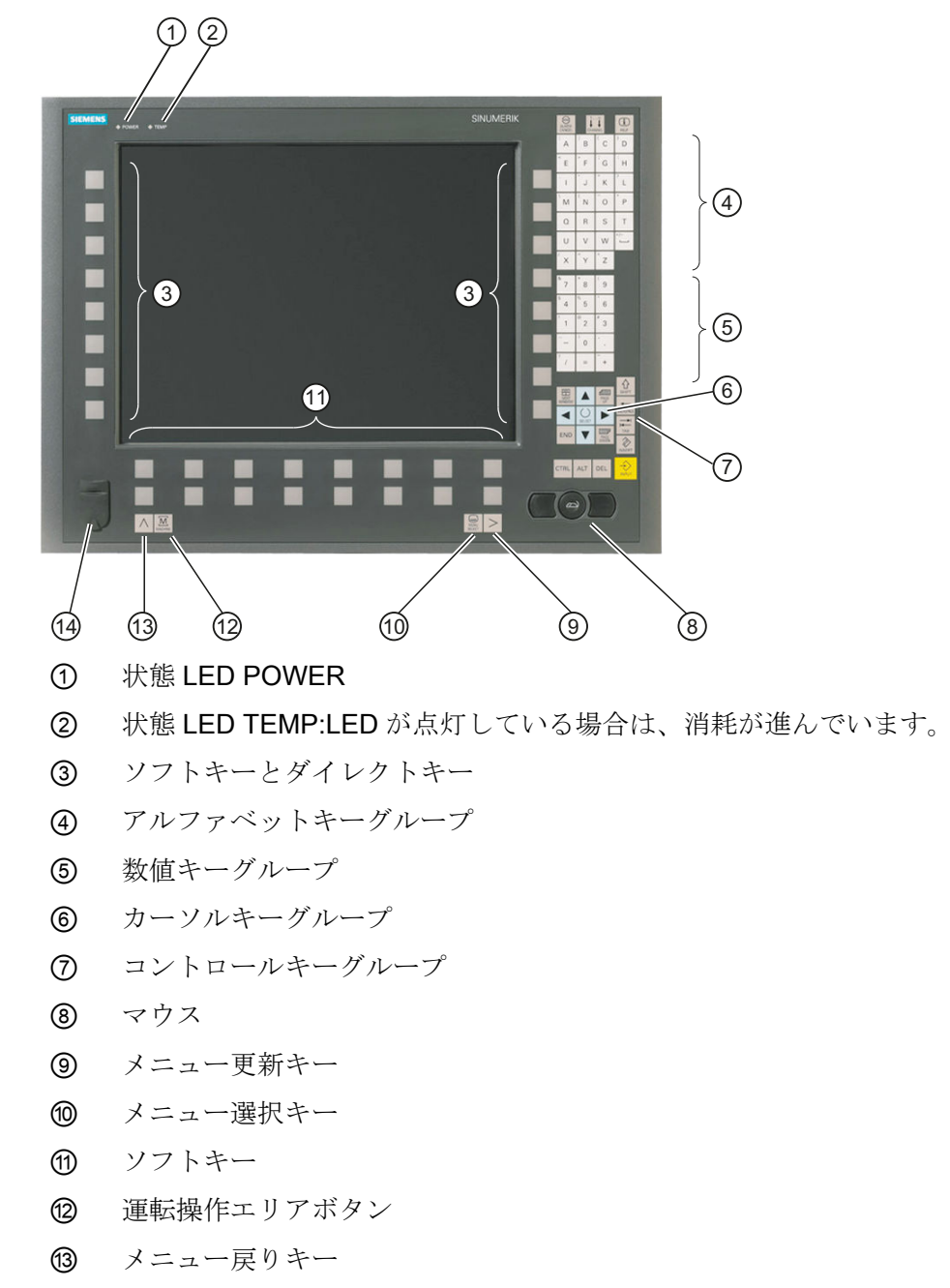

⑭ 前面の USB インターフェース

3.2 キーボード

図 3-1 OP 015A 操作パネルの正面図

# 3.2 キーボード

#### キーボード

操作パネルには、以下に示す複数のキーとキーパッドが取り付けられています。

- アルファベットブロックには、文字A~Zとスペース文字が含まれています。
- 数字ブロックには、数字0~9と文字「-」、「/」、「=」、「+」、「.」が含まれています。
- カーソルキーボードは、画面上の移動に使用されます。
- コントロールキーボードには特殊機能が含まれています。
- マウスは、中央作動領域(トラックボールの機能に相当)と右および左マウスキー用の2 つのキーからなります。
- ソフトキーはメニューバーを介して画面上で使用できる機能を呼び出します。
- メニュー選択キーは操作エリアメニューを表示します。
- メニュー更新キーは、同一のメニュー内での水平ソフトキーバーの拡張を可能にしま す。
- 運転操作エリアキーは、[運転]操作エリアに直接切り替えます。
- メニュー戻りキーは上位メニューに戻って、1つのウィンドウを閉じます。

#### 大文字と小文字の切り替え

大文字と小文字を切り替えるには、キーの組み合わせ<CTRL + SHIFT>を押します。 標準では常に大文字が有効になっています。

#### キーシンボルの一覧

以下に、操作パネルで使用されるキーシンボルを、これに相当する機能を持つ PC キー ボードのキーと一緒に示します。

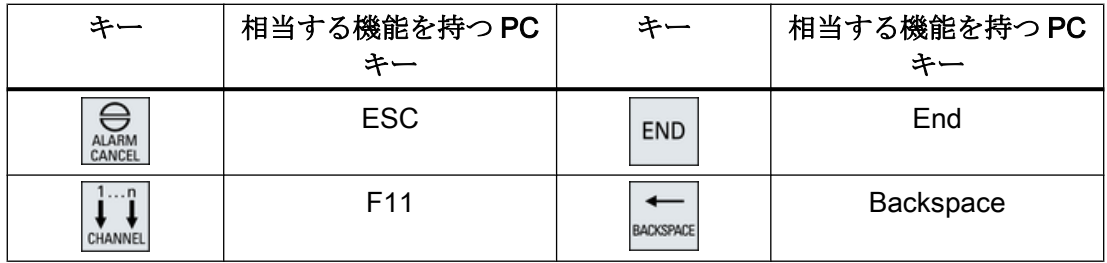

操作部と表示部

3.3 スクリーンセーバー

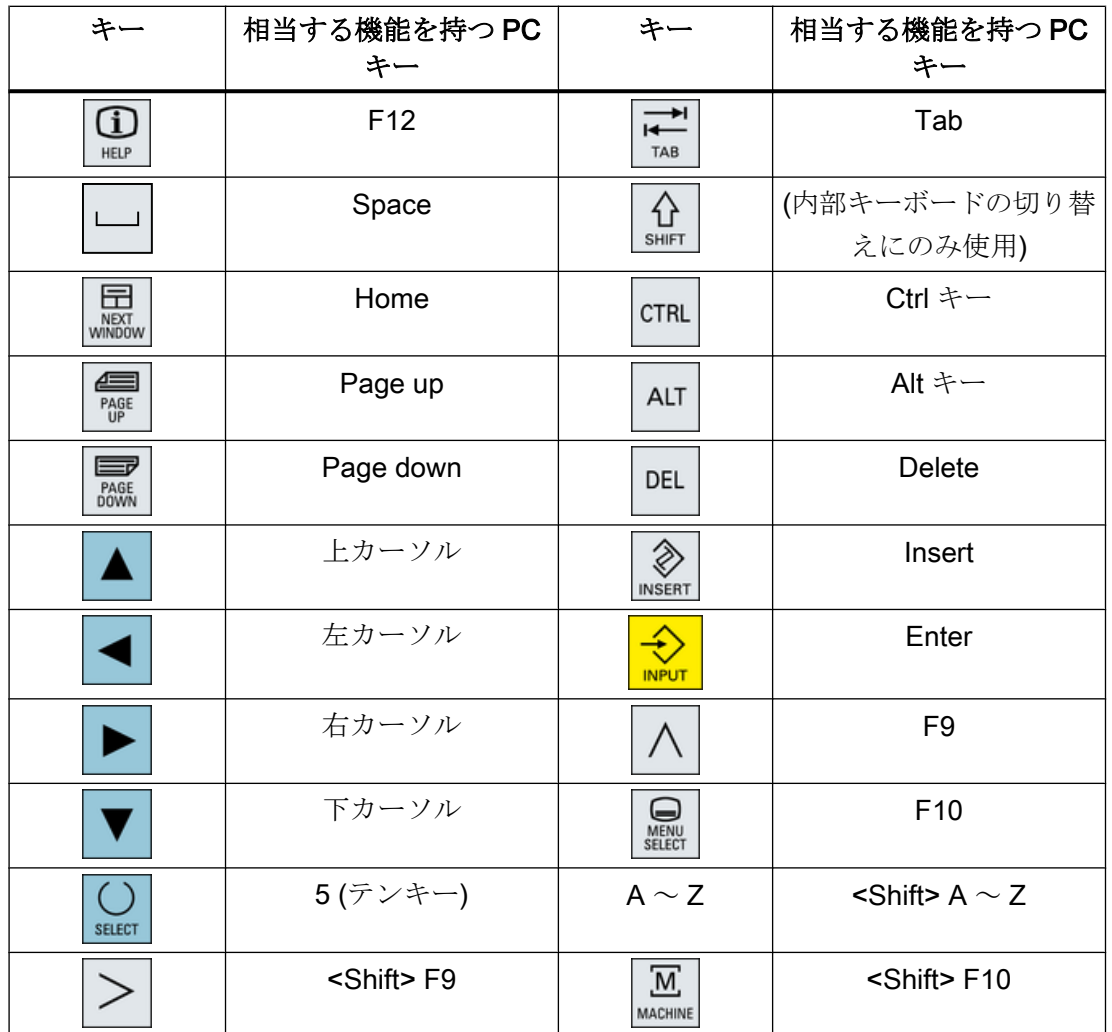

# ディスプレイ

#### 注記

DIN EN ISO 9241-307、エラークラス II に準拠した画素誤差

# 3.3 スクリーンセーバー

ハイコントラストの画面の表示が 1 時間以上変化しない場合は、エネルギー効率を上げ るために画面ダークスイッチを有効にしてください。

3.3 スクリーンセーバー

この時間は、個別に設定することができます。詳細については、 基本ソフトウェアと操作ソフトウェア試運転マニュアル、SINUMERIK Operate (IM9)を 参照してください。

# <span id="page-114-0"></span>4.1 取り付けの準備

表 4-1 取り付け開口部の寸法

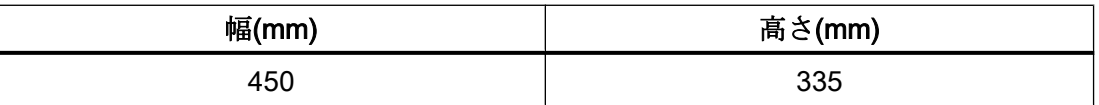

OP 015A ではクランプ用固定器具を使用するため、ドリル穴やネジ穴は不要です。

この固定方法は保護等級 IP65 に対応しています(ただし、円周シールと組み合わせて保 護 USB キャップを取り付けた場合のみ)。

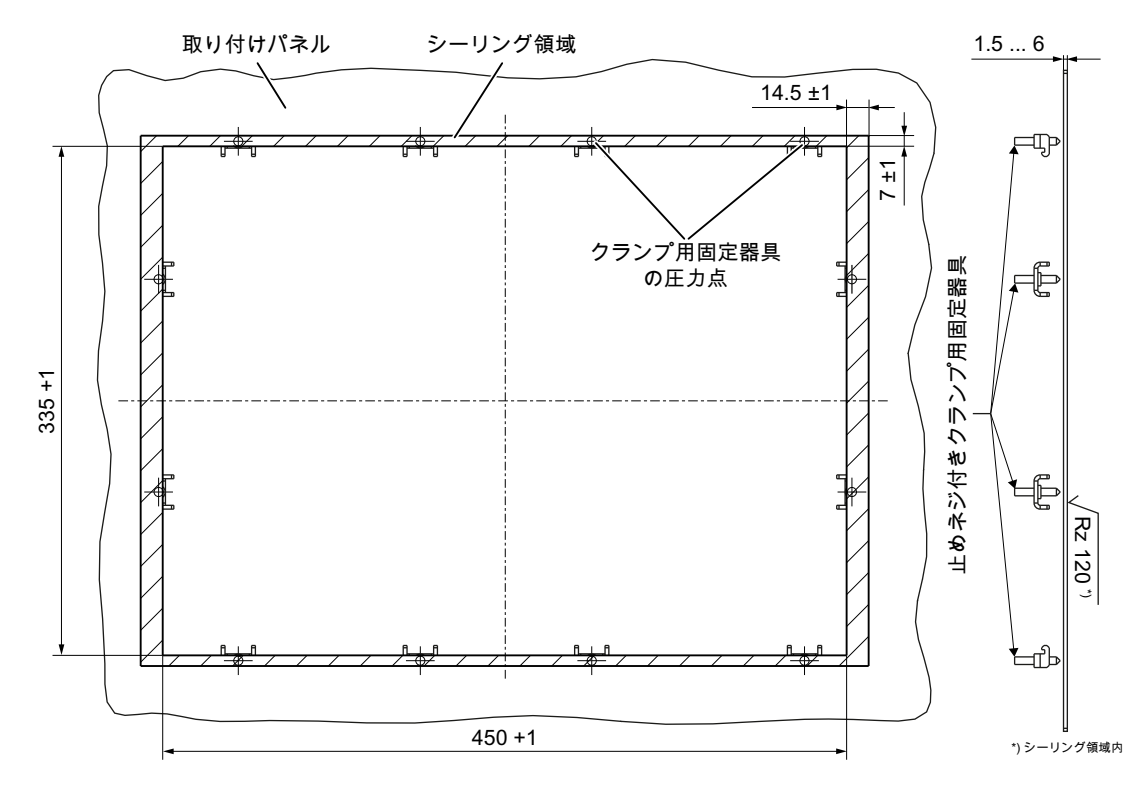

図 4-1 OP 015A 操作パネル取り付けの寸法図

<span id="page-115-0"></span>4.2 PCU をマウントブラケットにネジ止め

# 4.2 PCU をマウントブラケットにネジ止め

以下の図は、標準取り付けの場合における、PCU とマウントブラケットをネジ止めする 前の正しく配置された状態を示しています(締め付けトルク M3: 0.8 Nm、締め付けトル ク M4:1.8 Nm)。

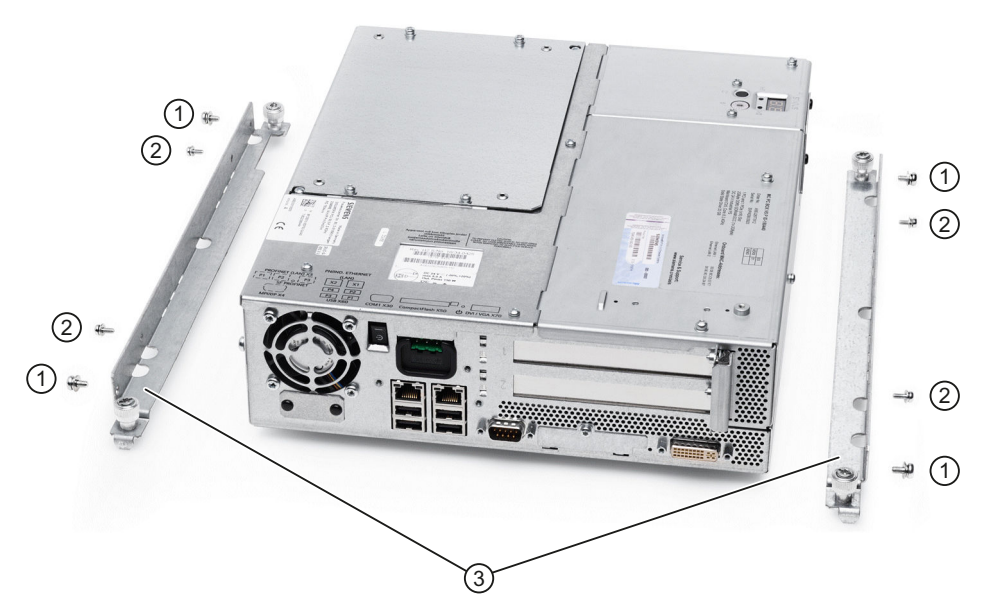

- ① M4x8 皿ネジ(ハイテンションリングおよびワッシャー付き)
- ② M3x8 皿ネジ(ハイテンションリングおよびワッシャー付き)
- ③ マウントブラケット

図 4-2 PCU 50.5 とマウントブラケット(標準取り付け)

PCU 50.5 と操作パネルの取り付け方法は、操作パネルのサイズに依存します。

- 画面対角線が 15 インチ以上の操作パネルと PCU 50.5 を取り付ける場合は、章: 「OP 012」のセクション: 「取り付け」 → 「OP 012 と PCU の組み立て」を参照してくだ さい。
- 操作パネル OP 019 と PCU 50.5 を取り付けする方法については、章: 「OP 019」の セクション: 「取り付け」 → 「OP 019 と PCU 50.5 の組み立て」を参照してくださ い。

# 4.3 OP 015A と PCU の組み立て

PCU およびダイレクトキーモジュール等を OP 015A と組み合わせたい場合は(『オペレ ータコンポーネントおよびネットワーク設定』マニュアルのセクション「ダイレクトキ ーモジュール」を参照)、パネルに取り付ける前にコンポーネントを組み立てます。

4.3 OP 015A と PCU の組み立て

#### <span id="page-116-0"></span>必要条件

組み立てる前に PCU にマウントブラケットをボルトで留めてください(まだおこなって いない場合、PCU [をマウントブラケットにネジ止め](#page-115-0) (ページ [116](#page-115-0))を参照してください)

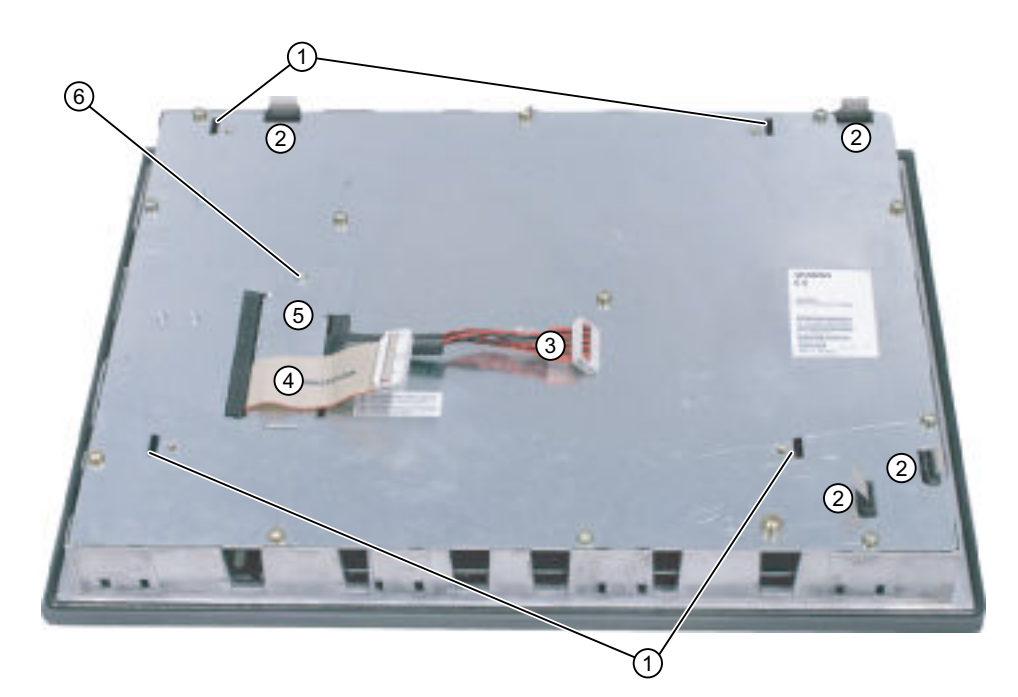

- ① PCU の突起部の取り付けスロット
- ② ソフトキーラベル片の挿入口
- ③ ディスプレイケーブル K2
- ④ I/O/USB ケーブル K1
- ⑤ キーボードコントローラ接続部のカバープレート
- ⑥ カバープレートの止めネジ
- 図 4-3 OP 015A 背面

#### 手順

1) 2) 3)

- 1. 操作パネルの表面の破損を防止するために、柔らかい水平面 ③ の上に OP 015A の前面 を置きます。
- 2. PCU のインタフェースカバー ① を取り外します。
- 3. 取り付け用突起 ② が OP 015A にはまるように、PCU を位置決めします。
- 4. ケーブルコネクタ K1① と K2② を PCU のインタフェースに接続します。

2)

PCU I

4.4 取り付け壁への取り付け

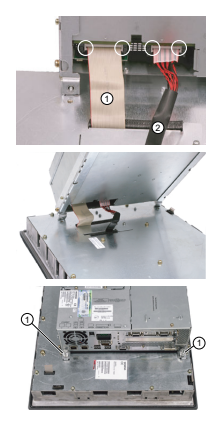

- 5. コネクタをカチッと音がするまではめ込んで、ロックをかけます(丸印で囲んだ部分を参 照してください)
- 6. PCU を OP 015A の方に倒し、ケーブルが所定の位置に収まっていることを確認します。
- 7. 2 本のローレットネジ ① を使用して 2 つの取り付け角度端で PCU を固定します(トルク: 1.8 Nm)。

### 注記

OP 010 と TCU の組み立ては、PCU の組み立てと同様です。

# 4.4 取り付け壁への取り付け

十分に通気されるように、PCU/TCU 背面のクリアランスは 10 mm 以上確保してくださ い。

詳細情報については、関連する PCU の章と「一般事項とネットワーク設定」の:「適用 計画」の章の「気候と機械的環境条件」→「冷却」の項を参照してください。

#### 通知

#### 許容できない取り付け位置により不具合が起こることがあります

許容できる取り付け位置を守ってください:垂直から 5º までの範囲。 さらにこの値は、取り付けられるコンポーネント(PCU など)によって制限される可能性 があります。

#### 手順

- 1. 組み立てられたコンポーネント(操作パネルと PCU)を前面からパネル抜き穴に挿入します (図 4-1 OP 015A [操作パネル取り付けの寸法図](#page-114-0) (ページ [115\)](#page-114-0)を参照してください)。
- 2. 12 個のクランプ用固定器具を使用して、操作パネルを背面から止めネジで締め付けて(ト ルク 0.5 Nm)パネル抜き穴に固定します。

#### 表 4-2 取り付け時に守るべき寸法

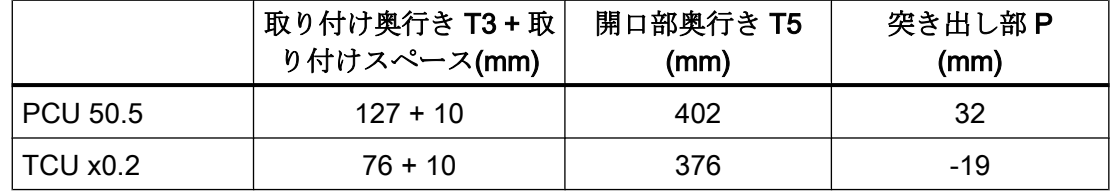

#### 組み立て

4.5 ソフトキー名称

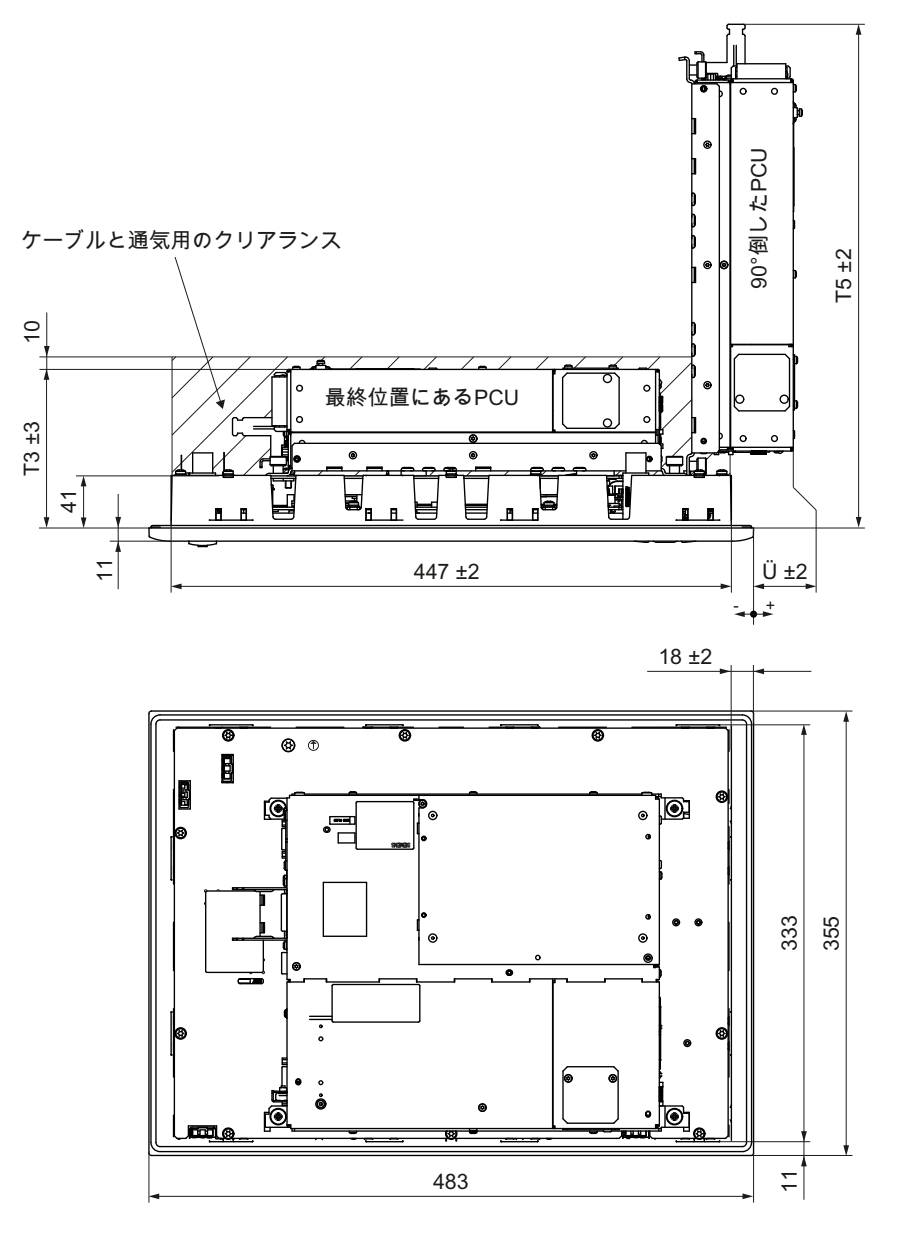

図 4-4 OP015A 操作パネルへの PCU の取り付け

# 4.5 ソフトキー名称

2 つの垂直ソフトキーバーにはユーザー専用の機能を割り当てることができます。印刷 したラベル片を使用して、ソフトキーに名称を付けることができます。 出荷時には何も書かれていないラベルがすでに取り付けられています。

#### 組み立て

#### 4.5 ソフトキー名称

DIN A4 フィルムを使用して垂直ラベル片を準備することができます。「予備品」 → 「概 要」の項で注文番号を確認できます。

#### 注記

テキストには「Arial」フォントを使用してください。このフォントは当社がキー名称に 使用する「Univers S57」フォントに相当します。

#### 手順

- 1. レーザープリンタまたは「フィルム」を印刷可能な媒体として設定できるその他のプリン タを使用して、フィルムのマット面にラベルを作成します。
- 2. 印刷したラベルをあらかじめ印刷されている線に沿って切り取ります。
- 3. 操作パネルの背面にある差込口からラベル片を差し込みます(「予備品」→「交換」の項 の「OP 015A ハウジングを開いた状態」の図の項を参照してください)。

#### 注記

PCU を取り付けている場合に「Teil 1」を差し込みやすくするために、以下のように することをお勧めします。

- PCU の 4 本の止めネジを外し
- PCU を起こします。
- ラベル片を差し込んだら、PCU を操作パネルの方に倒し、ネジを締めて固定します。

# <span id="page-120-0"></span>技術仕様 5

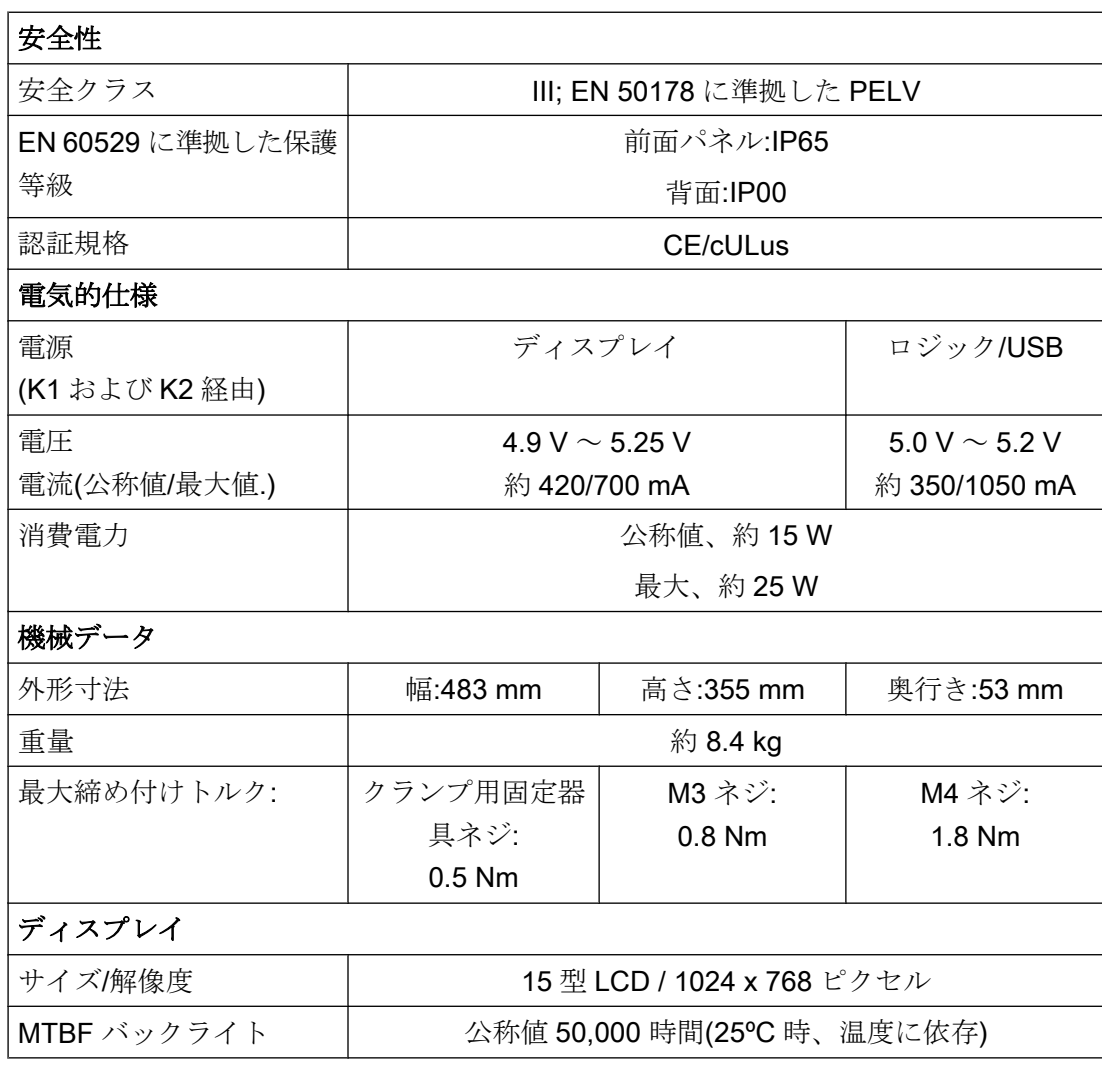

## 注記

気候と機械的環境条件に関する情報は、以下の関連する章に記載されています。 「注記と内部接続」 → 「運転計画」

<span id="page-122-0"></span>

# 6.1 概要

以下の図は、個々の部品に分解した OP 015A 操作パネルを示しています。

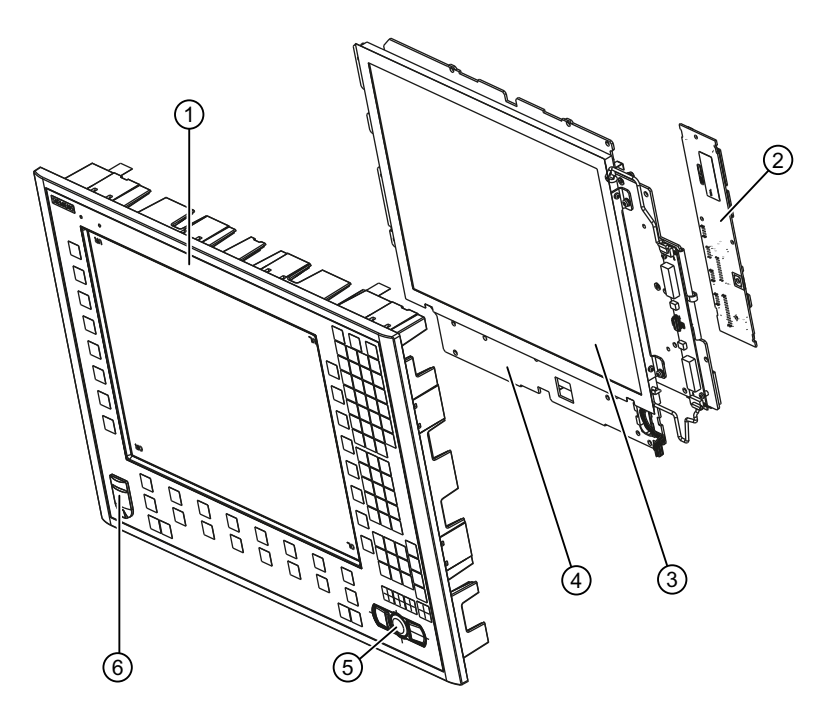

図 6-1 OP 015A 操作パネルの個々の部品

次の表に、予備品として入手できるコンポーネントと注文番号を示します。

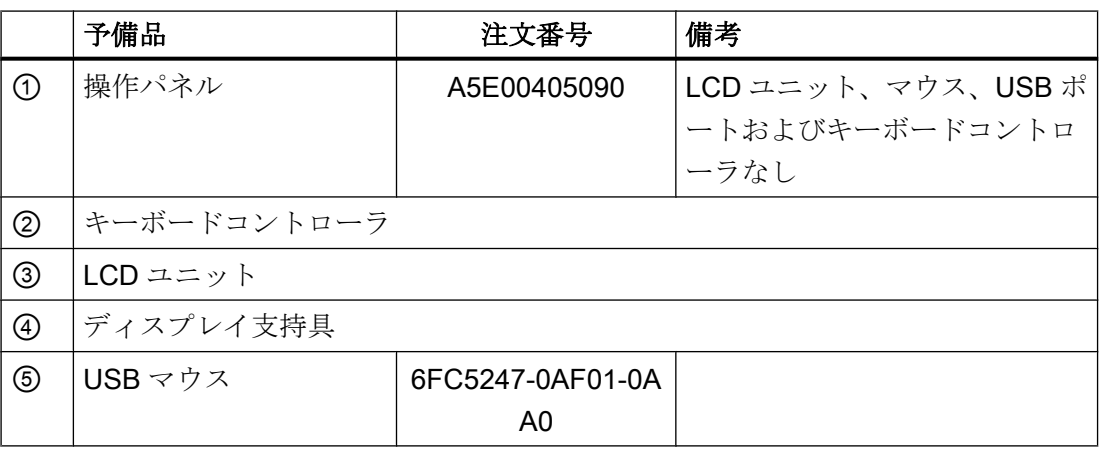

<span id="page-123-0"></span>6.1 概要

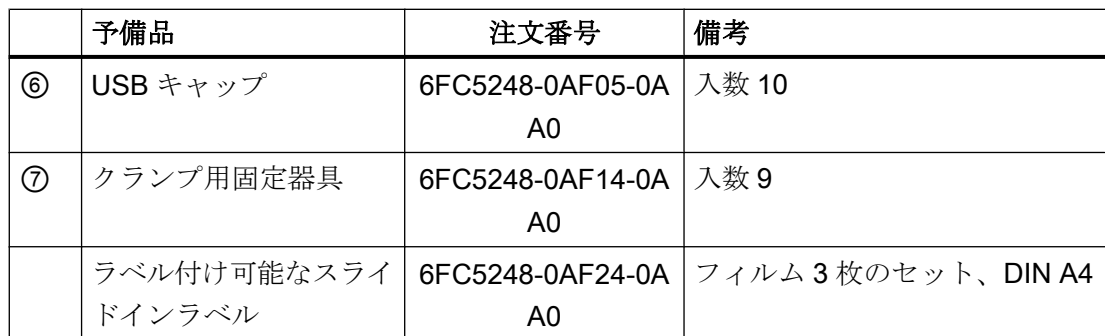

垂直ソフトキーのラベル付け用フィルムからスライドインラベルを作成するための寸法 を、以下の図に示します。

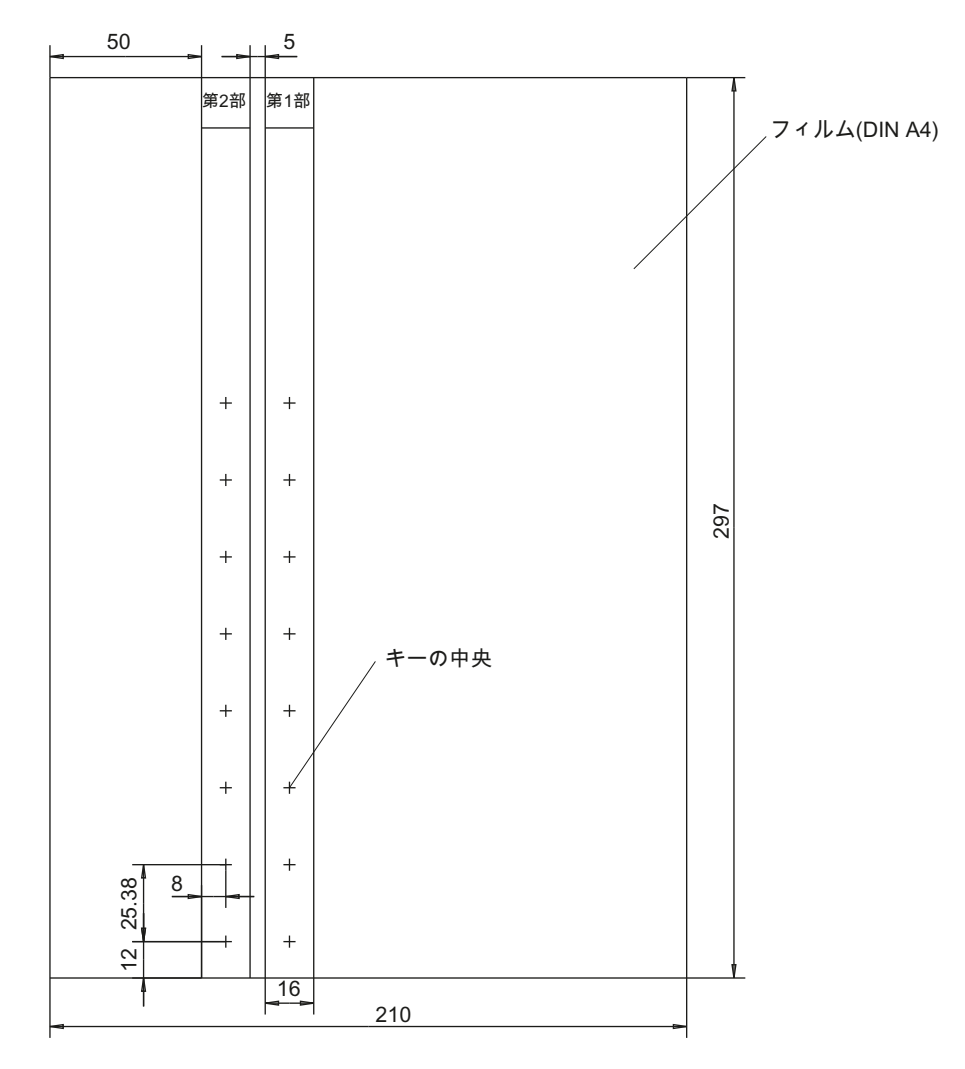

図 6-2 スライドインラベルの外形寸法

# 6.2 交換

# 通知

#### 静電気の影響を受けやすいコンポーネントの破損の危険性

予備品の交換は、必ず適切なトレーニングを受けた有資格者がおこなってください。

#### USB キャップ/クランプ用固定器具

USB 保護キャップとクランプ用固定器具の交換は、簡単で見てすぐ分かるため、ここで は説明しません。

#### 操作パネル

操作パネルを交換する場合、ディスプレイ、キーボードコントローラ、マウス、および USB インターフェースは再利用できます。そのため、これらを分解してから当該コンポ ーネントの交換後に再組み立てします。

#### 注記

プログラム指令されている制御パラメータが失われないように、キーボードコントロー ラを再利用することをお勧めします。

#### 個々の部品の操作パネルからの取り外し

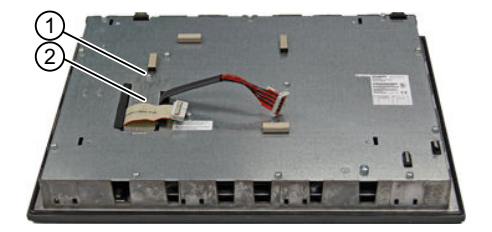

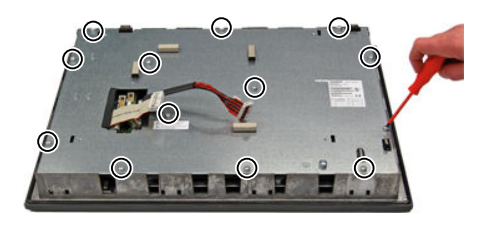

- 1. OP 015A を柔らかい水平な支持具の上に置 きます。 止めネジ(M3) ① をカバープレート ② から 外し、カバープレートを取り外します。
- 2. 13 個のハウジングネジ(M4)を緩めます。
- 3. カバーを取り外します。

6.2 交換

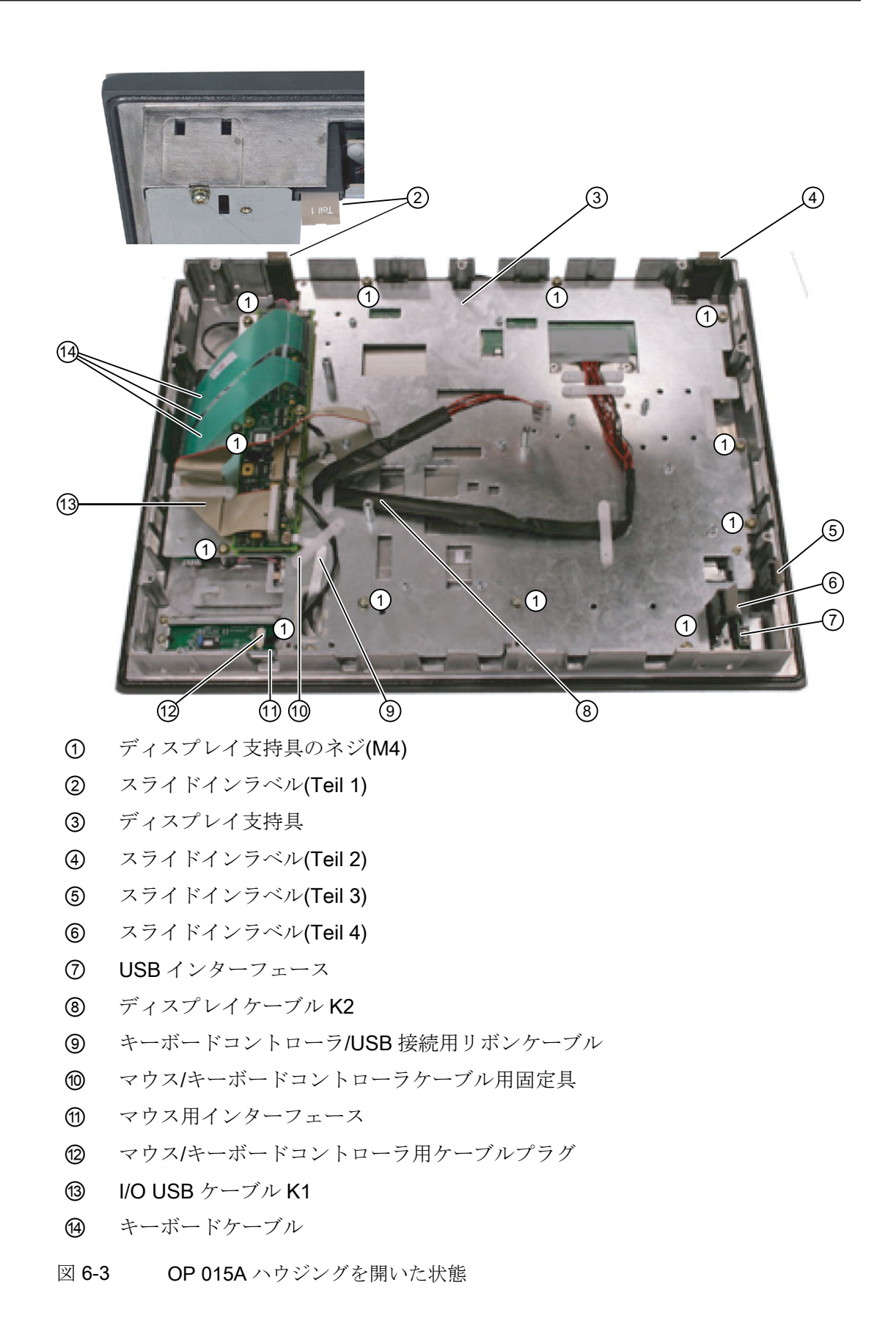

キーボードコントローラ/マウスの接続

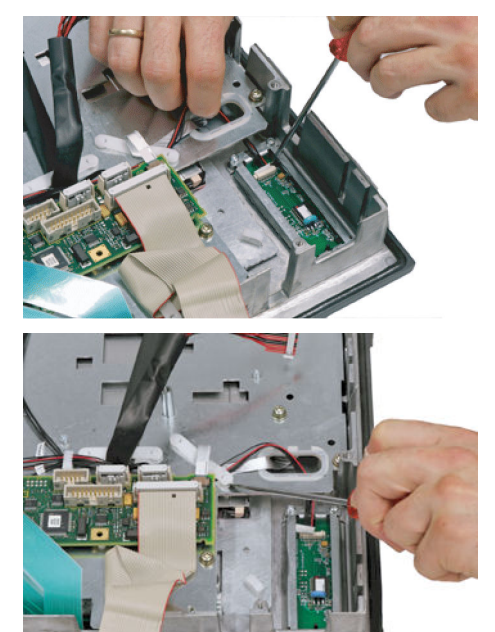

- 4. キーボードコントローラとマウスの接続を、 マイナスドライバでコネクタを慎重に押し上 げて外します。
- 5. キーボードコントローラとマウスをつなぐケ ーブルの固定具を取り外します。

キーボードコントローラ/USB インターフェースの接続

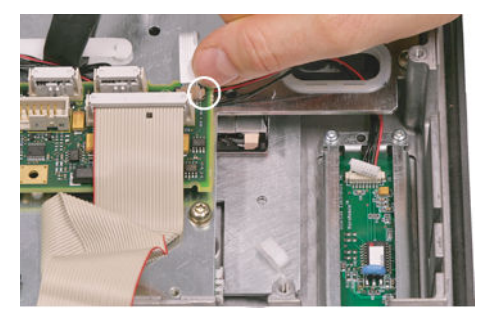

6. 端子クランプをプラグの左右に引き、USB インターフェースからキーボードコントロー ラへの接続を外します。

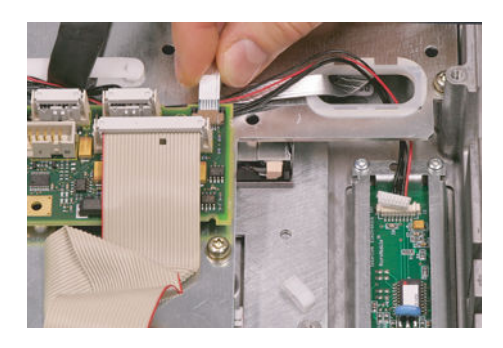

7. USB ケーブルのプラグをキーボードコント ローラから抜きます。

キーボードケーブル

# 予備品

6.2 交換

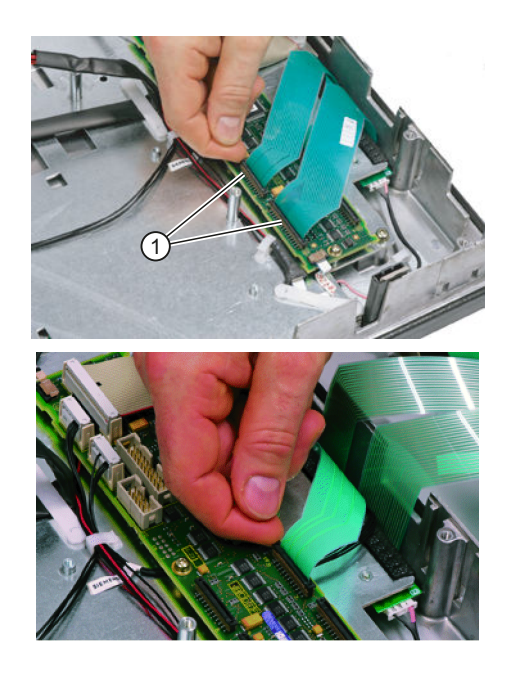

8. キーボードコントローラ上の端子ホルダ ① を押し上げてキーボードケーブルをホルダか ら引き抜き、3 本のキーボードケーブルを外 します。

シートコネクタの取り外しと取り付けの詳細 については、「一般事項とネットワーク設定」 の「接続」の章の「シートコネクタの取り扱 い」の項も参照してください。

ディスプレイ支持具

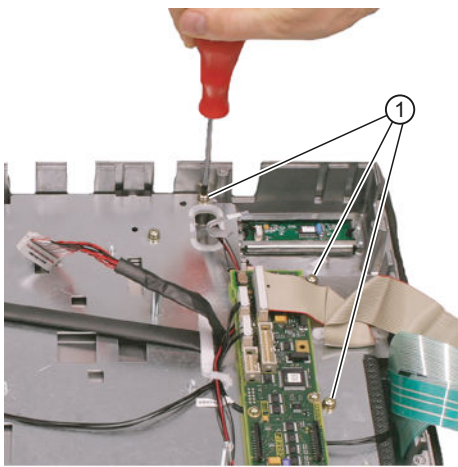

9. ディスプレイ支持具から 12 本のネジ ① を 外します。 ディスプレイ支持具のネジの配置について は、「OP 015A ハウジングを開いた状態」の 図を参照してください。

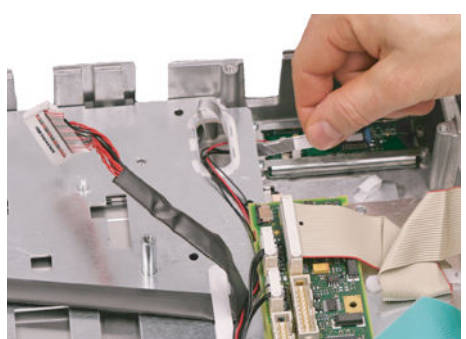

- 10. USB リボンケーブルを開口部から矢印の方 向に差し込んで、それを引き出します。
- 11. ディスプレイ支持具を取り外します。

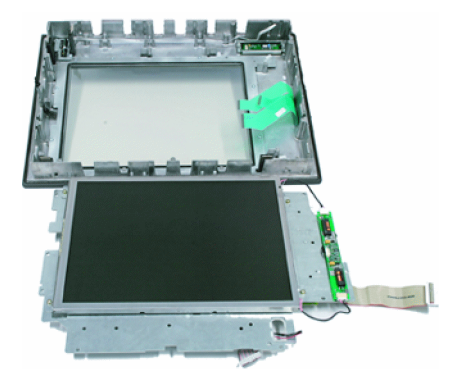

12. ディスプレイを傷つけないように、ディスプ レイ支持具の背面を下にして置きます。

USB ボード

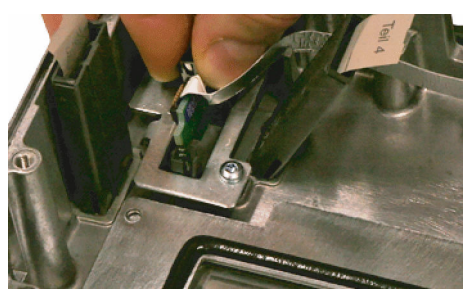

13. 2 つの固定クランプを上にスライドしてボー ドから引き抜き、USB インターフェースを 取り外します。

マウスボード

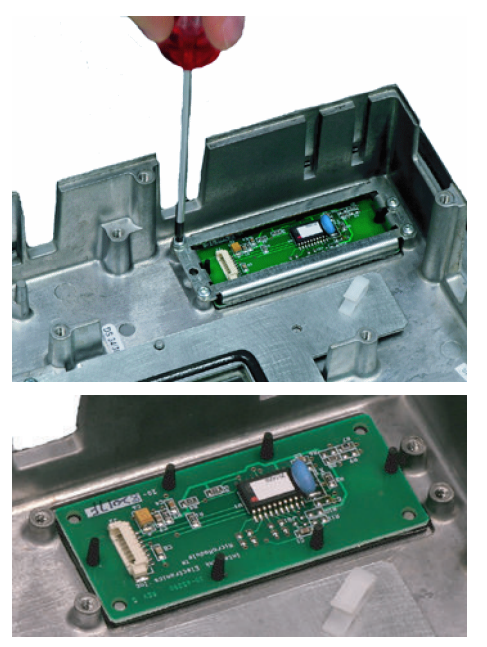

14. マウスボード用ホルダの 4 本のネジ(M3)を緩 めます。ホルダとマウスボードを取り外しま す。

# 操作パネルへの個々の部品の取り付け

- 1. 運搬用の安全保護具(ケーブルを固定する接着テープ)と内側の画面保護シートを取り除き ます。
- 2. 新しい操作パネルにコンポーネントを以下の順序で取り付けます。

# 通知

# ネジの損傷

ネジを締め付けるときには、トルクに注意してください([技術仕様](#page-120-0) (ページ [121](#page-120-0))を参照 してください)。

#### 14. マウスボードとホルダ

#### 13. USB ボード

USB ボードを所定の位置に、カチッと音 がして固定クランプにロックされるまで押 し付けます。

USB ケーブルがガイドピン ① の後ろの安 全な位置に収まっていることを確認しま す。

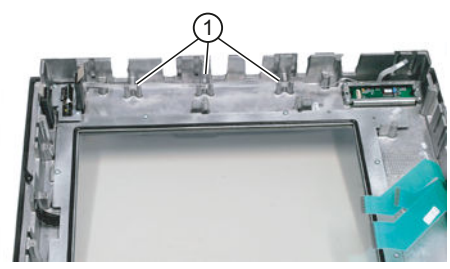

 $\mathbf{1}$ 

# 12. – 9. ディスプレイ支持具

- 12. ディスプレイ支持具を差し込む前に キーボードケーブル ① を少し後方 に曲げ、 ケーブルが挟まれたり損傷されるこ とがないようにします。そうしない とケーブルが動作しなくなる場合が あります。
- 10. USB リボンケーブルを開口部から矢 印の反対の方向に差し込んで、それ を引き出します。
- 8. キーボードケーブル
- 7. 6. キーボードコントローラ/USB インターフェースの接続

7 番 USB プラグの接触側 ① が外向きに 目の なっていることを確認します。

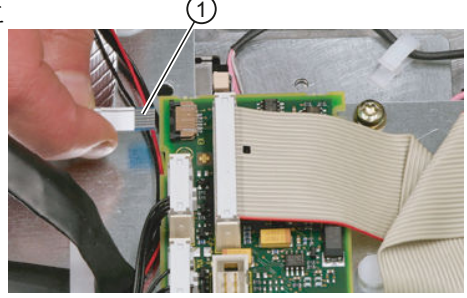

5. – 4. キーボードコントローラ/マウスの接続

3. – 1. カバー

# 索引

# D

DCK(ダイレクトキー), [67](#page-66-0) DHCP クライアント, [48](#page-47-0) DHCP サーバ, [49](#page-48-0) DNS(ドメインネームシステム), [47](#page-46-0)

# E

EMC 対策, [14](#page-13-0) 接続条件, [11](#page-10-0) Ethernet インターフェース, [92](#page-91-0) Ethernet 接続, [91](#page-90-0)

# H

HT 8 ロータリースイッチ, [67](#page-66-0) 調整, [70](#page-69-0)

# I

IP アドレス PG, [98](#page-97-0)

# L

LCD フラットスクリーン OP 015A, [107](#page-106-0) LCD ユニット OP 015A, [123](#page-122-0)

# O

OP 015A LCD フラットスクリーン, [107](#page-106-0) マウントブラケット, [117](#page-116-0) 外形寸法, [121](#page-120-0) 個々の部品, [123](#page-122-0) 取り付け開口部, [115](#page-114-0) 消費電力, [121](#page-120-0) 前面の USB インターフェース, [108](#page-107-0) 締め付けトルク, [121](#page-120-0)

# P

PG の接続, [98](#page-97-0)

# S

SIMATIC シンクライアント, [72](#page-71-0) SINUMERIK DHCP クライアント, [49](#page-48-0) SINUMERIK DHCP サーバ, [49](#page-48-0) SINUMERIK モード, [75](#page-74-0)

# T

**TCU** インデックスの割り当て, [88](#page-87-0) シンクライアントユニット, [47](#page-46-0) メインメニュー, [52](#page-51-0) 起動メッセージ, [103](#page-102-0) 設定, [66](#page-65-0) 必要条件, [48](#page-47-0) 名称の割り当て, [66](#page-65-0) TCU 起動時のメッセージ, [103](#page-102-0) TCU 診断, [103](#page-102-0)

# キ

キーボードコントローラ OP 015A, [123](#page-122-0)

コ コンパクトフラッシュカード, [48](#page-47-0)

# シ

シートコネクタ 接続条件, [42](#page-41-0) システム 起動動作, [46](#page-45-0) システムネットワーク, [44](#page-43-0) 設定, [66](#page-65-0)

# ス

スタートバー, [73](#page-72-0)

スター構成, [44](#page-43-0) スライドインラベル OP 015A, [124](#page-123-0)

# タ

タッチパネルの調整, [75](#page-74-0) HT 8, [70](#page-69-0) TCU, [71](#page-70-0)

# ダ

ダイレクトキー, [67](#page-66-0)

# デ

ディスプレイ支持具 OP 015A, [123](#page-122-0)

# ネ

ネットワークトポロジ, [91](#page-90-0)

# バ

バックアップバッテリ 接続条件, [16](#page-15-0)

# マ

マウントブラケット OP 015A, [117](#page-116-0)

### ユ

ユーザーインタフェース 接続条件, [11](#page-10-0) ユーザー権限, [47](#page-46-0), [90](#page-89-0)

# 起

起動サーバ, [97](#page-96-0) 起動時の障害, [104](#page-103-0)

# 個

個々の部品 OP 015A, [123](#page-122-0)

# 交

交換 TCU, [69](#page-68-0)

# 社

社内ネットワーク, [45](#page-44-0)

# 出

出荷時設定, [48](#page-47-0)

# 信

信号ケーブル, [13](#page-12-0)

# 切

切り替え無効化, [87](#page-86-0)

# 接

接続条件 EMC 対策, [11](#page-10-0) シートコネクタ, [42](#page-41-0) バックアップバッテリ, [16](#page-15-0) ユーザーインタフェース, [11](#page-10-0) 保護分離, [11](#page-10-0)

# 設

```
設定ファイル
config.ini, 61, 76
tcu.ini, 78
```
# 前

前面の USB インターフェース OP 015A, [108](#page-107-0)

# 適

適用マニュアル, [43](#page-42-0)

# 等

等電位化, [13](#page-12-0)

# 保

保護分離 接続条件, [11](#page-10-0)

# 放

放熱 …<br>放熱方法, [19](#page-18-0)